# **Owner's Manual**

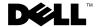

## Notes, Notices, and Cautions

**NOTE:** A NOTE indicates important information that helps you make better use of your computer.

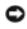

NOTICE: A NOTICE indicates either potential damage to hardware or loss of data and tells you how to avoid the problem.

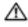

CAUTION: A CAUTION indicates a potential for property damage, personal injury, or death.

# **Abbreviations and Acronyms**

For a complete list of abbreviations and acronyms, see the *Tell Me How* help file. To access the help file, see page 74.

Information in this document is subject to change without notice. © 2002 Dell Computer Corporation. All rights reserved.

Reproduction in any manner whatsoever without the written permission of Dell Computer Corporation is strictly forbidden.

Trademarks used in this text: Dell, the DELL logo, AccessDirect, Inspiron, Dell Precision, Dimension, OptiPlex, Latitude, Dell TrueMobile, and DellNet are trademarks of Dell Computer Corporation; Intel, Pentium, and Celeron are registered trademarks of Intel Corporation; Microsoft and Windows are registered trademarks of Microsoft Corporation; EMC is a registered trademark of EMC Corporation.

Other trademarks and trade names may be used in this document to refer to either the entities claiming the marks and names or their products. Dell Computer Corporation disclaims any proprietary interest in trademarks and trade names other than its own.

Model PP07L

December 2002 P/N 2U589 Rev. A00

# **Contents**

|   | CAUTION: Safety Instructions               |
|---|--------------------------------------------|
|   | General                                    |
|   | Power                                      |
|   | Battery                                    |
|   | Air Travel                                 |
|   | EMC Instructions                           |
|   | California Residents                       |
|   | When Using Your Computer                   |
|   | Ergonomic Computing Habits                 |
|   | When Working Inside Your Computer          |
|   | Protecting Against Electrostatic Discharge |
|   | Battery Disposal                           |
| 1 | A Tour of Your Computer                    |
|   | Front View                                 |
|   | Left Side View                             |
|   | Right Side View                            |
|   | Back View                                  |
|   | Bottom View                                |
| 2 | Setting Up Your Computer                   |
|   | Connecting to the Internet                 |
|   | Setting Up Your Internet Connection        |

|   | Modem and Internet Connection Problems     | 33 |
|---|--------------------------------------------|----|
|   | E-Mail Problems                            | 34 |
|   | Transferring Information to a New Computer | 35 |
|   | Setting Up a Printer                       | 36 |
|   | Printer Cable                              | 37 |
|   | Connecting a USB Printer                   | 37 |
|   | Printer Problems                           | 37 |
|   | Power Protection Devices                   | 38 |
|   | Surge Protectors                           | 38 |
|   | Line Conditioners                          | 39 |
|   | Uninterruptible Power Supplies             | 39 |
|   | Turning Off Your Computer                  | 39 |
| 3 | Using a Battery                            |    |
|   | Battery Performance                        | 42 |
|   | Checking the Battery Charge                | 43 |
|   | Power Meter                                | 43 |
|   | Low-Battery Warning                        | 43 |
|   | Charging the Battery                       | 44 |
|   | Removing a Battery                         | 44 |
|   | Installing a Battery                       | 45 |
|   | Storing a Battery                          | 45 |
|   | Battery and Power Problems                 | 45 |
|   | If the battery is not charging             | 46 |
|   | If battery life is short                   | 46 |

# 4 Using the Keyboard and Touch Pad

|   | Dell™ AccessDirect™ Button                           | 48   |
|---|------------------------------------------------------|------|
|   | Reprogramming the Button                             | . 48 |
|   | Numeric Keypad                                       | 48   |
|   | Keyboard Shortcuts                                   | 49   |
|   | System Functions                                     | 49   |
|   | Display Functions                                    | 49   |
|   | Power Management                                     | 49   |
|   | Speaker Functions                                    |      |
|   | Microsoft® Windows® Logo Key Functions               | 50   |
|   | Touch Pad                                            | 50   |
|   | Customizing the Touch Pad                            | . 51 |
|   | Touch Pad or Mouse Problems                          | 52   |
|   | External Keyboard Problems                           | 52   |
|   | Unexpected Characters                                | 53   |
| 5 | Using CDs, DVDs, and Other Multimedia                |      |
|   | Using CDs and DVDs                                   | . 56 |
|   | CD or DVD Problems                                   | . 56 |
|   | If you cannot play a CD, CD-RW, or DVD               |      |
|   | If you cannot eject the CD, CD-RW, or DVD drive tray |      |
|   | If you hear an unfamiliar scraping or grinding sound |      |
|   | If the CD-RW drive stops writing                     |      |
|   | Sound and Speaker Problems                           | 57   |
|   | If you have a problem with integrated speakers       | . 57 |
|   | If you have a problem with external speakers         | 57   |
|   |                                                      |      |

|   | Copying CDs                                    | 58 |
|---|------------------------------------------------|----|
|   | Using Easy CD Creator Basic                    | 59 |
|   | Using Blank CD-R Discs or Blank CD-RW Discs    | 59 |
|   | Helpful Tips                                   | 59 |
|   | How to Copy a CD                               | 60 |
|   | Connecting a Television to the Computer        | 61 |
|   | S-Video Connection                             | 62 |
|   | Composite Video Connection                     | 64 |
|   | Enabling the Display Settings for a Television | 66 |
| 6 | Setting Up a Home and Office Network           |    |
|   | Connecting to a Network Adapter                | 68 |
|   | Network Setup Wizard                           | 68 |
|   | Network Problems                               | 69 |
| 7 | Solving Problems                               |    |
|   | Finding Solutions                              | 72 |
|   | Accessing Help                                 | 74 |
|   | Error Messages                                 | 74 |
|   | Video and Display Problems                     | 75 |
|   | If the display is blank                        | 75 |
|   | If the display is difficult to read            | 76 |
|   | If only part of the display is readable        | 77 |
|   | Scanner Problems                               | 77 |
|   | Drive Problems                                 | 78 |
|   | If you cannot save a file to a floppy drive    | 78 |
|   | If you have problems with a hard drive         | 79 |
|   | PC Card Problems                               | 79 |

| General Program Problems                             | 80 |
|------------------------------------------------------|----|
| A program crashes                                    | 80 |
| A program stops responding                           | 80 |
| Error messages appear                                | 80 |
| Resolving Other Technical Problems                   | 80 |
| If Your Computer Gets Wet                            | 81 |
| If You Drop or Damage Your Computer                  | 82 |
| Drivers                                              | 82 |
| What Is a Driver?                                    | 82 |
| Identifying Drivers                                  | 83 |
| Reinstalling Drivers                                 | 83 |
| Manually Reinstalling Drivers for Windows XP         | 85 |
| Resolving Software and Hardware Incompatibilities    | 86 |
| Using System Restore                                 | 87 |
| Creating a Restore Point                             | 87 |
| Restoring the Computer to an Earlier Operating State | 87 |
| Undoing the Last System Restore                      | 88 |
| Reinstalling Microsoft® Windows® XP                  | 89 |
| Before You Reinstall                                 | 89 |
| Reinstalling Windows XP                              | 89 |
| Adding and Replacing Parts                           |    |
| Before You Add or Replace Parts                      | 94 |
| Memory                                               | 94 |
| Modem and Mini PCI Card                              | 96 |
| Adding a Modem                                       | 97 |
| Adding a Mini PCI Card                               | 98 |

8

|   | Hard Drive                                              | 100 |
|---|---------------------------------------------------------|-----|
|   | Returning a Hard Drive to Dell                          | 102 |
|   | CD or DVD Drive                                         | 102 |
|   | Keyboard                                                | 104 |
| 9 | Appendix                                                |     |
|   | Specifications                                          | 110 |
|   | Using the System Setup Program                          | 117 |
|   | Overview                                                | 117 |
|   | Viewing the System Setup Screens                        | 117 |
|   | System Setup Screens                                    | 117 |
|   | Commonly Used Options                                   | 118 |
|   | System and Battery Performance Optimization             | 119 |
|   | System Performance Overview                             | 119 |
|   | Optimizing Power Consumption and Battery                |     |
|   | Charge Time                                             | 120 |
|   | Variable Speed Fan                                      | 120 |
|   | Dell Technical Support Policy (U.S. Only)               | 121 |
|   | Definition of "Dell-Installed" Software and Peripherals | 121 |
|   | Definition of "Third-Party" Software and Peripherals    | 122 |
|   | Contacting Dell                                         | 122 |
|   | Regulatory Notices                                      | 140 |
|   | NOM Information (Mexico Only)                           | 141 |
|   | Limited Warranties and Return Policy                    | 143 |
|   | Limited Warranty for the U.S                            |     |
|   | "Total Satisfaction" Return Policy (U.S. Only)          |     |
|   | Limited Warranty Terms for Canada                       |     |
|   | "Total Satisfaction" Return Policy (Canada Only)        |     |
|   | Dell Software and Peripherals (Canada Only)             | 151 |

|       | (Latin America and the Caribbean Only)                                                                                         | 152 |
|-------|----------------------------------------------------------------------------------------------------|-----|
|       | Intel <sup>®</sup> Warranty Statement for Pentium <sup>®</sup> and Celeron <sup>®</sup> Processors Only (U.S. and Canada Only) | 153 |
| Index |                                                                                                    | 155 |

# **A**CAUTION: Safety Instructions

Use the following safety guidelines to help ensure your own personal safety and to help protect your computer and working environment from potential damage.

#### General

- Do not attempt to service the computer yourself unless you are a trained service technician. Always follow installation instructions closely.
- If you use an extension power cable with your AC adapter, ensure that the total ampere rating of the products plugged in to the extension power cable does not exceed the ampere rating of the extension cable.
- Do not push objects into air vents or openings of your computer. Doing so can cause fire or electric shock by shorting out interior components.
- Do not block air vents or openings of your computer. Doing so can damage the computer or cause fire.
- Do not store your computer in a low-airflow environment, such as a carrying case or a closed briefcase, while the computer is turned on or connected to the AC adapter. Restricting airflow can damage the computer or cause a fire.
- Keep your computer away from radiators and heat sources. Also, do not block cooling vents. Avoid placing loose papers underneath your computer; do not place your computer in a closed-in wall unit or on a bed, sofa, or rug.
- Place the AC adapter in a ventilated area, such as a desk top or on the floor, when you use it to run the computer or to charge the battery. Do not cover the AC adapter with papers or other items that will reduce cooling; also, do not use the AC adapter inside a carrying
- The AC adapter may become hot during normal operation of your computer. Use care when handling the adapter during or immediately after operation.
- Do not allow your portable computer to operate with the base resting directly on exposed skin for extended periods of time. The surface temperature of the base will rise during normal operation (particularly when AC power is present). Allowing sustained contact with exposed skin can cause discomfort or, eventually, a burn.
- Do not use your computer in a wet environment, for example, near a bath tub, sink, or swimming pool or in a wet basement
- If your computer includes an integrated or optional (PC Card) modem, disconnect the modem cable if an electrical storm is approaching to avoid the remote risk of electric shock from lightning via the telephone line.

# CAUTION: Safety Instructions (continued)

- To help avoid the potential hazard of electric shock, do not connect or disconnect any cables or perform maintenance or reconfiguration of this product during an electrical storm. Do not use your computer during an electrical storm unless all cables have been disconnected and the computer is operating on battery power.
- If your computer includes a modem, the cable used with the modem should be manufactured with a minimum wire size of 26 American wire gauge (AWG) and an FCCcompliant RJ-11 modular plug.
- Before you open the memory module cover or Mini PCI card/modem cover on the bottom of your computer, disconnect all cables from their electrical outlets and disconnect the telephone cable.
- If your computer has a modem RJ-11 connector and a network RJ-45 connector, insert the telephone cable into the RJ-11 connector, not the RJ-45 connector.
- PC Cards may become very warm during normal operation. Use care when removing PC Cards after their continuous operation.
- Before you clean your computer, disconnect the computer from the electrical outlet. Clean your computer with a soft cloth dampened with water. Do not use liquid or aerosol cleaners, which may contain flammable substances.

#### **Power**

- Use only the Dell-provided AC adapter approved for use with this computer. Use of another AC adapter may cause a fire or explosion.
- Before you connect the computer to an electrical outlet, check the AC adapter voltage rating to ensure that the required voltage and frequency match the available power source.
- To remove the computer from all power sources, turn the computer off, remove the battery pack, and disconnect the AC adapter from the electrical outlet.
- To help prevent electric shock, plug the AC adapter and device power cables into properly grounded power sources. These power cables may be equipped with 3-prong plugs to provide an earth grounding connection. Do not use adapter plugs or remove the grounding prong from the power cable plug. If you use a power extension cable, use the appropriate type, 2-prong or 3-prong, to mate with the AC adapter power cable.
- Be sure that nothing rests on your AC adapter's power cable and that the cable is not located where it can be tripped over or stepped on.

# CAUTION: Safety Instructions (continued)

If you are using a multiple-outlet power strip, use caution when plugging the AC adapter's power cable into the power strip. Some power strips may allow you to insert the plug incorrectly. Incorrect insertion of the power plug could result in permanent damage to your computer, as well as risk of electric shock and/or fire. Ensure that the ground prong of the power plug is inserted into the mating ground contact of the power strip.

#### **Battery**

- Use only Dell™ battery modules that are approved for use with this computer. Use of other types may increase the risk of fire or explosion.
- Do not carry a battery pack in your pocket, purse, or other container where metal objects (such as car keys or paper clips) could short-circuit the battery terminals. The resulting excessive current flow can cause extremely high temperatures and may result in damage to the battery pack or cause fire or burns.
- The battery poses a burn hazard if you handle it improperly. Do not disassemble it. Handle a damaged or leaking battery pack with extreme care. If the battery is damaged, electrolyte may leak from the cells and may cause personal injury.
- Keep the battery away from children.
- Do not store or leave your computer or battery pack near a heat source such as a radiator, fireplace, stove, electric heater, or other heat-generating appliance or otherwise expose it to temperatures in excess of 60°C (140°F). When heated to excessive temperatures, battery cells could explode or vent, posing a risk of fire.
- Do not dispose of your computer's battery in a fire or with normal household waste. Battery cells may explode. Discard a used battery according to the manufacturer's instructions or contact your local waste disposal agency for disposal instructions. Dispose of a spent or damaged battery promptly.

# CAUTION: Safety Instructions (continued)

#### Air Travel

- Certain Federal Aviation Administration regulations and/or airline-specific restrictions may apply to the operation of your Dell computer while you are on board an aircraft. For example, such regulations/restrictions may prohibit the use of any personal electronic device (PED) that has the capacity for intentional transmission of radio frequency or other electromagnetic signals while on an aircraft.
  - In order to best comply with all such restrictions, if your Dell portable computer is equipped with Dell TrueMobile™ or some other wireless communication device, please disable this device before you board the aircraft and follow all instructions provided by airline personnel with regard to such device.
  - Additionally, the use of any PED, such as a portable computer, may be prohibited in aircraft during certain critical phases of flight, for example, takeoff and landing. Some airlines may further define the critical flight phase as any time the aircraft is below 3050 m (10,000 ft). Please follow the airline's specific instructions as to when the use of a PED is allowed.

#### **EMC Instructions**

Use shielded signal cables to ensure that you maintain the appropriate EMC classification for the intended environment. For parallel printers, a cable is available from Dell. If you prefer, you can order a cable from Dell at its worldwide website at www.dell.com.

Static electricity can harm electronic components inside your computer. To prevent static damage, discharge static electricity from your body before you touch any of your computer's electronic components, such as a memory module. You can do so by touching an unpainted metal surface on the computer's input/output panel.

#### California Residents

WARNING: Handling the cable on this product, or cables associated with accessories sold with this product, will expose you to lead, a chemical known to the State of California to cause birth defects or other reproductive harm. Wash your hands after handling the cable.

# When Using Your Computer

Observe the following safe-handling guidelines to prevent damage to your computer:

- When setting up the computer for work, place it on a level surface.
- When traveling, do not check the computer as baggage. You can put your computer through an X-ray security machine, but never put your computer through a metal detector. If you have the computer checked by hand, be sure to have a charged battery available in case you are asked to turn on the computer.
- When traveling with the hard drive removed from the computer, wrap the drive in a nonconducting material, such as cloth or paper. If you have the drive checked by hand, be ready to install the drive in the computer. You can put the hard drive through an X-ray security machine, but never put the drive through a metal detector.
- When traveling, do not place the computer in overhead storage compartments where it could slide around. Do not drop your computer or subject it to other mechanical shocks.
- Protect your computer, battery, and hard drive from environmental hazards such as dirt, dust, food, liquids, temperature extremes, and overexposure to sunlight.
- When you move your computer between environments with very different temperature and/or humidity ranges, condensation may form on or within the computer. To avoid damaging the computer, allow sufficient time for the moisture to evaporate before using the computer.
- NOTICE: When taking the computer from low-temperature conditions into a warmer environment or from high-temperature conditions into a cooler environment, allow the computer to acclimate to room temperature before turning on power.
- When you disconnect a cable, pull on its connector or on its strain-relief loop, not on the cable itself. As you pull out the connector, keep it evenly aligned to avoid bending any connector pins. Also, before you connect a cable make sure both connectors are correctly oriented and aligned.
- Handle components with care. Hold a component such as a memory module by its edges, not its pins.
- When preparing to remove a memory module from the system board or disconnect a device from the computer, turn off the computer, disconnect the AC adapter cable, and then wait 5 seconds before proceeding to help avoid possible damage to the system board.

# When Using Your Computer (continued)

- Clean the display with a soft, clean cloth and water. Apply the water to the cloth; then stroke the cloth across the display in one direction, moving from the top of the display to the bottom. Remove moisture from the display quickly and keep the display dry. Longterm exposure to moisture can damage the display. Do not use a commercial window cleaner to clean your display.
- If your computer gets wet or is damaged, follow the procedures described in "If Your Computer Gets Wet" on page 81 or "If You Drop or Damage Your Computer" on page 82. If, after following these procedures, you confirm that your computer is not operating properly, contact Dell (see page 122 for the appropriate contact information).

#### **Ergonomic Computing Habits**

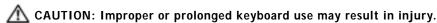

A CAUTION: Viewing the display or external monitor screen for extended periods of time may result in eye strain.

For comfort and efficiency, observe the ergonomic guidelines in the *Tell Me How* help file when setting up and using your computer. To access the help file, see page 74.

This portable computer is not designed for continuous operation as office equipment. For extended use in an office, it is recommended that you connect an external keyboard.

#### When Working Inside Your Computer

Before removing or installing memory modules, Mini PCI cards, modems, keyboards, or CD or DVD drives, perform the following steps in the sequence indicated.

- NOTICE: The only time you should ever access the inside of your computer is when you are installing memory modules, a Mini PCI card, a modem, a keyboard, or a CD or DVD drive.
- NOTICE: Wait 5 seconds after turning off the computer before disconnecting a device or removing a memory module, Mini PCI card, modem, keyboard, or CD or DVD drive to help prevent possible damage to the system board.
- 1 Shut down your computer and turn off any attached devices.
- 2 Disconnect your computer and devices from electrical outlets to reduce the potential for personal injury or shock. Also, disconnect any telephone or telecommunication lines from the computer.
- 3 Remove the main battery from the battery bay and, if necessary, the secondary battery from the module bay.

# When Using Your Computer (continued)

4 Ground yourself by touching the unpainted metal surface of the I/O panel on the back of the computer.

While you work, periodically touch the I/O panel to dissipate any static electricity that might harm internal components.

#### Protecting Against Electrostatic Discharge

Static electricity can harm electronic components inside your computer. To prevent static damage, discharge static electricity from your body before you touch any of your computer's electronic components, such as a memory module. You can do so by touching an unpainted metal surface on the computer's I/O panel.

As you continue to work inside the computer, periodically touch an I/O connector to remove any static charge your body may have accumulated.

You can also take the following steps to prevent damage from electrostatic discharge (ESD):

- When unpacking a static-sensitive component from its shipping carton, do not remove the component from the antistatic packing material until you are ready to install the component. Just before unwrapping the antistatic packaging, be sure to discharge static electricity from your body.
- When transporting a sensitive component, first place it in an antistatic container or packaging.
- Handle all sensitive components in a static-safe area. If possible, use antistatic floor pads and workbench pads.

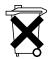

#### ⇒ Battery Disposal

Your computer uses a lithium-ion battery and a reserve battery. For instructions about replacing the lithium-ion battery in your computer, refer to "Removing a Battery" on page 44. The reserve battery is a long-life battery, and it is very possible that you will never need to replace it. However, should you need to replace it, the procedure must be performed by an authorized service technician.

Do not dispose of the battery along with household waste. Contact your local waste disposal agency for the address of the nearest battery deposit site.

## SECTION 1

# A Tour of Your Computer

Front View

Left Side View

Right Side View

Back View

**Bottom View** 

## **Front View**

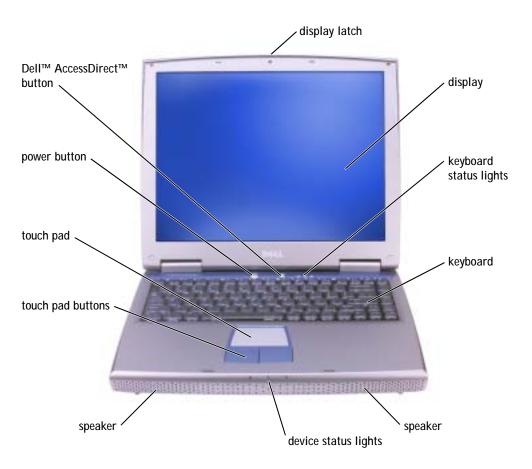

DISPLAY LATCH — Keeps the display closed.

**DISPLAY** — For more information about your display, see "Using the Display" in the Tell Me How help file. To access the help file, see page 74.

#### KEYBOARD STATUS LIGHTS

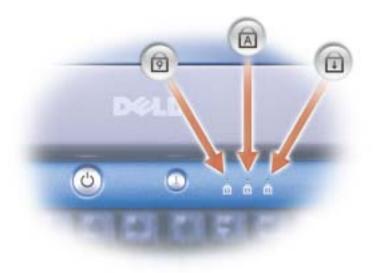

The green lights located above the keyboard indicate the following:

 
 Image: Continuous continuous c Turns on when the numeric keypad is enabled.  $\triangle$ Turns on when Caps Lock is enabled.  $\Box$ Turns on when the scroll lock function is enabled.

**KEYBOARD** — The keyboard includes a numeric keypad as well as the Microsoft®

Windows® logo key | 🕮 |. For information on supported keyboard shortcuts, see page 49.

**SPEAKERS** — To adjust the volume of the integrated speakers, press the volume control keyboard shortcuts. For more information, see page 50.

#### **DEVICE STATUS LIGHTS**

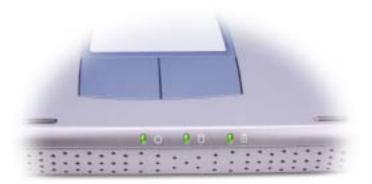

| Turns on when you turn on the computer.                                                                                        |
|----------------------------------------------------------------------------------------------------|
| Turns on when the computer reads or writes data.                                                                               |
| NOTICE: To avoid loss of data, never turn off the computer while the light is flashing.                                        |
| Turns on steadily or blinks when the computer is in a power management mode. It also blinks to indicate battery charge status. |
|                                                                                                    |

If the computer is connected to an electrical outlet, the  $\frac{1}{5}$  light operates as follows:

- Solid green: The battery is fully charged.
- Flashing green: The battery is charging.

If the computer is running on a battery, the  $[\frac{1}{3}]$  light operates as follows:

- Off: The battery is adequately charged (or the computer is turned off).
- Flashing orange: The battery charge is low.
- Solid orange: The battery charge is critically low.

TOUCH PAD BUTTONS — Touch pad buttons provide the functionality of a mouse. See page 50 for more information.

**TOUCH PAD** — The touch pad and touch pad buttons provide the functionality of a mouse. See page 50 for more information.

**POWER BUTTON** — Press the power button to turn on the computer or to enter or exit a power management mode. For more information, see "Power Management" in the Tell Me How help file. To access the help file, see page 74.

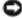

NOTICE: To avoid losing data, turn off your computer by performing a Windows shutdown rather than by pressing the power button (see page 39).

If the computer stops responding, press and hold the power button until the computer turns off completely (which may take several seconds).

DELL™ ACCESSDIRECT™ BUTTON — Press this button to launch a frequently used program, such as support and educational tools. You can reprogram the button to launch a program of your choice. For more information, see page 48.

## Left Side View

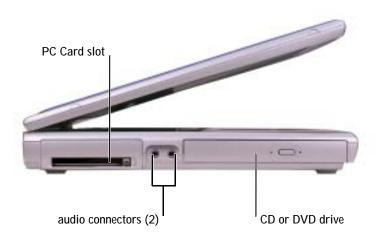

PC CARD SLOT — Supports one PC Card, such as a modem or network adapter. The computer ships with a plastic blank installed in the slot. For more information, see "Using PC Cards" in the Tell Me How help file. To access the help file, see page 74.

#### **AUDIO CONNECTORS**

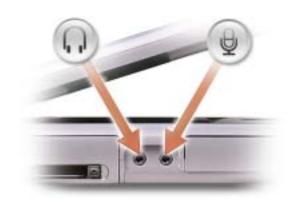

Attach headphones or speakers to the  $\bigcap$  connector. 

CD OR DVD DRIVE — Accommodates a CD drive, DVD drive, CD-RW drive, or CD-RW/DVD combo drive.

# **Right Side View**

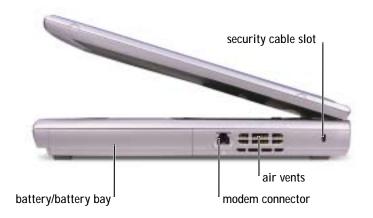

BATTERY/BATTERY BAY — When a battery is installed, you can use the computer without connecting the computer to an electrical outlet. See page 41.

#### MODEM CONNECTOR

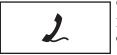

Connect the telephone line to the modem connector.

For information on using the modem, see the online modem documentation supplied with your computer.

**AIR VENTS** — The computer uses an internal fan to create airflow through the vents, which prevents the computer from overheating.

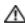

A CAUTION: Do not block, push objects into, or allow dust to accumulate in the air vents. Do not store your computer in a lowairflow environment, such as a closed briefcase, while it is running. Restricting the airflow can damage the computer or cause a fire.

SECURITY CABLE SLOT — Lets you attach a commercially available antitheft device to the computer. For more information, see the instructions included with the device.

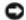

**NOTICE:** Before you buy an antitheft device, ensure that it will work with the security cable slot.

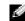

**NOTE:** The fan runs constantly, and fan speed may vary depending on usage. Fan noise is normal and does not indicate a problem with the fan or the computer.

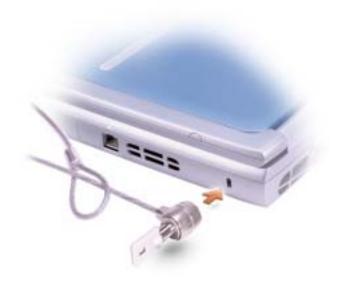

## **Back View**

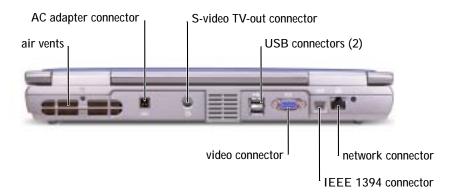

AIR VENTS — The computer uses an internal fan to create airflow through the vents, which prevents the computer from overheating.

CAUTION: Do not block, push objects into, or allow dust to accumulate in the air vents. Do not store your computer in a lowairflow environment, such as a closed briefcase, while it is running. Restricting the airflow can damage the computer or cause a fire.

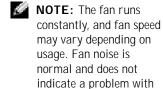

the fan or the computer.

#### **AC ADAPTER CONNECTOR** — Attach an AC adapter to the computer.

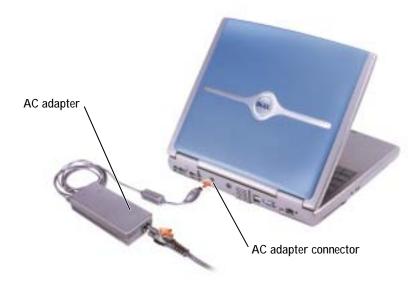

The AC adapter converts AC power to the DC power required by the computer. You can connect the AC adapter with your computer turned either on or off.

CAUTION: The AC adapter works with electrical outlets worldwide. However, power connectors and power strips vary among countries. Using an incompatible cable or improperly connecting the cable to the power strip or electrical outlet may cause fire or equipment damage.

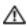

CAUTION: Place the AC adapter in a ventilated area, such as a desk top or on the floor, when you use it to run the computer or to charge the battery. Do not cover the AC adapter with papers or other items that will reduce cooling; also, do not use the AC adapter inside a carrying case.

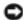

**NOTICE:** When you disconnect the AC adapter cable from the computer, grasp the connector, not the cable itself, and pull firmly but gently to avoid damaging the cable.

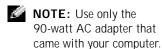

#### S-VIDEO TV-OUT CONNECTOR

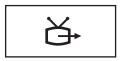

Connects your computer to a TV. For more information, see page 61.

#### **USB** CONNECTORS

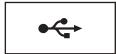

Connects USB devices, such as a mouse, keyboard, or printer.

#### VIDEO CONNECTOR

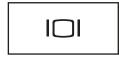

Connects an external monitor. For more information, see "Using the Display" in the Tell Me How help file. To access the help file, see page 74.

**IEEE 1394 CONNECTOR** — Use to attach devices supporting IEEE 1394 highspeed transfer rates, such as some digital video cameras.

#### **NETWORK CONNECTOR**

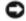

**NOTICE:** The network connector is slightly larger than the modem connector. To avoid damaging the computer, do not plug a telephone line into the network connector.

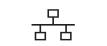

Connects the computer to a network. The lights next to the connector indicate activity for both wired and wireless network communications.

For information on using the network adapter, see the online network adapter documentation supplied with your computer.

## **Bottom View**

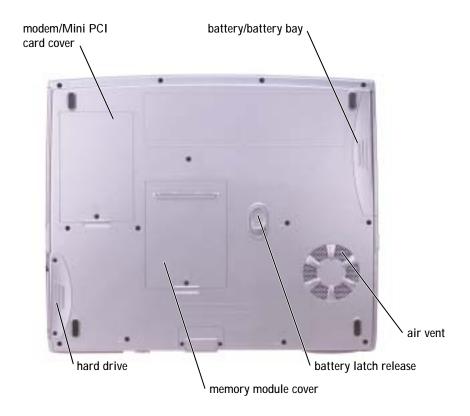

MODEM/MINI PCI CARD COVER — Covers the compartment that contains the modem and Mini PCI card. See page 96.

BATTERY/BATTERY BAY — When a battery is installed, you can use the computer without connecting the computer to an electrical outlet. See page 41.

AIR VENTS — The computer uses an internal fan to create airflow through the vents, which prevents the computer from overheating.

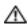

A CAUTION: Do not block, push objects into, or allow dust to accumulate in the air vents. Do not store your computer in a lowairflow environment, such as a closed briefcase, while it is running. Restricting the airflow can damage the computer or cause a fire.

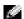

**NOTE:** The fan runs constantly, and fan speed may vary depending on usage. Fan noise is normal and does not indicate a problem with the fan or the computer.

BATTERY LATCH RELEASE — Releases the battery. See page 44 for instructions.

MEMORY MODULE COVER — Covers the compartment that contains the memory module(s) and the CD or DVD drive latch release. See page 94.

HARD DRIVE — Stores software and data.

### SECTION 2

# Setting Up Your Computer

Connecting to the Internet

Modem and Internet Connection Problems

E-Mail Problems

Transferring Information to a New Computer

Setting Up a Printer

**Printer Problems** 

Power Protection Devices

Turning Off Your Computer

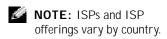

# Connecting to the Internet

To connect to the Internet, you need a modem or network connection and an Internet service provider (ISP), such as AOL or MSN. Your ISP will offer one or more of the following Internet connection options:

- Dial-up connections that provide Internet access through a phone line.
   Dial-up connections are considerably slower than DSL and cable modem connections.
- DSL connections that provide high-speed Internet access through your existing phone line. With a DSL connection, you can access the Internet and use your phone on the same line simultaneously.
- Cable modem connections that provide high-speed Internet access through your local cable TV line.

If you are using a dial-up connection, connect a telephone line to the modem connector on your computer and to the telephone wall jack before you set up your Internet connection. If you are using a DSL or cable modem connection, contact your ISP for setup instructions.

#### **Setting Up Your Internet Connection**

To set up an AOL or MSN connection:

- 1 Save and close any open files, and exit any open programs.
- 2 Double-click the MSN Explorer or AOL icon on the Windows<sup>®</sup> desktop.
- 3 Follow the instructions on the screen to complete the setup.

If you do not have an **MSN Explorer** or **AOL** icon on your desktop or if you want to set up an Internet connection with a different ISP:

- 1 Save and close any open files, and exit any open programs.
- 2 Click the **Start** button and click **Internet Explorer**.
  The **New Connection Wizard** appears.
- 3 Click Connect to the Internet.
- 4 In the next window, click the appropriate option:
  - If you do not have an ISP and want to select one, click Choose from a list of Internet service providers (ISPs).

- If you have already obtained setup information from your ISP but you did not receive a setup CD, click Set up my connection manually.
- If you have a CD, click Use the CD I got from an ISP.
- 5 Click Next.

If you selected **Set up my connection manually**, continue to step 6. Otherwise, follow the instructions on the screen to complete the setup.

- 6 Click the appropriate option under **How do you want to connect to** the Internet?, and then click Next.
- 7 Use the setup information provided by your ISP to complete the setup.

If you are having problems connecting to the Internet, see "Modem and Internet Connection Problems." If you cannot connect to the Internet but have successfully connected in the past, the ISP might have a service outage. Contact your ISP to check the service status, or try connecting again later.

#### **NOTE:** If you do not know which type of connection to select, contact your ISP.

## Modem and Internet Connection **Problems**

- NOTICE: Connect the modem to an analog telephone wall jack only. Connecting the modem to a digital telephone network damages the modem.
- NOTICE: Modem and network connectors look similar. Do not plug a telephone line into the network connector.

CHECK THE TELEPHONE WALL JACK — Disconnect the telephone line from the modem and connect it to a telephone. Listen for a dial tone. Ensure that you have touchtone telephone service. Try connecting the modem to a different telephone wall jack.

Slow connection speeds can be caused by telephone noise as well as by telephone line or network conditions. Contact your telephone company or network administrator for more information.

CONNECT THE MODEM DIRECTLY TO THE TELEPHONE WALL JACK — If you have other telephone devices sharing the line, such as an answering machine, fax machine, surge protector, or line splitter, then bypass them and use the telephone line to connect the modem directly to the telephone wall jack.

CHECK THE CONNECTION — Verify that the telephone line is connected to the modem.

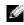

**NOTE:** If you can connect to your Internet service provider (ISP), your modem is functioning properly. If you are sure that your modem is working properly and you still experience problems, contact your ISP.

CHECK THE TELEPHONE LINE — Try using a different telephone line. If you are using a line that is 3 m (10 ft) or more in length, try a shorter one.

IRREGULAR DIAL TONE — If you have voice mail service, you might hear an irregular dial tone when you have messages. Contact your telephone company for instructions on restoring a dial tone.

TURN OFF CALL WAITING (CATCH-PHONE) — See your telephone directory for instructions on deactivating this feature. Then adjust the dial-up networking connection properties.

- 1 Click the **Start** button and click **Control Panel**.
- 2 Click Printers and Other Hardware, click Phone and Modem Options, click the Dialing Rules tab, and then click Edit ....
- 3 In the Edit Location window, ensure that To disable call waiting, dial: is checked, and then select the proper code as listed in your telephone directory.
- 4 Click Apply and click OK.
- 5 Close the **Phone and Modems Options** window.
- 6 Close the Control Panel window.

VERIFY THAT THE MODEM IS COMMUNICATING WITH WINDOWS -

- 1 Click the **Start** button and click **Control Panel**.
- 2 Click Printers and Other Hardware and click Phone and Modem Options.
- 3 Click the Modems tab.
- 4 Click the COM port for your modem.
- 5 Click Properties, click the Diagnostics tab, and then click Query Modem to verify that the modem is communicating with Windows.

If all commands receive responses, the modem is operating properly.

### E-Mail Problems

Ensure that you are connected to the Internet — With the Outlook Express e-mail program open, click File. If Work Offline has a check mark next to it. click the check mark to remove it and connect to the Internet.

# Transferring Information to a New Computer

The Microsoft® Windows® XP operating system provides a Files and Settings Transfer wizard to move data from the source computer to the new computer. You can move data such as:

- E-mails
- Toolbar settings
- Window sizes
- Internet bookmarks

You can transfer the data to the new computer over a network connection, or you can store it on a removable medium, such as a writable CD or floppy disk.

To prepare the new computer for the file transfer:

- 1 Click the **Start** button, point to **All Programs**→ **Accessories**→ **System Tools**, and then click **Files and Settings Transfer Wizard**.
- 2 When the **Files and Settings Transfer Wizard** welcome screen appears, click Next.
- 3 On the Which computer is this? screen, click New Computer and click Next.
- 4 On the **Do you have a Windows XP CD?** screen, click **I will use the** wizard from the Windows XP CD and click Next.
- 5 When the **Now go to your old computer** screen appears, go to your old or source computer. Do not click **Next** at this time.

To copy data from the old computer:

- 1 On the old computer, insert the Windows XP *Operating System* CD.
- 2 On the Welcome to Microsoft Windows XP screen, click Perform additional tasks.
- 3 Under What do you want to do?, click Transfer files and settings.
- 4 On the **Files and Settings Transfer Wizard** welcome screen, click **Next**.

- 5 On the **Which computer is this?** screen, click **Old Computer** and click Next.
- 6 On the **Select a transfer method** screen, click the transfer method you prefer.
- 7 On the What do you want to transfer? screen, select the items you want to transfer and click Next.

After the information has been copied, the **Completing the Collection Phase** screen appears.

8 Click Finish.

To transfer data to the new computer:

- 1 On the **Now go to your old computer** screen on the new computer, click Next.
- 2 On the Where are the files and settings? screen, select the method you chose for transferring your settings and files and click Next.

The wizard reads the collected files and settings and applies them to your new computer.

When all of the settings and files have been applied, the **Finished** screen appears.

3 Click **Finished** and restart the new computer.

# Setting Up a Printer

**NOTICE:** Complete the operating system setup before you connect a printer to the computer.

See the documentation that came with the printer for setup information, including how to:

- Obtain and install updated drivers.
- Connect the printer to the computer.
- Load paper and install the toner or ink cartridge.
- Contact the printer manufacturer for technical assistance.

#### **Printer Cable**

Your printer may not come with a printer cable, so if you purchase a cable separately, ensure that it is compatible with your printer. If you purchased a printer cable at the same time you purchased your computer, the cable may arrive in the computer box.

#### Connecting a USB Printer

- 1 Complete the operating system setup if you have not already done so.
- 2 Install the printer driver if necessary. See the documentation that came with your printer.
- 3 Attach the USB printer cable to the USB connectors on the computer and the printer. The USB connectors fit only one way.

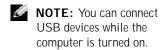

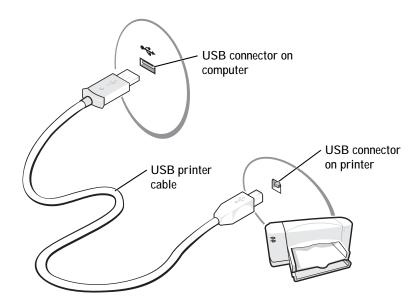

## **Printer Problems**

CHECK THE PRINTER CABLE CONNECTIONS — Ensure that the printer cable is properly connected to the computer (see page 37).

TEST THE ELECTRICAL OUTLET — Ensure that the electrical outlet is working by testing it with another device, such as a lamp.

**ENSURE THAT THE PRINTER IS TURNED ON** — See the documentation supplied with the printer.

VERIFY THAT WINDOWS® RECOGNIZES THE PRINTER —

- 1 Click the **Start** button.
- 2 Click Control Panel.
- 3 Click Printers and Other Hardware.
- 4 Click View installed printers or fax printers. If the printer model is listed, rightclick the printer icon.
- 5 Click **Properties** and click the **Ports** tab. Ensure that the **Print to the following** port(s): setting is LPT1 (Printer Port).

REINSTALL THE PRINTER DRIVER — See page 83.

## **Power Protection Devices**

Several devices are available to protect against power fluctuations and failures:

- Surge protectors
- Line conditioners
- Uninterruptible power supplies (UPS)

## Surge Protectors

Surge protectors and power strips equipped with surge protection help to prevent damage to your computer from voltage spikes that can occur during electrical storms or following power interruptions. The level of protection is usually commensurate with the cost of the surge protector. Some surge protector manufacturers include warranty coverage for certain types of damage. Carefully read the device warranty when choosing a surge protector. A device with a higher joule rating offers more protection. Compare joule ratings to determine the relative effectiveness of different devices.

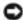

NOTICE: Most surge protectors do not protect against power fluctuations or power interruptions caused by nearby lightning strikes. When lightning occurs in your area, disconnect the telephone line from the telephone wall jack and disconnect your computer from the electrical outlet.

Many surge protectors have a telephone jack for modem protection. See the surge protector documentation for modem connection instructions.

**NOTICE:** Not all surge protectors offer network adapter protection. Disconnect the network cable from the network wall jack during electrical

#### Line Conditioners

NOTICE: Line conditioners do not protect against power interruptions.

Line conditioners are designed to maintain AC voltage at a fairly constant level.

#### **Uninterruptible Power Supplies**

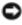

NOTICE: Loss of power while data is being saved to the hard drive may result in data loss or file damage.

A UPS protects against power fluctuations and interruptions. UPS devices contain a battery that provides temporary power to connected devices when AC power is interrupted. The battery charges while AC power is available. See the UPS manufacturer documentation for information on battery operating time and to ensure that the device is approved by Underwriters Laboratories (UL).

## Turning Off Your Computer

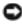

**NOTICE:** To avoid losing data, turn off your computer by performing a Microsoft® Windows® operating system shutdown, as described next, rather than by pressing the power button.

- 1 Save and close any open files, exit any open programs, click the **Start** button, and then click Turn Off Computer
- 2 In the **Turn off computer** window, click **Turn off**.

The computer turns off after the shutdown process finishes.

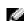

**NOTE**: To ensure maximum battery operating time, connect only your computer to a UPS. Connect other devices, such as a printer, to a separate power strip that provides surge protection.

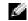

**NOTE**: As an alternative to turning off your computer, you can set your computer to enter standby or hibernate mode. For more information, see the *Tell* Me How help file. To access the help file, see page 74.

## SECTION 3

## Using a Battery

Battery Performance
Checking the Battery Charge
Charging the Battery
Removing a Battery
Installing a Battery
Storing a Battery
Battery and Power Problems

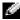

**NOTE:** Batteries for portable computers are covered only during the initial one-year period of the limited warranty for your computer. For more information about the Dell warranty for your computer, see page 143.

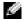

**NOTE**: It is recommended that you connect your computer to an electrical outlet when writing to a CD.

## **Battery Performance**

Use a battery to power the computer when it is not connected to an electrical outlet. One battery is supplied as standard equipment in the battery bay.

Battery operating time varies depending on operating conditions. With average usage, you may expect from 1.5 to 3 hours from a single, fully charged battery.

Operating time may be significantly reduced when you perform operations including, but not limited to, the following:

- Using optical drives, especially DVD and CD-RW drives.
- Using wireless communications devices, PC Cards, or USB devices.
- Using high-brightness display settings.
- Using 3D screen savers or other power-intensive programs such as 3D games and engineering programs.
- Running the computer in maximum performance mode. See "Power Management" in the *Tell Me How* help file for more information. To access the help file, see page 74.

You can set power management options to alert you when the battery charge is low. You can also set power modes to optimize power consumption and battery charge time. See page 120 for additional information.

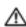

CAUTION: Using an incompatible battery may increase the risk of fire or explosion. Replace the battery only with a compatible battery purchased from Dell. The lithium-ion battery is designed to work with your Dell™ computer. Do not use a battery from other computers with your computer.

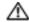

CAUTION: Do not dispose of batteries with household waste. When your battery no longer holds a charge, call your local waste disposal or environmental agency for advice on disposing of a lithium-ion battery. See "Battery Disposal" on page 17.

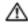

CAUTION: Misuse of the battery may increase the risk of fire or chemical burn. Do not puncture, incinerate, disassemble, or expose the battery to temperatures above 65°C (149°F). Keep the battery away from children. Handle damaged or leaking batteries with extreme care. Damaged batteries may leak and cause personal injury or equipment damage.

## Checking the Battery Charge

The Microsoft<sup>®</sup> Windows<sup>®</sup> power meter window and **i** icon, the battery charge gauge, and the low-battery warning provide information on the battery charge.

#### Power Meter

The Windows power meter indicates the remaining battery charge. To check the power meter, double-click the 📳 icon on the taskbar. For more information on the **Power Meter** tab, see "Power Management" in the *Tell Me How* help file. To access the help file, see page 74.

If the computer is connected to an electrical outlet, a  $\c l$  icon appears.

#### **Low-Battery Warning**

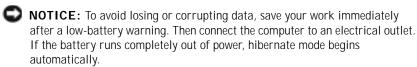

A pop-up window warns you when the battery charge is approximately 90 percent depleted. For more information on low-battery alarms, see "Power Management" in the *Tell Me How* help file. To access the help file, see page 74.

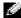

**NOTE:** The AC adapter charges a completely discharged battery in approximately 3 hours with the computer turned off. Charge time is significantly longer if the computer is on and running at high processor speeds and system activity levels. Running the computer at high system activity levels for extended periods of time may prevent the battery from charging.

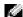

**NOTE:** You can leave the battery in the computer as long as you like. The battery internal circuitry prevents the battery from overcharging.

## Charging the Battery

When you connect the computer to an electrical outlet or install a battery while the computer is connected to an electrical outlet, the computer checks the battery charge and temperature. If necessary, the AC adapter then charges the battery and maintains the battery charge.

If the battery is hot from being used in your computer or being in a hot environment, the battery may not charge when you connect the computer to an electrical outlet.

The battery is too hot to start charging if the | | light flashes alternately green and orange. Disconnect the computer from the electrical outlet and allow the computer and the battery to cool to room temperature. Then connect the computer to an electrical outlet to continue charging the battery.

For more information on resolving problems with a battery, see "Power Management" in the *Tell Me How* help file. To access the help file, see page 74.

## Removing a Battery

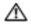

CAUTION: Before performing these procedures, disconnect the modem from the telephone wall jack.

- 1 Ensure that the computer is turned off or connected to an electrical outlet.
- 2 Slide and hold the battery latch.
- **3** Remove the battery.

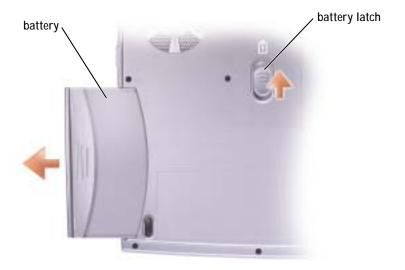

## Installing a Battery

Slide the battery into the battery bay until the latch clicks.

## Storing a Battery

Remove the battery when you store your computer for an extended period of time. A battery discharges during prolonged storage. After a long storage period, recharge the battery fully before you use it.

## **Battery and Power Problems**

CHECK THE POWER LIGHT — When the power light is lit or blinking, the computer has power. If the power light is blinking, the computer is in standby mode—press the power button to exit standby mode. If the light is off, press the power button to turn on the computer. If the computer does not turn on, press and hold the power button for several seconds.

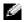

NOTE: See the Tell Me How help file for information on standby mode. To access the help file, see page 74.

CHARGE THE BATTERY — The battery charge may be depleted.

- 1 Reinstall the battery.
- 2 Use the AC adapter to connect the computer to an electrical outlet.
- 3 Turn on the computer.

CHECK THE BATTERY STATUS LIGHT — If the battery status light flashes orange or is a steady orange, the battery charge is low or depleted. Connect the computer to an electrical outlet.

If the battery status light flashes green and orange, the battery is too hot to charge. Turn off the computer (see page 39), disconnect the computer from the electrical outlet, and then let the battery and computer cool to room temperature.

If the battery status light rapidly flashes orange, the battery may be defective. Contact Dell (see page 122).

TEST THE ELECTRICAL OUTLET — Ensure that the electrical outlet is working by testing it with another device, such as a lamp.

CHECK THE AC ADAPTER — Check the AC adapter cable connections. If the AC adapter has a light, ensure that the light is on.

CONNECT THE COMPUTER DIRECTLY TO AN ELECTRICAL OUTLET -

Bypass power protection devices, power strips, and the extension cable to verify that the computer turns on.

ELIMINATE POSSIBLE INTERFERENCE — Turn off nearby fans, fluorescent lights, halogen lamps, or other appliances.

ADJUST THE POWER PROPERTIES — See the Tell Me How help file or search for the keyword *standby* in the Help and Support Center. To access help, see page 74.

RESEAT THE MEMORY MODULES — If the computer power light turns on but the display remains blank, reseat the memory modules (see page 94).

#### If the battery is not charging

SHUT DOWN THE COMPUTER — Charge time is significantly longer if the computer is on and running at high processor speeds and system activity levels. Running the computer at high system activity levels for extended periods of time may prevent the battery from charging.

## If battery life is short

SEE "BATTERY PERFORMANCE" ON PAGE 42 — Operating time may be significantly reduced under certain conditions.

OPTIMIZE PROCESSOR PERFORMANCE AND POWER CONSUMPTION — See page 120.

## SECTION 4

## Using the Keyboard and Touch Pad

Dell™ AccessDirect™ Button

Numeric Keypad

**Keyboard Shortcuts** 

Touch Pad

Touch Pad or Mouse Problems

External Keyboard Problems

**Unexpected Characters** 

## **Dell™ AccessDirect™ Button**

Press this button to launch a frequently used program, such as support and educational tools or your default Internet browser.

#### Reprogramming the Button

To change the reprogrammable button settings or to find information on using the button:

- 1 Click the Start button $\rightarrow$  Control Panel $\rightarrow$  Printers and Other Hardware→ Keyboard icon.
- 2 Click the **AccessDirect** tab.
- 3 Click the **Help** button and follow the instructions on the screen.

## Numeric Keypad

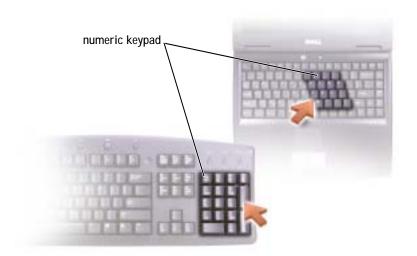

The numeric keypad functions like the numeric keypad on an external keyboard. Each key on the keypad has multiple functions. The keypad numbers and symbols are marked in blue on the right of the keypad keys.

To enable the keypad, press Num Lk Saroli Lk. The light indicates that the keypad is active.

- To use the numeric function when the keypad is enabled, press  $|F_n|$ and the desired key.
- To disable the keypad, press Num Lk Scroll Lk again.

## **Keyboard Shortcuts**

#### **System Functions**

| Ctrl   | Opens the <b>Task Manager</b> window    |
|--------|-----------------------------------------|
| Fn F11 | Enables and disables the numeric keypad |
| Fn F12 | Enables and disables the scroll lock    |

#### **Display Functions**

| Fn F8 CRT/LCD | Switches the video image to the next display option. The options include the integrated display, an external monitor, and both displays simultaneously. |
|---------------|----------------------------------------------------------------------------------------------------|
|               | <b>NOTE:</b> If the computer is connected to a television, you must enable the television through the Windows display settings (see page 61).           |
| Fn 🕈 🔅        | Increases brightness on the integrated display only (not on an external monitor).                                                                       |
| Fn ↓♡         | Decreases brightness on the integrated display only (not on an external monitor).                                                                       |

## **Power Management**

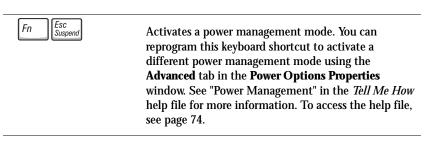

#### **Speaker Functions**

| Fn Page Up                                                     | Increases the volume of the integrated speakers and external speakers, if attached              |  |
|----------------------------------------------------------------|-------------------------------------------------------------------------------------------------|--|
| Fn Page Dn                                                     | Decreases the volume of the integrated speakers and external speakers, if attached              |  |
| Fn End                                                         | Enables and disables the integrated speakers and external speakers, if attached                 |  |
| Microsoft <sup>®</sup> Windows <sup>®</sup> Logo Key Functions |                                                                                                 |  |
|                                                                | Minimizes all open windows                                                                      |  |
| ↑ Shift M <sub>0</sub>                                         | Maximizes all windows                                                                           |  |
| ₽ E                                                            | Runs Windows Explorer                                                                           |  |
| <b>₽</b> R                                                     | Opens the <b>Run</b> dialog box                                                                 |  |
| F                                                              | Opens the <b>Search Results</b> dialog box                                                      |  |
| Ctrl F                                                         | Opens the <b>Search Results-Computer</b> dialog box (if the computer is connected to a network) |  |
| Pause<br>Break                                                 | Opens the <b>System Properties</b> dialog box                                                   |  |

To adjust keyboard operation, such as the character repeat rate, click the Start button $\rightarrow$  Control Panel $\rightarrow$  Printers and Other Hardware $\rightarrow$  Keyboard. Follow the instructions on the screen.

## **Touch Pad**

The touch pad detects the pressure and movement of your finger to allow you to move the cursor on the display. Use the touch pad and touch pad buttons as you would use a mouse.

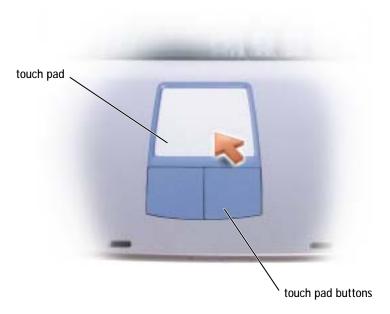

- To move the cursor, lightly slide your finger over the touch pad.
- To select an object, lightly tap once on the surface of the touch pad or use your thumb to press the left touch-pad button.
- To select and move (or drag) an object, position the cursor on the object and tap down-up-down on the touch pad. On the second down motion, leave your finger on the touch pad and move the selected object by sliding your finger over the surface.
- To double-click an object, position the cursor on the object and tap twice on the touch pad or use your thumb to press the left touch-pad button twice.

## **Customizing the Touch Pad**

You can use the **Mouse Properties** window to disable the touch pad or adjust its settings.

- 1 Click the **Start** button, click **Control Panel**, and then click **Printers** and Other Hardware.
- 2 Click Mouse.

3 In the **Mouse Properties** window, click the **Device Settings** tab.

To disable the touch pad or mouse, highlight the device and click Disable.

To change the touch pad or mouse settings, highlight the device, click **Settings**, select the desired setting(s), and then click **Apply**.

4 Click **OK** to save the settings and close the window, and then click **OK** again to exit the **Mouse Properties** window.

## Touch Pad or Mouse Problems

CHECK THE TOUCH PAD SETTINGS -

- 1 Click the Start button, click Control Panel, and then click Printers and Other Hardware.
- 2 Click Mouse.
- 3 Try adjusting the settings.

CHECK THE MOUSE CABLE — Shut down the computer (see page 39). Disconnect the mouse cable and check it for damage. Firmly reconnect the cable.

If you are using a mouse extension cable, disconnect it and connect the mouse directly to the computer.

TO VERIFY THAT THE PROBLEM IS WITH THE MOUSE, CHECK THE TOUCH PAD -

- 1 Shut down the computer (see page 39).
- 2 Disconnect the mouse.
- 3 Turn on the computer.
- 4 At the Windows desktop, use the touch pad to move the cursor around, select an icon, and open it.

If the touch pad operates correctly, the mouse may be defective.

REINSTALL THE TOUCH PAD DRIVER — See page 83.

## **External Keyboard Problems**

**NOTE:** When you attach an external keyboard, the integrated keyboard remains fully functional.

CHECK THE KEYBOARD CABLE — Shut down the computer (see page 39). Disconnect the keyboard cable and check it for damage. Firmly reconnect the cable.

If you are using a keyboard extension cable, disconnect it and connect the keyboard directly to the computer.

#### CHECK THE EXTERNAL KEYBOARD -

- 1 Shut down the computer (see page 39), wait 1 minute, and turn it on again.
- 2 Verify that the numbers, capitals, and scroll lock lights on the keyboard blink during the boot routine.
- 3 From the Windows<sup>®</sup> desktop, click the **Start** button, point to **All Programs**, point to Accessories, and click Notepad.
- 4 Type some characters on the external keyboard and verify that they appear on the display.

If you cannot verify these steps, you may have a defective external keyboard.

TO VERIFY THAT THE PROBLEM IS WITH THE EXTERNAL KEYBOARD, CHECK THE INTEGRATED KEYBOARD -

- 1 Shut down the computer (see page 39).
- 2 Disconnect the external keyboard.
- 3 Turn on the computer.
- 4 From the Windows desktop, click the Start button, point to Programs, point to Accessories, and click Notepad.
- 5 Type some characters on the external keyboard and verify that they appear on the display.

If the characters appear now but did not with the external keyboard, you may have a defective external keyboard. Contact Dell (see page 122).

## **Unexpected Characters**

DISABLE THE NUMERIC KEYPAD — Press to disable the numeric keypad if numbers are displayed instead of letters. Verify that the numbers lock light is not lit.

## SECTION 5

# Using CDs, DVDs, and Other Multimedia

Using CDs and DVDs
CD or DVD Problems
Sound and Speaker Problems
Copying CDs
Connecting a Television to the Computer

**NOTE:** Because of different worldwide file types, not all DVD titles work in all DVD drives.

## Using CDs and DVDs

For information about using CDs and DVDs in your computer, see the *Tell Me How* help file. To access the help file, see page 74.

## CD or DVD Problems

#### If you cannot play a CD, CD-RW, or DVD

High-speed CD drive vibration is normal and may cause noise. This noise does not indicate a defect with the drive or the CD.

ENSURE THAT WINDOWS® RECOGNIZES THE DRIVE — Click the Start button and click My Computer. If the drive is not listed, perform a full scan with your antivirus software to check for and remove viruses. Viruses can sometimes prevent Windows from recognizing the drive. Insert a bootable disk and restart the computer. Verify that the | light is blinking, indicating normal operation.

TRY ANOTHER DISC — Insert another disc to eliminate the possibility that the original disc is defective.

ADJUST THE WINDOWS VOLUME CONTROL — Double-click the speaker icon in the lower-right corner of your screen. Ensure that the volume is turned up and that the sound is not muted.

CLEAN THE DRIVE OR DISC — See "Cleaning Your Computer" in the Tell Me *How* help file for instructions. To access the help file, see page 74.

#### If you cannot eject the CD, CD-RW, or DVD drive tray

- 1 Ensure that the computer is shut down and turned off (see page 39).
- 2 Straighten a paper clip and insert one end into the eject hole at the front of the drive; push firmly until the tray is partially ejected.
- 3 Gently pull out the tray until it stops.

## If you hear an unfamiliar scraping or grinding sound

- Ensure that the sound is not caused by the program that is running.
- Ensure that the disk or disc is inserted properly.

#### If the CD-RW drive stops writing

DISABLE STANDBY MODE IN WINDOWS BEFORE WRITING TO A **CD-RW** — Search for the keyword *standby* in the Help and Support Center. To access help, see page 74.

CHANGE THE WRITE SPEED TO A SLOWER RATE — See the help files for your CD creation software.

EXIT ALL OTHER OPEN PROGRAMS — Exiting all other open programs before writing to the CD-RW may alleviate the problem.

## Sound and Speaker Problems

#### If you have a problem with integrated speakers

ADJUST THE WINDOWS<sup>®</sup> VOLUME CONTROL — Double-click the speaker icon in the lower-right corner of your screen. Ensure that the volume is turned up and that the sound is not muted. Adjust the volume, bass, or treble controls to eliminate distortion.

Adjust the volume using keyboard shortcuts — Press  $F_n$ End to disable (mute) or reenable the integrated speakers.

REINSTALL THE SOUND (AUDIO) DRIVER — See page 83.

#### If you have a problem with external speakers

CHECK THE SPEAKER CABLE CONNECTIONS — See the setup diagram supplied with the speakers.

TEST THE ELECTRICAL OUTLET — Ensure that the electrical outlet is working by testing it with another device, such as a lamp.

ENSURE THAT THE SPEAKERS ARE TURNED ON — See the setup diagram supplied with the speakers.

ADJUST THE WINDOWS VOLUME CONTROL — Double-click the speaker icon in the lower-right corner of your screen. Ensure that the volume is turned up and that the sound is not muted. Adjust the volume, bass, or treble controls to eliminate distortion.

TEST THE SPEAKERS — Plug the speaker audio cable into the line-out connector on the computer. Ensure that the headphone volume control is turned up. Play a music CD.

RUN THE SPEAKER SELF-TEST — Some speaker systems have a self-test button on the subwoofer. See the speaker documentation for self-test instructions.

ELIMINATE POSSIBLE INTERFERENCE — Turn off nearby fans, fluorescent lights, or halogen lamps to check for interference.

REINSTALL THE SOUND (AUDIO) DRIVER — See page 83.

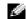

**NOTE**: The volume control in some MP3 players overrides the Windows volume setting. If you have been listening to MP3 songs, make sure that you did not turn the player volume down or off.

- **NOTE**: To "burn" a CD means to copy or create your own custom CD. Ensure that you follow all copyright laws when you create CDs.
- **NOTE:** It is recommended that you connect your computer to an electrical outlet when writing to a CD.
- **NOTE:** The information in this section also applies to using Easy CD Creator Basic with a DVD+RW or a DVD+R drive.

**NOTE:** Some music and game CDs are copyprotected. If you have a CD that cannot be copied. you must use the original CD for everyday use.

## Copying CDs

This section applies only to computers that have a CD- or DVD-recording device.

The information in this section is based on the Roxio Easy CD Creator Basic documentation that came with your computer. See "Using Easy CD Creator Basic" on page 59 for instructions on how to locate that documentation.

To burn CDs, you need to use CD-burner software. Roxio Easy CD Creator Basic is your computer's CD-burner software. The software includes the following project programs that enable you to record specialty CDs for different types of uses:

- DirectCD allows you to format a blank CD-R or CD-RW disc so that you can use Microsoft® Windows® Explorer to drag and drop data files to the CD-RW drive. You can use a DirectCD-formatted CD-RW disc like another hard drive on your computer because CD-RW discs are fully rewritable (CD-R discs can be used with DirectCD, but that media type has overwriting limitations—see "Using Blank CD-R Discs or Blank CD-RW Discs" on page 59 for recording media differences).
- MusicCD allows you to burn custom music CDs.
- DataCD allows you to copy a variety of your documents, such as spreadsheet or accounting files, to a CD for permanent storage.
- Disc Copier allows you to make a backup copy of almost any type of CD. This program allows you to make a copy of a CD for everyday use so that you can archive and save the original copy. (Disc Copier is titled "CD Copier" in some versions of Roxio CD Creator Basic.)

All four project programs are available on the Easy CD Creator Basic **Select** a Project menu screen. To view the Select a Project menu screen, click the **Start** button, point to **All Programs**→ **Roxio Easy CD Creator**, and then click **Project Selector**.

#### Using Easy CD Creator Basic

See the Easy CD Creator Basic documentation for instructions on how to use the program, information about different recording techniques, and CD media limitations. The Easy CD Creator Basic documentation is located in the Windows Help and Support Center (see page 74). The documentation is also provided on the Roxio reinstallation CD, which is included with your computer. Each Easy CD Creator Basic project program also has thorough online help files.

#### Using Blank CD-R Discs or Blank CD-RW Discs

Your CD-RW drive writes to two different types of recording media—CD-R and CD-RW discs. Use blank CD-R (CD-Recordable) disks to record music or permanently store data files. After creating a CD-R disc, you cannot write to that disc again without changing your method of recording (see the Roxio documentation for more information). Use blank CD-RW (CD-ReWritable) discs when you want to write, erase, rewrite, and update your files onto CDs.

#### Helpful Tips

- You must use the Easy CD Creator Basic project programs to copy and record all music and data CDs. You can use Windows Explorer to drag and drop files to a CD-R or CD-RW disc only after you first use DirectCD to format the disc.
- You must use CD-R discs to burn music CDs that you want to play in regular stereos. CD-RW discs do not play in most home or car stereos.
- If you want to copy files from the Internet or files from a floppy or Zip drive, copy those files to your hard drive first, and then burn your CD. Your CD-RW drive requires a steady stream of data to properly record. Direct Internet downloads, floppy drives, and Zip drives may not be able to provide a steady data stream to your CD-RW drive.
- Music MP3 files can be played only on MP3 players or on computers that have MP3 software installed.
- Ensure that you set the sampling rate to at least 128 Kbps when you burn MP3 files to a CD. Otherwise, recording errors may occur.

- **NOTE:** If you have a
- DVD/CD-RW combo drive and you experience recording problems, first check for available software patches on the Dell Support website at support.dell.com and if necessary, the Roxio support website at

support.roxio.com.

- Do not burn a blank CD-R or CD-RW disc to its maximum capacity; for example, do not copy a 650-MB file to a 650-MB blank CD. The CD-RW drive needs 1 or 2 MB of the blank CD to finalize the recording.
- Use a blank CD-RW disc to practice CD recording until you are familiar with CD recording techniques. If you make a mistake, you can erase the CD-RW disc and try again. You can also use blank CD-RW discs to test music file projects before you record the project permanently to a blank CD-R disc.
- See the Roxio support website at **support.roxio.com** for additional helpful tips.

#### How to Copy a CD

The procedure assumes that your computer is equipped with a single CD-RW drive (without an additional CD drive). If your computer is equipped with both types of drives, see the Roxio documentation for instructions on how to copy CDs from a CD drive to a CD-RW drive.

1 Click the Start button, point to All Programs→ Roxio Easy CD **Creator**, and then click **Project Selector**.

The **Select a Project** window appears.

2 Click **Disc Copier** (Disc Copier is titled "CD Copier" in some versions of Easy CD Creator Basic.)

The **Disc Copier** window appears and displays your CD-RW drive in the **Copy from** and the **Record to** lists.

3 Insert the source CD that you want to copy into the CD-RW drive.

The Disc Copier project program briefly checks the source CD in the CD-RW drive to ensure that it is a readable CD.

4 Click Copy.

Depending on the size of the files that are being copied, the copy process may take a few minutes.

5 After the source CD is copied, remove the source CD from the CD-RW drive tray.

The CD-RW drive tray opens automatically after the source CD is copied.

- 6 Insert a blank CD into the CD-RW drive and close the tray. The recording starts automatically.
- 7 After the recording completes, click **OK**.

## Connecting a Television to the Computer

Your computer has an S-video TV-out connector that enables you to connect the computer to a television. Using a commercially available S-video cable or composite video cable, you can connect the computer to a television in one of two ways:

- S-video (for a television with S-video input)
- Composite video (for a television with only a composite video input; also uses the Dell-supplied composite TV-out adapter cable)

The audio connector on the side of the computer enables you to connect the computer to your television or audio device, using a commercially available audio cable.

When you complete the cable connection, see "Enabling the Display Settings for a Television" on page 66 to ensure that the computer recognizes and works properly with the television.

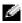

**NOTE**: Video and audio cables for connecting your computer to a television are not included with your computer. Cables may be purchased at most consumer electronics stores.

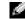

**NOTE**: Diagrams for each connection combination appear at the beginning of each subsection to help you determine which method you should use.

#### **S-Video Connection**

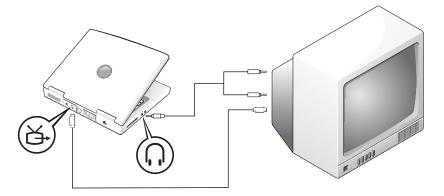

Before you begin, ensure that you have the following cables:

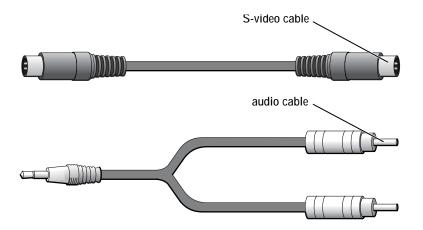

- 1 Turn off the computer and the television and/or audio device you want to connect.
- 2 Plug one end of the S-video cable into the S-video connector on the computer.

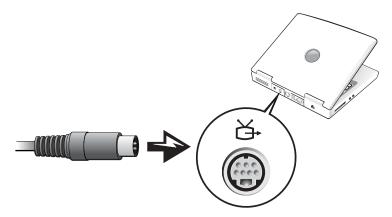

- Plug the other end of the S-video cable into your television.
- Plug the single-connector end of the audio cable into the headphone connector on your computer.

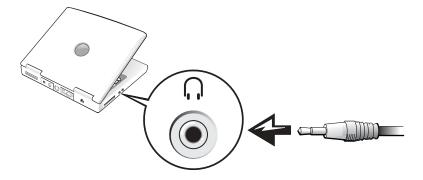

- 5 Plug the two RCA connectors on the other end of the audio cable into the audio input connectors on your television or other audio device.
- 6 Turn on the television, turn on any audio device you connected, and then turn on the computer.
- 7 See "Enabling the Display Settings for a Television" on page 66 to ensure that the computer recognizes and works properly with the television.

#### **Composite Video Connection**

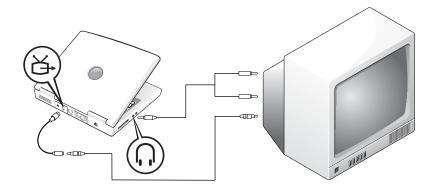

To connect the computer to a television that has a composite video input only, Dell provides a composite TV-out adapter cable. Before you begin, ensure that you have the following cables:

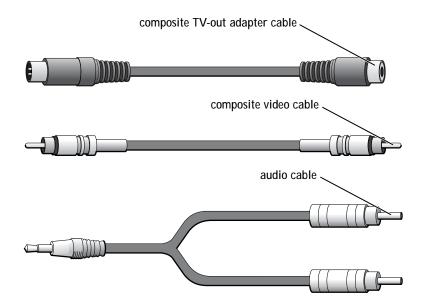

Turn off the computer and the television and/or audio device you want to connect.

2 Connect the composite TV-out adapter cable to the S-video TV-out connector on the computer.

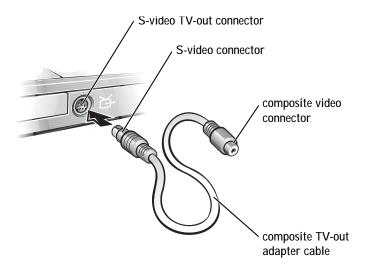

3 Plug one end of the composite video cable into the composite video connector on the composite TV-out adapter cable.

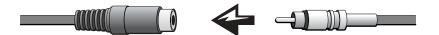

- 4 Plug the other end of the composite video cable into the composite video connector on the television.
- Plug the single-connector end of the audio cable into the headphone connector on the computer.

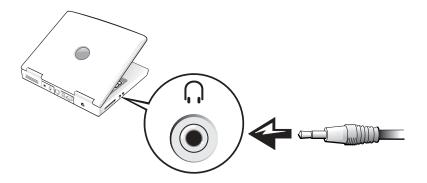

6 Plug the two RCA connectors on the other end of the audio cable into the audio input connectors on your television or other audio device.

#### **Enabling the Display Settings for a Television**

#### **ATI Video Controller**

- Click the **Start** button and click the **Control Panel** icon.
- Click Appearance and Themes and click Display.
- Click the **Settings** tab and click **Advanced**.
- Click the **Display** tab.
- Click the upper-left corner of the **TV** button to enable the television.
- To play a DVD on the television, click the small "primary" button (resembles a bulls-eye) under the TV picture.
- Click Apply.
- Click **Yes** to keep the new settings.
- Click OK.

DVD video is visible only on the display that is set to primary. While the DVD is playing, the DVD player window on your computer display is blank or (if the DVD player window is set to full-screen mode) the entire computer display screen is blank.

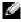

**NOTE:** Ensure that you properly connect the television before you enable the display settings.

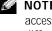

**NOTE:** Various programs access the hardware in different ways. You may or may not need to click the primary button for operations other than playing DVDs.

SECTION 6

# Setting Up a Home and Office Network

Connecting to a Network Adapter Network Setup Wizard Network Problems

## Connecting to a Network Adapter

Before you connect your computer to a network, the computer must have a network adapter installed and a network cable connected to it.

To connect a network cable:

- 1 Connect the network cable to the network adapter connector on your computer.
- 2 Connect the other end of the network cable to a network connection device, such as a network wall jack.

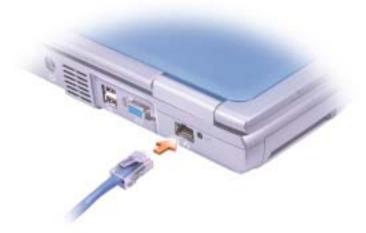

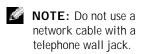

**NOTE:** Insert the cable

until it clicks into place,

and then gently pull it to ensure that it is secure.

## **Network Setup Wizard**

The Microsoft® Windows® XP operating system provides a Network Setup Wizard to guide you through the process of sharing files, printers, or an Internet connection between computers in a home or small office.

- 1 Click the **Start** button, point to **All Programs**→ **Accessories**→ Communications, and then click Network Setup Wizard.
- 2 On the welcome screen, click Next.
- 3 Click Checklist for creating a network.

- 4 Complete the checklist and required preparations, and return to the Network Setup Wizard.
- 5 Follow the instructions on the screen.

## **Network Problems**

CHECK THE NETWORK CABLE CONNECTOR — Ensure that the network cable connector is firmly connected to the connector on the computer and the network wall jack.

CHECK THE NETWORK LIGHTS ON THE NETWORK CONNECTOR — Green indicates that the network connection is active. If the status light is not green, try replacing the network cable. Amber indicates that the network adapter driver is loaded and the adapter is detecting activity.

RESTART THE COMPUTER — Try to log on to the network again.

CONTACT YOUR NETWORK ADMINISTRATOR — Verify that your network settings are correct and that the network is functioning.

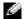

**NOTE**: Selecting the connection method This computer connects directly to the Internet enables the integrated firewall provided with Windows XP

## SECTION 7

## Solving Problems

Finding Solutions

Accessing Help

Error Messages

Video and Display Problems

Scanner Problems

**Drive Problems** 

PC Card Problems

General Program Problems

Resolving Other Technical Problems

If Your Computer Gets Wet

If You Drop or Damage Your Computer

Drivers

Resolving Software and Hardware Incompatibilities

Using System Restore

Reinstalling Microsoft® Windows® XP

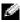

**NOTE:** If you have a problem with an external device, see the device documentation or contact the manufacturer.

## **Finding Solutions**

Sometimes it's difficult to figure out where to go for answers. Use this chart to quickly find the answers to your questions.

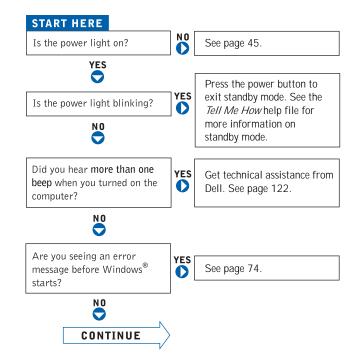

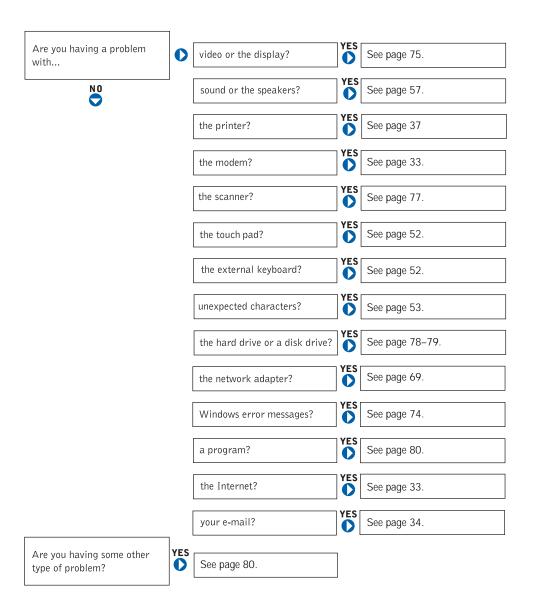

# Accessing Help

TO ACCESS THE TELL ME HOW HELP FILE -

- 1 Click the Start button and click Help and Support.
- 2 Click User and system guides and click User's guides.
- 3 Click Tell Me How.

TO ACCESS HELP IN WINDOWS XP -

- 1 Click the **Start** button and click **Help and Support**.
- 2 Type a word or phrase that describes your problem and then click the arrow
- 3 Click the topic that describes your problem.
- 4 Follow the instructions shown on the screen.

# **Error Messages**

If the message is not listed, see the documentation for the operating system or the program that was running at the time the message appeared.

THE FILE BEING COPIED IS TOO LARGE FOR THE DESTINATION **DRIVE** — The file that you are trying to copy is too large to fit on the disk, or the disk is too full. Try copying the file to a different disk or use a larger capacity disk.

A FILENAME CANNOT CONTAIN ANY OF THE FOLLOWING filenames.

INSERT BOOTABLE MEDIA — The operating system is trying to boot to a nonbootable floppy disk or CD. Insert a bootable floppy disk or CD.

NON-SYSTEM DISK OR DISK ERROR — A floppy disk is in the floppy drive. Remove the floppy disk and restart the computer.

NOT ENOUGH MEMORY OR RESOURCES. EXIT SOME PROGRAMS AND TRY AGAIN — You have too many programs open. Close all windows and open the program that you want to use.

**OPERATING SYSTEM NOT FOUND** — Contact Dell (see page 122).

A REQUIRED .DLL FILE WAS NOT FOUND — The program that you are trying to open is missing an essential file. Remove and then reinstall the program.

- 1 Click the Start button.
- 2 Click Control Panel.
- 3 Click Add or Remove Programs.
- 4 Select the program you want to remove.
- 5 Click **Remove** or **Change/Remove** and follow the prompts on the screen.
- 6 See the program documentation for installation instructions.

X:\ IS NOT ACCESSIBLE. THE DEVICE IS NOT READY — Insert a disk into the drive and try again.

# Video and Display Problems

## If the display is blank

CHECK THE (1) LIGHT — When the (1) light is blinking, the computer has power.

- If the (1) light is blinking, the computer is in standby mode—press the power button to exit standby mode.
- If the (1) light is off, press the power button.
- If the (1) light is on, your power management settings may have caused the display to turn off. Try pressing any key or move the cursor to exit standby mode.

**CHECK THE BATTERY** — If you are using a battery to power your computer, the battery charge may be depleted. Connect the computer to an electrical outlet using the AC adapter, and turn on the computer.

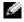

**NOTE:** If you are using a program that requires a higher resolution than your computer supports, it is recommended that you attach an external monitor to your computer. TEST THE ELECTRICAL OUTLET — Ensure that the electrical outlet is working by testing it with another device, such as a lamp.

CHECK THE AC ADAPTER — Check the AC adapter cable connections. If the AC adapter has a light, ensure that it is on.

CONNECT THE COMPUTER DIRECTLY TO AN ELECTRICAL OUTLET -

Bypass power protection devices, power strips, and the extension cable to verify that the computer turns on. To access the help file, see page 74.

ADJUST THE POWER PROPERTIES — Search for the keyword standby in the Windows Help and Support Center. To access the help file, see page 74.

**SWITCH THE VIDEO IMAGE** — If your computer is attached to an external |F8 | continue to switch the video image to the display. monitor, press | Fn

**NOTE:** If the computer is connected to a television, you must enable the television through the Windows display settings (see page 59).

## If the display is difficult to read

**ADJUST THE BRIGHTNESS** — See the *Tell Me How* help file for instructions on adjusting the brightness. To access the help file, see page 74.

MOVE THE SUBWOOFER AWAY FROM THE COMPUTER OR MONITOR -If your external speaker system includes a subwoofer, ensure that the subwoofer is at least 60 cm (2 ft) away from the computer or external monitor.

**ELIMINATE POSSIBLE INTERFERENCE** — Turn off nearby fans, fluorescent lights, halogen lamps, or other appliances.

ROTATE THE COMPUTER TO FACE A DIFFERENT DIRECTION -Eliminate sunlight glare, which can cause poor picture quality.

#### ADJUST THE WINDOWS DISPLAY SETTINGS -

- 1 Click the **Start** button and click **Control Panel**.
- 2 Click Appearance and Themes.
- 3 Click the area you want to change or click the **Display** icon.
- 4 Try different settings for Color quality and Screen resolution.

SEE "ERROR MESSAGES" — If an error message appears, see page 74.

## If only part of the display is readable

#### CONNECT AN EXTERNAL MONITOR -

- 1 Turn off your computer and connect an external monitor to the computer.
- 2 Turn on the computer and the monitor, and adjust the monitor brightness and contrast controls.

If the external monitor works, the computer display or video controller may be defective. Contact Dell (see page 122).

## Scanner Problems

CHECK THE POWER CABLE CONNECTION — Ensure that the scanner power cable is firmly connected to a working electrical power source and that the scanner is turned on.

CHECK THE SCANNER CABLE CONNECTION — Ensure that the scanner cable is firmly connected to the computer and to the scanner.

UNLOCK THE SCANNER — Ensure that your scanner is unlocked if it has a locking tab or button.

REINSTALL THE SCANNER DRIVER — See the scanner documentation for instructions.

**NOTE:** For information on saving files to a floppy disk, see the Tell Me How help file. To access the help file, see page 74.

## **Drive Problems**

If you cannot save a file to a floppy drive

ENSURE THAT WINDOWS® RECOGNIZES THE DRIVE — Click the Start button and click My Computer. If the drive is not listed, perform a full scan with your antivirus software to check for and remove viruses. Viruses can sometimes prevent Windows from recognizing the drive. Insert a bootable disk and restart the computer. Verify that the light is blinking, indicating normal operation.

ENSURE THAT THE DISK IS NOT WRITE-PROTECTED — You cannot save data to a write-protected disk. See the following figure.

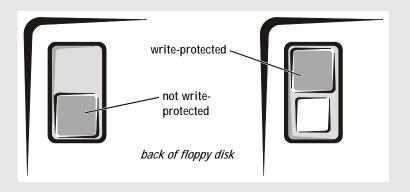

TRY ANOTHER FLOPPY DISK — Insert another disk to eliminate the possibility that the original disk is defective.

#### RECONNECT THE DRIVE -

- 1 Save and close any open files, exit any open programs, and shut down the
- 2 Disconnect and reconnect the drive
- 3 Turn on the computer.

CLEAN THE DRIVE — See "Cleaning Your Computer" in the Tell Me How help file for instructions. To access the help file, see page 74.

## If you have problems with a hard drive

ALLOW THE COMPUTER TO COOL BEFORE TURNING IT ON - A hot hard drive may prevent the operating system from starting. Try allowing the computer to return to room temperature before turning it on.

CHECK THE DRIVE FOR ERRORS -

- 1 Click the **Start** button and click **My Computer**.
- 2 Right-click the drive letter (local disk) that you want to scan for errors, and then click Properties.
- 3 Click the **Tools** tab.
- 4 Under Error-checking, click Check Now.
- 5 Click Start.

## **PC Card Problems**

CHECK THE PC CARD — Ensure that the PC Card is properly inserted into the connector.

ENSURE THAT THE CARD IS RECOGNIZED BY WINDOWS® — Doubleclick the **Unplug or Eject Hardware** icon in the Windows taskbar. Ensure that the card is listed.

IF YOU HAVE PROBLEMS WITH A DELL-PROVIDED PC CARD -Contact Dell (see page 122).

IF YOU HAVE PROBLEMS WITH A PC CARD NOT PROVIDED BY **DELL** — Contact the PC Card manufacturer.

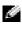

**NOTE:** Software usually includes installation instructions in its documentation or on a floppy disk or CD.

# **General Program Problems**

## A program crashes

SEE THE SOFTWARE DOCUMENTATION — Many software manufacturers maintain websites with information that may help you solve the problem. Ensure that you properly installed and configured the program. Reinstall the program if necessary.

## A program stops responding

END THE PROGRAM -Esc 1 Shift 1 Simultaneously press | Ctrl Suspend 2 Click the Applications tab, and then select the program that is no longer

- responding.
- 3 Click End Task.

## Error messages appear

REVIEW "ERROR MESSAGES" ON PAGE 74 — Look up the message and take the appropriate action. See the software documentation.

# Resolving Other Technical Problems

GO TO THE DELL SUPPORT WEBSITE — Go to support.dell.com for help with general usage, installation, and troubleshooting questions. See "Dell Technical Support Policy (U.S. Only)" on page 121 for a description of the hardware and software support provided by Dell.

**E-MAIL DELL** — Go to **support.dell.com** and then click **E-Mail Dell** in the Communicate list. Send an e-mail message to Dell about your problem; you can expect to receive an e-mail message from Dell within hours. See "Dell Technical Support Policy (U.S. Only)" on page 121 for a description of the hardware and software support provided by Dell.

**CONTACT DELL** — If you cannot solve your problem using the Dell™ Support website or e-mail service, call Dell for technical assistance (see page 122). See "Dell Technical Support Policy (U.S. Only)" on page 121 for a description of the hardware and software support provided by Dell.

# If Your Computer Gets Wet

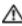

CAUTION: Perform this procedure only after you are certain that it is safe to do so. If the computer is connected to an electrical outlet, it is recommended that you turn off AC power at the circuit breaker before attempting to remove the power cables from the electrical outlet. Use the utmost caution when removing wet cables from a live power source.

- Shut down the computer (see page 39), disconnect the AC adapter from the computer, and then disconnect the AC adapter from the electrical outlet.
- Turn off any attached external devices, and disconnect them from their power sources and then from the computer.
- Ground yourself by touching one of the metal connectors on the back of the computer.
- Remove any installed PC Cards, and put them in a safe place to dry.
- Remove the battery. 5
- Wipe off the battery and put it in a safe place to dry.
- Wipe off the display. 7
- Remove the hard drive (see page 100).
- Remove the memory module(s) (see page 94).
- Open the display and place the computer right-side up across two books or similar props to let air circulate all around it. Let the computer dry for at least 24 hours in a dry area at room temperature.
- NOTICE: Do not use artificial means, such as a hair dryer or a fan, to speed the drying process.

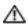

CAUTION: To help prevent electrical shock, verify that the computer is thoroughly dry before continuing with the rest of this procedure.

NOTE: See "Limited Warranties and Return Policy" on page 143 for information on your warranty coverage.

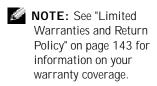

- Ground yourself by touching one of the metal connectors on the back of the computer.
- 12 Replace the memory module(s), the memory module cover, and the screw(s).
- 13 Replace the hard drive.
- Replace any PC Cards you removed.
- 15 Replace the battery.
- Turn on the computer and verify that it is working properly.

If the computer does not start, or if you cannot identify the damaged components, contact Dell (see page 122).

# If You Drop or Damage Your Computer

- Save and close any open files, exit any open programs, and shut down the computer (see page 39).
- 2 Disconnect the AC adapter from the computer and from the electrical outlet.
- 3 Turn off any attached external devices, and disconnect them from their power sources and then from the computer.
- 4 Remove and reinstall the battery.
- Turn on the computer.

If the computer does not start, or if you cannot identify the damaged components, contact Dell (see page 122).

## **Drivers**

#### What Is a Driver?

A driver is a program that controls a device such as a printer, mouse, or keyboard. All devices require a driver program.

A driver acts like a translator between the device and the programs that use the device. Each device has its own set of specialized commands that only its driver recognizes.

Many drivers such as the keyboard driver come with your Microsoft® Windows<sup>®</sup> operating system. You may need to install drivers if:

- You upgrade your operating system.
- You reinstall your operating system.
- You connect or install a new device.

If you experience a problem with any device, perform the steps in the following sections to identify whether the driver is the source of your problem and to update the driver, if necessary.

## **Identifying Drivers**

- 1 Click the **Start** button and click **Control Panel**.
- 2 In the **Control Panel** window, under **Pick a Category**, click Performance and Maintenance.
- 3 In the **Performance and Maintenance** window, click **System**.
- 4 In the **System Properties** screen, click the **Hardware** tab.
- 5 Click **Device Manager**.
- 6 In the **Device Manager** window, scroll down the list to see if any device has an exclamation point (a yellow circle with a [!]) on the device icon.

If an exclamation point is next to the device name, you may need to reinstall the driver or install a new driver.

## **Reinstalling Drivers**

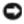

**NOTICE**: The Dell Support website and your *Drivers and Utilities* CD provide approved drivers for Dell™ computers. If you install drivers obtained from other sources, your computer might not work correctly.

#### Using Windows XP Device Driver Rollback

If a problem occurs on your computer after you install or update a driver, use Windows XP Device Driver Rollback to replace the driver with the previously installed version.

To use Device Driver Rollback:

- 1 Click the **Start** button and click **Control Panel**.
- 2 In the **Control Panel** window, under **Pick a Category**, click Performance and Maintenance.
- 3 In the **Performance and Maintenance** window, click **System**.
- 4 In the System Properties screen, click the Hardware tab.
- 5 Click Device Manager.
- 6 In the **Device Manager** window, right-click the device for which the new driver was installed, and then click **Properties**.
- 7 Click the **Drivers** tab.
- 8 Click Roll Back Driver.

If Device Driver Rollback does not resolve the problem, then use System Restore (see page 87) to return your operating system to the operating state it was in before you installed the new driver.

#### Using the Drivers and Utilities CD

If using Device Driver Rollback or System Restore (see page 87) does not resolve the problem, then reinstall the driver from the *Drivers and* Utilities CD.

- 1 Save and close any open files, and exit any open programs.
- 2 Insert the *Drivers and Utilities* CD.

In most cases, the CD starts running automatically. If it does not, start Windows Explorer, click your CD drive directory to display the CD contents, and then double-click the **autocd.exe** file. The first time that you run the CD, it might prompt you to install setup files. Click **OK**, and follow the instructions on the screen to continue.

3 From the **Language** drop-down menu in the toolbar, select your preferred language for the driver or utility (if available).

A welcome screen appears.

- 4 Click **Next**. The CD automatically scans your hardware to detect drivers and utilities used by your computer.
  - After the CD completes the hardware scan, you can also detect other drivers and utilities. Under **Search Criteria**, select the appropriate categories from the **System Model**, **Operating System**, and **Topic** drop-down menus.
  - A link or links appear(s) for the specific drivers and utilities used by your computer.
- 5 Click the link of a specific driver or utility to display information about the driver or utility that you want to install.
- 6 Click the **Install** button (if present) to begin installing the driver or utility. At the welcome screen, follow the screen prompts to complete the installation.

If no **Install** button is present, automatic installation is not an option. For installation instructions, either see the appropriate instructions in the following subsections, or click **Extract**, follow the extracting instructions, and read the readme file.

If instructed to navigate to the driver files, click the CD directory on the driver information window to display the files associated with that driver.

## Manually Reinstalling Drivers for Windows XP

- 1 After extracting the driver files to your hard drive as described in the previous section, click the Start button and right-click My Computer.
- 2 Click **Properties**.
- 3 Click the Hardware tab and click Device Manager.
- 4 Double-click the type of device for which you are installing the driver (for example, Modems or Infrared devices).
- 5 Double-click the name of the device for which you are installing the driver.
- 6 Click the **Driver** tab and click **Update Driver**.
- 7 Click Install from a list or specific location (Advanced) and click Next.
- Click **Browse**, and browse to the location to which you previously extracted the driver files.

- 9 When the name of the appropriate driver appears, click **Next**.
- 10 Click **Finish** and restart your computer.

# Resolving Software and Hardware **Incompatibilities**

Windows XP IRQ conflicts occur if a device either is not detected during the operating system setup or is detected but incorrectly configured.

To check for conflicts on a computer running Windows XP:

- 1 Click the **Start** button and click **Control Panel**.
- 2 Click Performance and Maintenance and click System.
- 3 Click the **Hardware** tab and click **Device Manager**.
- 4 In the **Device Manager** list, check for conflicts with the other devices.
  - Conflicts are indicated by a yellow exclamation point (!) beside the conflicting device or a red x if the device has been disabled.
- 5 Double-click any conflict to display the **Properties** window. If an IRQ conflict exists, the **Device** status area in the **Properties** window reports the cards or devices that share the device's IRQ.
- 6 Resolve conflicts by reconfiguring the devices or removing the devices from the **Device Manager**.

To use the Windows XP Hardware Troubleshooter:

- 1 Click the **Start** button and click **Help and Support**.
- 2 Type hardware troubleshooter in the Search field and click the arrow to start the search.
- 3 Click Hardware Troubleshooter in the Search Results list.
- 4 In the Hardware Troubleshooter list, click I need to resolve a hardware conflict on my computer, and click Next.

# **Using System Restore**

The Microsoft® Windows® XP operating system provides System Restore to allow you to return your computer to an earlier operating state (without affecting data files) if changes to the hardware, software, or other system settings have left the computer in an undesirable operating state. See the Help and Support Center for information on using System Restore. To access help, see page 74.

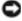

NOTICE: Make regular backups of your data files. System Restore does not monitor your data files or recover them.

## Creating a Restore Point

- 1 Click the **Start** button and click **Help and Support**.
- 2 Click System Restore.
- 3 Follow the instructions on the screen.

## Restoring the Computer to an Earlier Operating State

If problems occur after you install a device driver, use Device Driver Rollback (see page 83) to resolve the problem. If that is unsuccessful, then use System Restore.

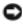

NOTICE: Before you restore the computer to an earlier operating state, save and close all open files and close all open programs. Do not alter, open, or delete any files or programs until the system restoration is complete.

- 1 Click the **Start** button, point to **All Programs**→ **Accessories**→ **System Tools**, and then click **System Restore**.
- 2 Ensure that **Restore my computer to an earlier time** is selected and click Next.
- 3 Click a calendar date to which you want to restore your computer.
  - The **Select a Restore Point** screen provides a calendar that allows you to see and select restore points. All calendar dates with available restore points appear in bold.
- 4 Select a restore point and click **Next**.

If a calendar date has only one restore point, then that restore point is automatically selected. If two or more restore points are available, click the restore point that you prefer.

5 Click Next.

The **Restoration Complete** screen appears after System Restore finishes collecting data and then the computer restarts.

6 After the computer restarts, click **OK**.

To change the restore point, you can either repeat the steps using a different restore point, or you can undo the restoration.

## Undoing the Last System Restore

- **NOTICE:** Before you undo the last system restore, save and close all open files and close all open programs. Do not alter, open, or delete any files or programs until the system restoration is complete.
- 1 Click the **Start** button, point to **All Programs**→ **Accessories**→ **System Tools**, and then click **System Restore**.
- 2 Click **Undo my last restoration** and click **Next**.
- 3 Click Next.

The **System Restore** screen appears and the computer restarts.

4 After the computer restarts, click **OK**.

#### **Enabling System Restore**

If you reinstall Windows XP with less than 200 MB of free hard-disk space available, System Restore is automatically disabled. To see if System Restore is enabled:

- 1 Click the **Start** button and click **Control Panel**.
- Click Performance and Maintenance.
- Click System.
- 4 Click the **System Restore** tab.
- 5 Ensure that **Turn off System Restore** is unchecked.

# Reinstalling Microsoft® Windows® XP

#### Before You Reinstall

If you are reinstalling the Windows XP operating system to correct a problem with a newly installed driver, use Windows XP Device Driver Rollback (see page 83) to replace the device driver with the previously installed version.

If Device Driver Rollback does not resolve the problem, then use System Restore (see page 87) to return your operating system to the operating state it was in before you installed the new device driver.

## Reinstalling Windows XP

To reinstall Windows XP, perform the steps in the following sections in the order in which they are listed.

The reinstallation process can take 1 to 2 hours to complete. After the reinstallation is complete, you need to reinstall the device drivers, virus protection program, and other software.

- **NOTICE:** The *Operating System* CD provides options for reinstalling Windows XP. The options can overwrite files and possibly affect programs installed on your hard drive. Therefore, do not reinstall Windows XP unless instructed to do so by a Dell technical support representative.
- NOTICE: To prevent conflicts with Windows XP, disable any virus protection software installed on your computer before you reinstall Windows XP. See the documentation that came with the software for instructions.

#### Preparing to Boot From the Operating System CD

- 1 Insert the *Operating System* CD.
- 2 Exit any program or utility that might run after you insert the CD.
- Shut down (see page 39) and restart the computer.
- Press  $^{\lceil F12 \rceil}$  immediately after the DELL<sup>TM</sup> logo appears. If the operating system logo appears, wait until you see the Windows desktop, and then shut down the computer and try again.
- 5 Use the arrow keys to select **CD-ROM** and press ← Enter

6 When the Press any key to boot from CD message appears on the screen, press any key.

#### Starting Windows XP Setup

- 1 When the **Windows XP Setup** screen appears, press **←** Enter to select To set up Windows now.
- 2 Read the information in the Microsoft Windows Licensing **Agreement** screen, and then press  $\begin{bmatrix} F8 \\ CRT/LCD \end{bmatrix}$  to accept the license agreement.
- 3 If your computer already has Windows XP installed and you want to recover your current Windows XP data, type r to select the repair option, and then remove the CD from the drive.
- 4 If you want to install a new copy of Windows XP, press Suspens to select the fresh copy option.
- 5 Press | ← Enter to select the highlighted partition (recommended), and then follow the instructions on the screen.

The **Windows XP Setup** screen appears, and the operating system begins to copy files and install the devices. The computer restarts multiple times.

#### Completing the GUI Setup

- **NOTICE:** When the computer restarts, do not press a key when the following message appears: Press any key to boot from the CD.
- 1 When the **Regional and Language Options** screen appears, select the settings for your location and click Next.
- 2 Enter your name and organization (optional) in the **Personalize Your Software** screen and click **Next**.
- 3 If you are reinstalling Windows XP Home Edition, at the What's your computer's name window, enter a name for your computer (or accept the name provided) and click **Next**.
  - If you are reinstalling Windows XP Professional, at the Computer Name and Administrator Password window, enter a name for your computer (or accept the one provided) and a password, and then click Next.
- 4 If you have a modem installed, enter the requested information and click **Next** when the **Modem Dialing Information** screen appears.

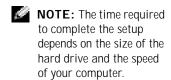

- 5 Enter the date, time, and time zone in the **Date and Time Settings** window and click Next.
- 6 If your computer has a network adapter, click **Typical** in the **Networking** Settings screen and click Next.
  - If your computer does not have a network adapter, this option does not appear.
- 7 If you are reinstalling Windows XP Professional, you may be prompted to provide further network information regarding your network configuration, such as the domain name or workgroup name. If you are unsure of your settings, accept the default selections.
  - Windows XP installs the operating system components, configures the computer, and then restarts the computer.

## Completing the Operating System Setup

- NOTICE: When the computer restarts, do not press a key when the following message appears: Press any key to boot from the CD.
  - 1 When the **Welcome to Microsoft** screen appears, click **Next**.
  - 2 When the How will this computer connect to the Internet? message appears, click Skip.
  - 3 When the **Ready to register with Microsoft?** screen appears, click **No.** not at this time and click Next.
    - When the **Who will use this computer?** screen appears, you can enter up to five users.
  - Click Next.
  - 5 Click **Finish** to complete the setup and remove the CD from the drive.

#### Reinstalling Drivers and Software

- 1 Reinstall the appropriate drivers (see page 83).
- 2 Reinstall your virus protection software. See the documentation that came with the software for instructions.
- 3 Reinstall your other software programs. See the documentation that came with the software for instructions.

## SECTION 8

# Adding and Replacing Parts

Before You Add or Replace Parts

Memory

Modem and Mini PCI Card

Hard Drive

CD or DVD Drive

Keyboard

# Before You Add or Replace Parts

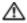

⚠ CAUTION: Before working inside your computer, read the safety instructions at the front of this document (see page 11).

- 1 Ensure that the work surface is flat and clean to prevent scratching the computer cover.
- 2 Save and close any open files, exit any open programs, and then shut down the computer (see page 39).
- 3 Disconnect the computer from the electrical outlet.
- 4 Wait 10 to 20 seconds, and then disconnect any attached devices.
- 5 Remove any installed PC Cards and the battery.

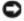

**NOTICE:** Handle components and cards by their edges, and avoid touching pins and contacts. Ground yourself by touching a metal connector on the back of the computer. Continue to ground yourself periodically during this procedure.

# **Memory**

You can increase your computer memory by installing memory modules on the system board. See page 111 for information on the memory supported by your computer. Install only memory modules that are intended for your computer.

- 1 Complete the instructions in the preceding section, "Before You Add or Replace Parts."
- 2 Turn the computer over, remove the screw from the memory module cover, and lift the cover away from the computer.

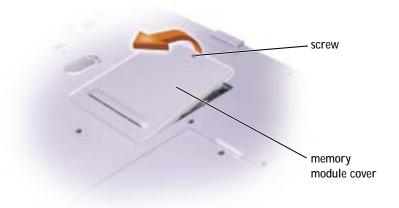

- 3 If you are replacing a memory module, remove the existing module:
  - Use your fingertips to carefully spread apart the securing clips on each end of the memory module connector until the module pops up.
  - Remove the module from the connector. b

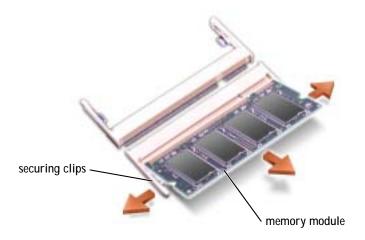

**NOTE:** Memory modules purchased from Dell are covered under your computer warranty.

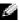

**NOTE:** If the memory module is not installed properly, the computer may not boot properly. No error message indicates this failure.

- Ground yourself and install the new memory module:
  - Align the notch in the module edge connector with the tab in the connector slot.
  - Slide the module firmly into the slot at a 45-degree angle, and rotate the module down until it clicks into place. If you do not feel the click, remove the module and reinstall it.

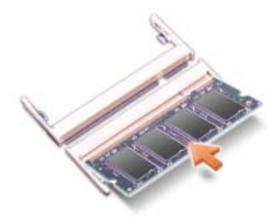

- 5 Replace the cover.
- **NOTICE:** If the memory module cover is difficult to close, remove the module and reinstall it. Forcing the cover to close may damage your computer.
- 6 Insert the battery into the battery bay, or connect the AC adapter to your computer and an electrical outlet.
- 7 Turn on the computer.

As the computer boots, it detects the additional memory and automatically updates the system configuration information.

To confirm the amount of memory installed in the computer, click the **Start** button, click Help and Support, and then click Computer Information.

## Modem and Mini PCI Card

1 Complete the instructions in "Before You Add or Replace Parts" on page 94.

2 Turn the computer over, remove the screw from the modem/Mini PCI card cover, and lift the cover away from the computer.

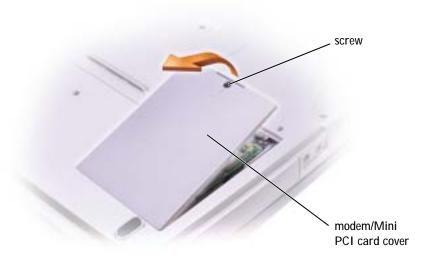

- **3** Continue to the appropriate section:
  - To add a modem, see the following section, "Adding a Modem."
  - To add a Mini PCI card, see page 98.

## Adding a Modem

If you ordered the optional modem at the same time that you ordered your computer, Dell installed the modem for you.

- 1 When you replace the modem, remove the existing modem:
  - Remove the screws securing the modem to the system board, and set them aside.
  - Pull straight up on the attached pull-tab to lift the modem out of its connector on the system board and disconnect the modem cable.

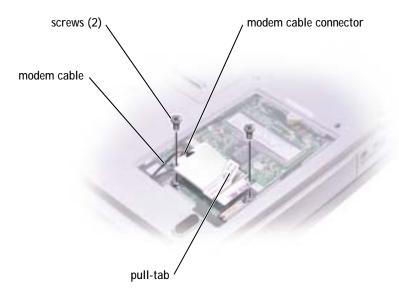

- 2 Connect the modem cable to the modem.
- **NOTICE:** The cable connectors are keyed for correct insertion; do not force the connections.
- 3 Align the modem with the screw holes, and press the modem into the connector on the system board.
- Install the screws to secure the modem to the system board.
- 5 Replace the cover.

## Adding a Mini PCI Card

If you ordered a Mini PCI card with your computer, the card is already installed.

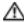

CAUTION: FCC rules strictly prohibit users from installing new 5 GHz Wireless LAN Mini PCI cards. Under no circumstances should the user install such a device. Only trained Dell service personnel are authorized to dispatch an individual 5 GHz Mini PCI card to a user for replacement.

If you are removing and/or installing a 2.4 GHz device, please follow the instructions noted below. Only products approved for use in your portable computer may be installed. Approved devices may be purchased only from Dell.

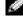

**NOTE:** 2.4 GHz and 5 GHz Wireless LAN PC Cards may be removed and installed by the user.

- 1 If a Mini PCI card is not already installed, go to step 2. If you are replacing a Mini PCI card, remove the existing card:
  - Disconnect the Mini PCI card from any attached cables.
  - Release the Mini PCI card by spreading the metal securing tabs until the card pops up slightly.
  - Lift the Mini PCI card out of its connector.

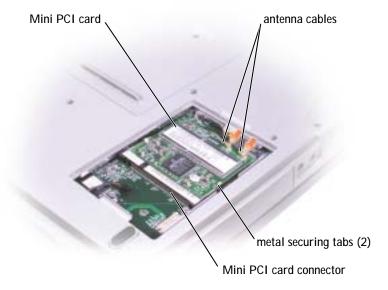

- **NOTICE:** To avoid damaging the Mini PCI card, never place cables on top of or under the card.
- NOTICE: The connectors are keyed to ensure correct insertion. If you feel resistance, check the connectors and realign the card.
- 2 Align the Mini PCI card with the connector at a 45-degree angle, and press the Mini PCI card into the connector until it clicks.

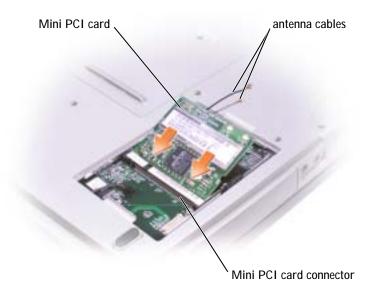

- 3 Connect the antenna cables to the Mini PCI card.
- 4 Replace the cover and tighten the screw.

## **Hard Drive**

- CAUTION: If you remove the hard drive from the computer when the drive is hot, do not touch the metal housing of the hard drive.
- NOTICE: To prevent data loss, shut down your computer (see page 39) before removing the hard drive. Do not remove the hard drive while the computer is on, in standby mode, or in hibernate mode.
- NOTICE: Hard drives are extremely fragile; even a slight bump can damage the drive.
- **NOTE:** Dell does not guarantee compatibility or provide support for hard drives from sources other than Dell.
- **NOTE:** You need the *Operating System* CD to install the Microsoft<sup>®</sup> Windows<sup>®</sup> operating system. You also need the *Drivers and Utilities* CD for your computer to install the drivers and utilities on the new hard drive.

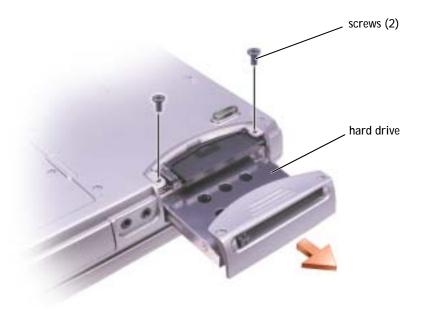

- **NOTICE:** When the hard drive is not in the computer, store it in protective antistatic packaging. See "Protecting Against Electrostatic Discharge" on page 17.
  - Slide the hard drive out of the computer.
- Remove the new drive from its packaging. Save the original packaging for storing or shipping the hard drive.
- **NOTICE:** Use firm and even pressure to slide the drive into place. If you use excessive force, you may damage the connector.
  - Insert the drive into the bay, and push the hard drive until it is fully seated in the bay.
  - Replace and tighten the screws.
  - Use the *Operating System* CD to install the operating system for your computer (see page 89).
  - Use the *Drivers and Utilities* CD to install the drivers and utilities for your computer (see page 83).

## Returning a Hard Drive to Dell

Return your old hard drive to Dell in its original or comparable foam packaging. Otherwise, the hard drive may be damaged in transit.

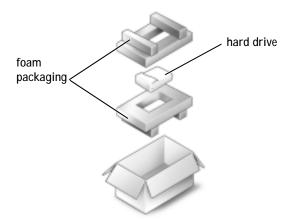

## **CD or DVD Drive**

- 1 Complete the instructions in "Before You Add or Replace Parts" on page 94.
- 2 Turn the computer over, remove the screw from the memory module cover, and lift the cover away from the computer.

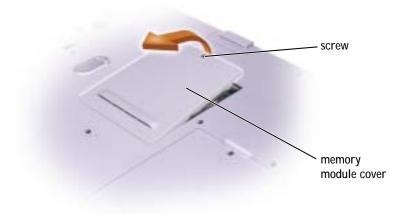

3 Remove the screw labeled "O" next to the memory module cover.

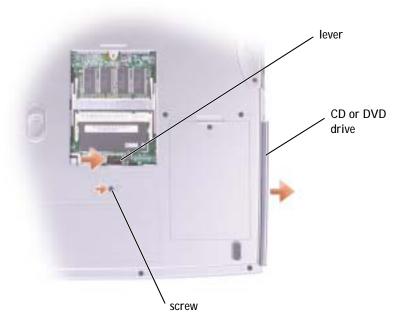

4 Press the lever next to the memory module connectors in the direction of the arrow on the lever (towards the drive) to release the drive.

- 5 Pull the drive out of the bay.
- Slide the new drive into the bay until the drive is fully seated.
- Replace the screw that you removed in step 3.
- Replace the memory module cover and screw.

# **Keyboard**

- 1 Complete the instructions in "Before You Add or Replace Parts" on page 94.
- 2 Use a small flat-blade screwdriver or plastic scribe to lift the notched right edge of the hinge cover, and pry the cover loose from the hinges and bottom case.

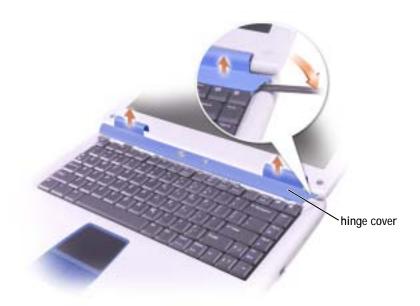

- Lift the hinge cover up and away from the hinges and bottom case.
- Remove the four keyboard screws.

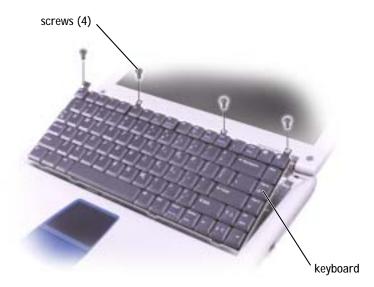

- NOTICE: The keycaps on the keyboard are fragile, easily dislodged, and timeconsuming to replace. Be careful when removing and handling the keyboard.
- 5 Lift the keyboard out of the bottom case, and rest it on the display hinges so that the keyboard connector is exposed.
- 6 Pull up on the keyboard connector to disconnect it from the interface connector on the system board.

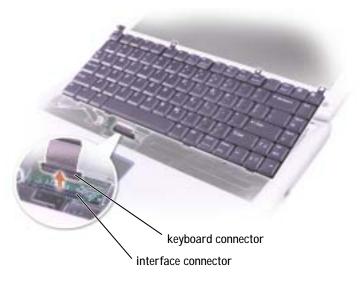

- 7 Remove the keyboard from the bottom case.
- NOTICE: To avoid damage to the connector pins, press the keyboard connector evenly into the interface connector on the system board, and do not reverse the keyboard connector.
- 8 Connect the keyboard connector of the replacement keyboard to the interface connector on the system board.

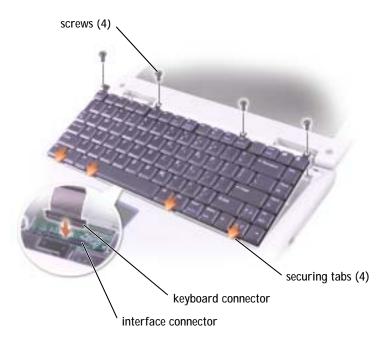

- 9 Insert the four securing tabs on the keyboard into their respective slots in the palm rest, and lower the keyboard into the bottom case.
  - Ensure that all four securing tabs are engaged before trying to completely seat the keyboard.
- Replace the four keyboard screws.
- 11 Replace the hinge cover.

### SECTION 9

# Appendix

Specifications
Using the System Setup Program
System and Battery Performance Optimization
Dell Technical Support Policy (U.S. Only)

Contacting Dell

Regulatory Notices

Limited Warranties and Return Policy

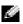

**NOTE**: Power management features limit the processor speed when the computer is running on battery power, to maintain system cooling requirements, and/or to maintain system power requirements.

## **Specifications**

| Microprocessor                   |                                                     |  |
|----------------------------------|-----------------------------------------------------|--|
| Microprocessor                   | Intel <sup>®</sup> Pentium <sup>®</sup> 4 processor |  |
| L1 cache                         | 8 KB (internal)                                     |  |
| L2 cache                         | 512 KB (Intel Pentium 4)                            |  |
| External bus frequency           | 533 MHz                                             |  |
| System Information               |                                                     |  |
| System chip set                  | Intel 845PE                                         |  |
| Data bus width                   | 64 bits                                             |  |
| DRAM bus width                   | 64 bits                                             |  |
| Microprocessor address bus width | 32 bits                                             |  |
| PC Card                          |                                                     |  |
| CardBus controller               | TI PCI4510                                          |  |
| PC Card connector                | supports one Type I or Type II card                 |  |
| Cards supported                  | 3.3 V and 5 V                                       |  |
| PC Card connector size           | 68 pins                                             |  |
| Data width (maximum)             | PCMCIA 16 bits<br>CardBus 32 bits                   |  |

| Memory                          |                                                              |
|---------------------------------|--------------------------------------------------------------|
| Memory module connector         | one user-accessible SODIMM socket                            |
| Memory module capacities        | 64, 128, 256, and 512 MB                                     |
| Memory type                     | 3.3-V SODIMM                                                 |
| Standard memory                 | 128 MB                                                       |
| Maximum memory                  | 1 GB                                                         |
| Memory access time: clock speed | 266 MHz                                                      |
| Ports and Connectors            |                                                              |
| Video                           | 15-hole connector                                            |
| Audio                           | microphone connector, stereo<br>headphone/speakers connector |
| USB (2)                         | 4-pin USB 2.0-compliant connector                            |
| Modem                           | RJ-11 connector                                              |
| Ethernet LAN                    | RJ-45 connector (optional in some countries)                 |
| S-video TV-out                  | 7-pin mini-DIN connector                                     |
| IEEE 1394                       | 4-pin serial connector                                       |
| Communications                  |                                                              |
| Modem:                          |                                                              |
| Туре                            | v.92 56K MDC                                                 |
| Controller                      | softmodem                                                    |
| Interface                       | internal AC 97 bus                                           |
| Network adapter                 | 10/100 Ethernet LAN on system boa                            |
|                                 |                                                              |

| Video                      |                                                                  |
|----------------------------|------------------------------------------------------------------|
| Video type                 | external ATI discrete graphic solution                           |
| Host interface             | external 4x AGP                                                  |
| Video controller           | ATI Mobility Radeon 7500                                         |
| Video memory               | 16 MB or 32 MB                                                   |
| LCD interface              | SPWG-A                                                           |
| Audio                      |                                                                  |
| Audio type                 | AC97 (Soft Audio)                                                |
| Audio controller           | Sigmatel 9750                                                    |
| Stereo conversion          | 18-bit (analog-to-digital and digital-to-analog)                 |
| Interfaces:                |                                                                  |
| Internal                   | PCI bus /AC 97                                                   |
| External                   | microphone-in connector, stereo<br>headphones/speakers connector |
| Speaker                    | two 4-ohm speakers                                               |
| Internal speaker amplifier | 1.0-W channel into 4 ohms                                        |
| Volume controls            | keyboard shortcuts, program menus                                |
|                            |                                                                  |

| Display                           |                                                                                       |
|-----------------------------------|---------------------------------------------------------------------------------------|
| Type (active-matrix TFT)          | XGA or SXGA+                                                                          |
| Dimensions:                       | 14.1 inch or 15 inch                                                                  |
| Height:<br>14.1 inch<br>15 inch   | 215.8 mm (8.5 inches)<br>229.7 mm (9 inches)                                          |
| Width:<br>14.1 inch<br>15 inch    | 287.1 mm (11.3 inches)<br>305.7 mm (12 inches)                                        |
| Diagonal:<br>14.1 inch<br>15 inch | 359.16 mm (14.1 inches)<br>382.4 mm (15.1 inches)                                     |
| Maximum resolutions               | 1024 x 768 at 16.8 million colors (XGA);<br>1400 x 1050 at 16.8 million colors (SXGA+ |
| Response time (typical)           | 20-ms rise (maximum),<br>30-ms fall (maximum)                                         |
| Refresh rate                      | 60 Hz                                                                                 |
| Operating angle                   | $0^{\circ}$ (closed) to $180^{\circ}$                                                 |
| Viewing angles:                   |                                                                                       |
| Horizontal                        | ± 40°                                                                                 |
| Vertical                          | + 10°/-30°                                                                            |
| Pixel pitch                       | 0.28 x 0.28 mm (XGA)<br>0.20 x 0.20 mm (SXGA+)                                        |
| Power consumption:                |                                                                                       |
| Panel with backlight (typical)    | 6.5 W (XGA)<br>7.0 W (SXGA+)                                                          |

Controls

brightness can be controlled through keyboard shortcuts

| 85 (U.S. and Canada); 86 (Europe);                                                                                       |  |
|----------------------------------------------------------------------------------------------------|--|
| 90 (Japan)                                                                                                    |  |
| $2.7~mm \pm 0.3~(0.11~inch \pm 0.016~inch)$                                                                              |  |
| 19.05 mm $\pm0.3$ mm (0.75 inch $\pm0.012$ inch)                                                                         |  |
| QWERTY/AZERTY/Kanji                                                                                                    |  |
|                                                                                                    |  |
| 240 cpi                                                                                                    |  |
|                                                                                                    |  |
| 64.88 mm (2.55-inch) sensor-active area                                                                                  |  |
| 48.88-mm (1.92-inch) rectangle                                                                                           |  |
|                                                                                                    |  |
| 12 cell, "smart" lithium ion (94 WHr)                                                                                    |  |
|                                                                                                    |  |
| 122.5 mm (4.8 inches)                                                                                                    |  |
| 19.2 mm (0.76 inch)                                                                                                    |  |
| 147.5 mm (5.8 inches)                                                                                                    |  |
| 0.615 kg (1.35 lb) (12 cell)                                                                                             |  |
| 14.8 VDC                                                                                                    |  |
| approximately 1.5 to 3 hours with 12-cell battery; can be significantly reduced under certain power-intensive conditions |  |
| See page 42 for more information on battery life.                                                                        |  |
| 500 discharge/charge cycles                                                                                              |  |
|                                                                                                    |  |

#### Battery (continued)

Temperature range:

Operating 0° to 35°C (32° to 95°F)

Storage -40° to 65°C (-40° to 149°F)

**AC Adapter** 

Input voltage 100 to 240 VAC

Input current (maximum) 1.5 A

Input frequency 50 to 60 Hz

4.5 A (maximum at 4-second pulse); Output current

3.5 A (continuous)

Output power 90 W standard

Rated output voltage **20 VDC** 

Dimensions:

29 mm (1.4 inches) Height

Width 51 mm (2.0 inches)

Depth 115 mm (4.52 inches)

Weight (with cables) 0.3 kg (0.66 lb)

Temperature range:

Operating 0° to 35°C (32° to 95°F)

Storage -40° to 65°C (-40° to 149°F)

#### **Physical**

Height

14.1-inch display 43.7 mm (1.72 inches)

15-inch display 46.5 mm (1.83 inches)

Width 274 mm (10.8 inches)

Depth 328 mm (12.9 inches)

#### Physical (continued)

Weight:

With CD drive, 12-cell battery,

and 14.1-inch display

3334 g (7.35 lb)

With CD drive, 12-cell battery,

and 15-inch display

3583 g (7.90 lb)

#### **Environmental**

Temperature range:

Operating 0° to 35°C (32° to 95°F)

-40° to 65°C (-40° to 149°F) Storage

Relative humidity (maximum):

Operating 10% to 90% (noncondensing)

Storage 5% to 95% (noncondensing)

Maximum vibration:

Operating **0.9 GRMS** 

**1.3 GRMS** Storage

Maximum shock (measured with the hard drive in head-parked position and 2-ms half-sine pulse):

Operating 122 G

163 G Storage

Altitude (maximum):

Operating -15.2 to 3048 m (-50 to 10,000 ft)

Storage -15.2 to 10,668 m (-50 to 35,000 ft)

### Using the System Setup Program

#### Overview

The system setup screens display the current setup information and settings for your computer, such as:

- System configuration
- Boot order
- Boot (start-up) configuration and docking-device configuration settings
- Basic device configuration settings
- System security and hard-drive password settings
- NOTICE: Unless you are an expert computer user or are directed to do so by Dell technical support, do not change the settings for the system setup program. Certain changes might make your computer work incorrectly.

#### Viewing the System Setup Screens

- 1 Turn on (or restart) your computer.
- When the DELL<sup>TM</sup> logo appears, press | F2 immediately. If you wait too long and the Windows logo appears, continue to wait until you see the Windows desktop. Then shut down your computer (see page 39) and try again.

#### System Setup Screens

On each screen, the system setup options are listed at the left. To the right of each option is the setting or value for that option. You can change settings that appear as white type on the screen. Options or values that you cannot change (because they are determined by the computer) appear less bright.

The upper-right corner of the screen displays help information for the currently highlighted option; the lower-right corner displays information about the computer. System setup key functions are listed across the bottom of the screen.

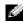

**NOTE:** Your operating system may automatically configure most of the options available in the system setup program, thus overriding options that you set through the system setup program. (An exception is the External Hot Key option, which you can disable or enable only through the system setup program.) For more information on configuring features for your operating system, see the Help and Support Center. To access help, see page 74.

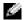

**NOTE:** For information about a specific item on a system setup screen, highlight the item and see the Help area on the screen.

**NOTE:** To change the boot sequence on a onetime-only basis, see page 119.

#### **Commonly Used Options**

Certain options require that you reboot the computer for new settings to take effect.

#### Changing the Boot Sequence

The *boot sequence*, or *boot order*, tells the computer where to look to find the software needed to start the operating system. You can control the boot sequence and enable/disable devices using the **Boot Order** page of the system setup program.

The **Boot Order** page displays a general list of the bootable devices that may be installed in your computer, including but not limited to the following:

- **Diskette Drive**
- **Modular bay HDD**
- **Internal HDD**
- CD/DVD/CD-RW drive

During the boot routine, the computer starts at the top of the list and scans each enabled device for the operating system start-up files. When the computer finds the files, it stops searching and starts the operating system.

To control the boot devices, select (highlight) a device by pressing the  $|\uparrow \diamondsuit|$  or  $|\downarrow \heartsuit|$  key, and then enable or disable the device or change its order in the list.

- To enable or disable a device, highlight the item and press ☆ Shift Enabled items appear as white and display an exclamation point to the left; disabled items appear blue or dimmed without a triangle.
- To reorder a device in the list, highlight the device and then press or  $\frac{|f_5|}{|A|/|A|}$  (not case-sensitive) to move the highlighted device up or down.

Boot sequence changes take effect as soon as you save the changes and exit the system setup program.

#### Performing a One-Time Boot

You can set a one-time-only boot sequence without entering the system setup program. (You can also use this procedure to boot the Dell Diagnostics on the diagnostics utility partition on your hard drive.)

- 1 Turn off the computer.
- 2 If the computer is connected to a docking device (docked), undock it. See the documentation that came with your docking device for instructions.
- Connect the computer to an electrical outlet.
- Turn on the computer. When the DELL logo appears, press  $^{[712]}$ immediately. If you wait too long and the Windows logo appears, continue to wait until you see the Windows desktop. Then shut down your computer and try again.
- When the boot device list appears, highlight the device from which vou want to boot and press ← Enter

The computer boots to the selected device.

The next time you reboot the computer, the previous boot order is restored.

### **System and Battery Performance Optimization**

### System Performance Overview

System performance may be reduced under specific conditions to prevent automatic system shutdown and potential data loss. Conditions under which performance is reduced include:

**PROCESSOR GETS HOT** — Performance is reduced when system temperature exceeds established thermal parameters. This performance reduction helps to regulate the system and surface temperatures, which prevents the computer from shutting down due to excessive processor temperatures.

**AC ADAPTER THROUGHPUT** — Performance is reduced when the computer is running on AC power and power consumption exceeds the established parameters of the AC Adapter. This performance reduction ensures that the system does not try to consume more power than the AC adapter can provide.

**NOTE:** You can also click the power meter icon on

the taskbar.

BATTERY CAPACITY — Performance is reduced when the computer is running on battery power and power consumption exceeds the established parameters of the battery's rated capacity or exceeds allowable safe discharge levels, or when the battery surface temperature exceeds 60°C.

#### Optimizing Power Consumption and Battery Charge Time

The AC adapter charges a completely discharged battery in approximately 3 hours with the computer turned off. Charge time is significantly longer if the computer is on and running at high processor speeds and system activity levels. If you run your computer at high system activity levels for extended periods of time and your battery is not charging, try running your system in Low Power Mode. Low Power Mode can improve battery charge time and battery life. Depending on system activity levels, system performance may be reduced. To set Low Power Mode:

- Click the Start button $\rightarrow$  Control Panel $\rightarrow$  Performance and Maintenance→ Power Options.
- Click the **Power Schemes** tab.
- In the **Power schemes** drop-down menu, click **Low Power Mode**.

For more information on power management, see the *Tell Me How* help file. To access the help file, see page 74.

### Variable Speed Fan

The computer uses a variable speed fan to prevent the computer from overheating. The fan runs constantly, and fan speed may vary depending on usage. Fan noise is normal and does not indicate a problem with the fan or the computer.

### **Dell Technical Support Policy** (U.S. Only)

Technician-assisted technical support requires the cooperation and participation of the customer in the troubleshooting process and provides for restoration of the operating system, software programs, and hardware drivers to the original default configuration as shipped from Dell, as well as the verification of appropriate functionality of the computer and all Dellinstalled hardware. In addition to this technician-assisted technical support, online technical support is available at **support.dell.com**. Additional technical support options may be available for purchase.

Dell provides limited technical support for the computer and any "Dellinstalled" software and peripherals<sup>1</sup>. Support for third-party software and peripherals is provided by the original manufacturer, including those purchased and/or installed through Dell Software and Peripherals, Readyware, and Custom Factory Integration<sup>2</sup>.

- Repair services are provided pursuant to the terms and conditions of your limited warranty and any optional support service contract purchased with the computer.
- All Dell-standard components included in a Custom Factory Integration (CFI) project are covered by the standard Dell limited warranty for your computer. However, Dell also extends a parts replacement program to cover all nonstandard, third-party hardware components integrated through CFI for the duration of the computer's service contract.

### Definition of "Dell-Installed" Software and Peripherals

Dell-installed software includes the operating system and some of the software program that is installed on the computer during the manufacturing process (Microsoft Office, Norton Antivirus, and so on).

Dell-installed peripherals include any internal expansion cards, or Dellbranded module bay or PC Card accessories. In addition, any Dell-branded monitors, keyboards, mice, speakers, microphones for telephonic modems, docking stations/port replicators, networking products, and all associated cabling are included.

#### **Definition of "Third-Party" Software and Peripherals**

Third-party software and peripherals include any peripheral, accessory, or software program sold by Dell not under the Dell brand (printers, scanners, cameras, games, and so on). Support for all third-party software and peripherals is provided by the original manufacturer of the product.

### **Contacting Dell**

To contact Dell electronically, you can access the following websites:

- www.dell.com
- **support.dell.com** (technical support)
- **premiersupport.dell.com** (technical support for educational, government, healthcare, and medium/large business customers, including Premier, Platinum, and Gold customers)

For specific web addresses for your country, find the appropriate country section in the table below.

**NOTE:** Toll-free numbers are for use within the country for which they are listed.

When you need to contact Dell, use the electronic addresses, telephone numbers, and codes provided in the following table. If you need assistance in determining which codes to use, contact a local or an international operator.

| Country (City) International Access Code Country Code City Code | Department Name or Service Area,<br>Website and E-Mail Address | Area Codes,<br>Local Numbers, and<br>Toll-Free Numbers |
|-----------------------------------------------------------------|----------------------------------------------------------------|--------------------------------------------------------|
| Anguilla                                                        | General Support                                                | toll-free: 800-335-0031                                |
| Antigua and Barbuda                                             | General Support                                                | 1-800-805-5924                                         |
| Argentina (Buenos Aires)                                        | Website: www.dell.com.ar                                       |                                                        |
| International Access Code: 00                                   | Tech Support and Customer Care                                 | toll-free: 0-800-444-0733                              |
| Country Code: 54                                                | Sales                                                          | 0-810-444-3355                                         |
| City Code: 11                                                   | Tech Support Fax                                               | 11 4515 7139                                           |
|                                                                 | Customer Care Fax                                              | 11 4515 7138                                           |

| Country (City) International Access Code Country Code City Code | Department Name or Service Area,<br>Website and E-Mail Address | Area Codes,<br>Local Numbers, and<br>Toll-Free Numbers |
|-----------------------------------------------------------------|----------------------------------------------------------------|--------------------------------------------------------|
| Aruba                                                           | General Support                                                | toll-free: 800-1578                                    |
| Australia (Sydney)                                              | E-mail (Australia): au_tech_support@dell.com                   |                                                        |
| International Access Code: 0011                                 | E-mail (New Zealand): nz_tech_support@dell.com                 |                                                        |
| Country Code: 61                                                | Home and Small Business                                        | 1-300-65-55-33                                         |
| City Code: 2                                                    | Government and Business                                        | toll-free: 1-800-633-559                               |
|                                                                 | Preferred Accounts Division (PAD)                              | toll-free: 1-800-060-889                               |
|                                                                 | Customer Care                                                  | toll-free: 1-800-819-339                               |
|                                                                 | Corporate Sales                                                | toll-free: 1-800-808-385                               |
|                                                                 | Transaction Sales                                              | toll-free: 1-800-808-312                               |
|                                                                 | Fax                                                            | toll-free: 1-800-818-341                               |
| Austria (Vienna)                                                | Website: support.euro.dell.com                                 |                                                        |
| International Access Code: 900                                  | E-mail: tech_support_central_europe@dell.com                   |                                                        |
| Country Code: 43                                                | Home/Small Business Sales                                      | 01 795 67602                                           |
| City Code: 1                                                    | Home/Small Business Fax                                        | 01 795 67605                                           |
|                                                                 | Home/Small Business Customer Care                              | 01 795 67603                                           |
|                                                                 | Preferred Accounts/Corporate Customer Care                     | 0660 8056                                              |
|                                                                 | Home/Small Business Technical Support                          | 01 795 67604                                           |
|                                                                 | Preferred Accounts/Corporate Technical Support                 | 0660 8779                                              |
|                                                                 | Switchboard                                                    | 01 491 04 0                                            |
| Bahamas                                                         | General Support                                                | toll-free: 1-866-278-6818                              |
| Barbados                                                        | General Support                                                | 1-800-534-3066                                         |

| Country (City) International Access Code Country Code City Code | Department Name or Service Area,<br>Website and E-Mail Address               | Area Codes,<br>Local Numbers, and<br>Toll-Free Numbers |
|-----------------------------------------------------------------|------------------------------------------------------------------------------|--------------------------------------------------------|
| Belgium (Brussels)                                              | Website: support.euro.dell.com                                               |                                                        |
| International Access Code: <b>00</b>                            | E-mail: tech_be@dell.com                                                     |                                                        |
| Country Code: 32<br>City Code: 2                                | E-mail for French Speaking Customers: support.euro.dell.com/be/fr/emaildell/ |                                                        |
| Oity Code. 2                                                    | Technical Support                                                            | 02 481 92 88                                           |
|                                                                 | Customer Care                                                                | 02 481 91 19                                           |
|                                                                 | Home/Small Business Sales                                                    | toll-free: 0800 16884                                  |
|                                                                 | Corporate Sales                                                              | 02 481 91 00                                           |
|                                                                 | Fax                                                                          | 02 481 92 99                                           |
|                                                                 | Switchboard                                                                  | 02 481 91 00                                           |
| Bermuda                                                         | General Support                                                              | 1-800-342-0671                                         |
| Bolivia                                                         | General Support                                                              | toll-free: 800-10-0238                                 |
| Brazil                                                          | Website: www.dell.com/br                                                     |                                                        |
| International Access Code: <b>00</b>                            | Customer Support, Technical Support                                          | 0800 90 3355                                           |
| Country Code: 55                                                | Tech Support Fax                                                             | 51 481 5470                                            |
| City Code: 51                                                   | Customer Care Fax                                                            | 51 481 5480                                            |
|                                                                 | Sales                                                                        | 0800 90 3390                                           |
| British Virgin Islands                                          | General Support                                                              | toll-free: 1-866-278-6820                              |
| Brunei                                                          | Customer Technical Support (Penang, Malaysia)                                | 604 633 4966                                           |
| Country Code: 673                                               | Customer Service (Penang, Malaysia)                                          | 604 633 4949                                           |
|                                                                 | Transaction Sales (Penang, Malaysia)                                         | 604 633 4955                                           |

| Country (City) International Access Code Country Code City Code | Department Name or Service Area,<br>Website and E-Mail Address | Area Codes,<br>Local Numbers, and<br>Toll-Free Numbers |
|-----------------------------------------------------------------|----------------------------------------------------------------|--------------------------------------------------------|
| Canada (North York, Ontario)                                    | Automated Order-Status System                                  | toll-free: 1-800-433-9014                              |
| International Access Code: 011                                  | AutoTech (automated technical support)                         | toll-free: 1-800-247-9362                              |
|                                                                 | TechFax                                                        | toll-free: 1-800-950-1329                              |
|                                                                 | Customer Care (home/small business)                            | toll-free: 1-800-847-4096                              |
|                                                                 | Customer Care (med./large business, government)                | toll-free: 1-800-326-9463                              |
|                                                                 | Technical Support (home/small business)                        | toll-free: 1-800-847-4096                              |
|                                                                 | Technical Support (med./large bus., government)                | toll-free: 1-800-847-4096                              |
|                                                                 | Sales (direct sales—from outside Toronto)                      | toll-free: 1-800-387-5752                              |
|                                                                 | Sales (direct sales—from within Toronto)                       | 416 758-2200                                           |
|                                                                 | Sales (federal government, education, and medical)             | toll-free: 1-800-567-7542                              |
| <b>Cayman Islands</b>                                           | General Support                                                | 1-800-805-7541                                         |
| Chile (Santiago)                                                | Sales, Customer Support, and Technical Support                 | toll-free: 1230-020-4823                               |
| Country Code: 56                                                |                                                                |                                                        |
| City Code: 2                                                    |                                                                |                                                        |

| Country (City) International Access Code Country Code City Code | Department Name or Service Area,<br>Website and E-Mail Address | Area Codes,<br>Local Numbers, and<br>Toll-Free Numbers |
|-----------------------------------------------------------------|----------------------------------------------------------------|--------------------------------------------------------|
| China (Xiamen)                                                  | Tech Support website: support.ap.dell.com/china                |                                                        |
| Country Code: 86                                                | Tech Support E-mail: cn_support@dell.com                       |                                                        |
| City Code: 592                                                  | Tech Support Fax                                               | 818 1350                                               |
|                                                                 | Home and Small Business Technical Support                      | toll-free: 800 858 2437                                |
|                                                                 | Corporate Accounts Technical Support                           | toll-free: 800 858 2333                                |
|                                                                 | Customer Experience                                            | toll-free: 800 858 2060                                |
|                                                                 | Home and Small Business                                        | toll-free: 800 858 2222                                |
|                                                                 | Preferred Accounts Division                                    | toll-free: 800 858 2062                                |
|                                                                 | Large Corporate Accounts GCP                                   | toll-free: 800 858 2055                                |
|                                                                 | Large Corporate Accounts Key Accounts                          | toll-free: 800 858 2628                                |
|                                                                 | Large Corporate Accounts North                                 | toll-free: 800 858 2999                                |
|                                                                 | Large Corporate Accounts North Government and Education        | toll-free: 800 858 2955                                |
|                                                                 | Large Corporate Accounts East                                  | toll-free: 800 858 2020                                |
|                                                                 | Large Corporate Accounts East Government and Education         | toll-free: 800 858 2669                                |
|                                                                 | Large Corporate Accounts Queue Team                            | toll-free: 800 858 2572                                |
|                                                                 | Large Corporate Accounts South                                 | toll-free: 800 858 2355                                |
|                                                                 | Large Corporate Accounts West                                  | toll-free: 800 858 2811                                |
|                                                                 | Large Corporate Accounts Spare Parts                           | toll-free: 800 858 2621                                |
| Colombia                                                        | General Support                                                | 980-9-15-3978                                          |
| Costa Rica                                                      | General Support                                                | 0800-012-0435                                          |
| Czech Republic (Prague)                                         | Website: support.euro.dell.com                                 |                                                        |
| International Access Code: <b>00</b>                            | E-mail: czech_dell@dell.com                                    |                                                        |
| Country Code: 420                                               | Technical Support                                              | 02 22 83 27 27                                         |
| City Code: 2                                                    | Customer Care                                                  | 02 22 83 27 11                                         |
|                                                                 | Fax                                                            | 02 22 83 27 14                                         |
|                                                                 | TechFax                                                        | 02 22 83 27 28                                         |
|                                                                 | Switchboard                                                    | 02 22 83 27 11                                         |

| Country (City) International Access Code Country Code City Code | Department Name or Service Area,<br>Website and E-Mail Address   | Area Codes,<br>Local Numbers, and<br>Toll-Free Numbers |
|-----------------------------------------------------------------|------------------------------------------------------------------|--------------------------------------------------------|
| Denmark (Copenhagen)                                            | Website: support.euro.dell.com                                   |                                                        |
| International Access Code: <b>00</b> Country Code: <b>45</b>    | E-mail Support (portable computers):<br>den_nbk_support@dell.com |                                                        |
| country coue. 20                                                | E-mail Support (desktop computers):<br>den_support@dell.com      |                                                        |
|                                                                 | E-mail Support (servers):<br>Nordic_server_support@dell.com      |                                                        |
|                                                                 | Technical Support                                                | 7023 0182                                              |
|                                                                 | Customer Care (Relational)                                       | 7023 0184                                              |
|                                                                 | Home/Small Business Customer Care                                | 3287 5505                                              |
|                                                                 | Switchboard (Relational)                                         | 3287 1200                                              |
|                                                                 | Fax Switchboard (Relational)                                     | 3287 1201                                              |
|                                                                 | Switchboard (Home/Small Business)                                | 3287 5000                                              |
|                                                                 | Fax Switchboard (Home/Small Business)                            | 3287 5001                                              |
| Dominica                                                        | General Support                                                  | toll-free: 1-866-278-6821                              |
| <b>Dominican Republic</b>                                       | General Support                                                  | 1-800-148-0530                                         |
| Ecuador                                                         | General Support                                                  | toll-free: 999-119                                     |
| El Salvador                                                     | General Support                                                  | 01-899-753-0777                                        |
| Finland (Helsinki)                                              | Website: support.euro.dell.com                                   |                                                        |
| International Access Code: 990                                  | E-mail: fin_support@dell.com                                     |                                                        |
| Country Code: <b>358</b> City Code: <b>9</b>                    | E-mail Support (servers): Nordic_support@dell.com                |                                                        |
| City Couc. o                                                    | Technical Support                                                | 09 253 313 60                                          |
|                                                                 | Technical Support Fax                                            | 09 253 313 81                                          |
|                                                                 | Relational Customer Care                                         | 09 253 313 38                                          |
|                                                                 | Home/Small Business Customer Care                                | 09 693 791 94                                          |
|                                                                 | Fax                                                              | 09 253 313 99                                          |
|                                                                 | Switchboard                                                      | 09 253 313 00                                          |

| Country (City) International Access Code Country Code City Code | Department Name or Service Area,<br>Website and E-Mail Address | Area Codes,<br>Local Numbers, and<br>Toll-Free Numbers |
|-----------------------------------------------------------------|----------------------------------------------------------------|--------------------------------------------------------|
| France (Paris) (Montpellier)                                    | Website: support.euro.dell.com                                 |                                                        |
| International Access Code: 00                                   | E-mail: support.euro.dell.com/fr/fr/emaildell/                 |                                                        |
| Country Code: 33                                                | Home and Small Business                                        |                                                        |
| City Codes: (1) (4)                                             | Technical Support                                              | 0825 387 270                                           |
|                                                                 | Customer Care                                                  | 0825 823 833                                           |
|                                                                 | Switchboard                                                    | 0825 004 700                                           |
|                                                                 | Switchboard (calls from outside of France)                     | 04 99 75 40 00                                         |
|                                                                 | Sales                                                          | 0825 004 700                                           |
|                                                                 | Fax                                                            | 0825 004 701                                           |
|                                                                 | Fax (calls from outside of France)                             | 04 99 75 40 01                                         |
|                                                                 | Corporate                                                      |                                                        |
|                                                                 | Technical Support                                              | 0825 004 719                                           |
|                                                                 | Customer Care                                                  | 0825 338 339                                           |
|                                                                 | Switchboard                                                    | 01 55 94 71 00                                         |
|                                                                 | Sales                                                          | 01 55 94 71 00                                         |
|                                                                 | Fax                                                            | 01 55 94 71 01                                         |
| Germany (Langen)                                                | Website: support.euro.dell.com                                 |                                                        |
| International Access Code: <b>00</b>                            | E-mail: tech_support_central_europe@dell.com                   |                                                        |
| Country Code: 49                                                | Technical Support                                              | 06103 766-7200                                         |
| City Code: <b>6103</b>                                          | Home/Small Business Customer Care                              | 0180-5-224400                                          |
|                                                                 | Global Segment Customer Care                                   | 06103 766-9570                                         |
|                                                                 | Preferred Accounts Customer Care                               | 06103 766-9420                                         |
|                                                                 | Large Accounts Customer Care                                   | 06103 766-9560                                         |
|                                                                 | <b>Public Accounts Customer Care</b>                           | 06103 766-9555                                         |
|                                                                 | Switchboard                                                    | 06103 766-7000                                         |
| Grenada                                                         | General Support                                                | toll-free: 1-866-540-3355                              |
| Guatemala                                                       | General Support                                                | 1-800-999-0136                                         |
| Guyana                                                          | General Support                                                | toll-free: 1-877-270-4609                              |

| Country (City) International Access Code Country Code City Code | Department Name or Service Area,<br>Website and E-Mail Address                        | Area Codes,<br>Local Numbers, and<br>Toll-Free Numbers |
|-----------------------------------------------------------------|---------------------------------------------------------------------------------------|--------------------------------------------------------|
| Hong Kong                                                       | Technical Support (Dimension <sup>TM</sup> and Inspiron <sup>TM</sup> )               | 296 93188                                              |
| International Access Code: <b>001</b> Country Code: <b>852</b>  | Technical Support (OptiPlex $^{TM}$ , Latitude $^{TM}$ , and Dell Precision $^{TM}$ ) | 296 93191                                              |
| country couc. con                                               | Customer Service (non-technical, post-sales issues)                                   | 800 93 8291                                            |
|                                                                 | Transaction Sales                                                                     | toll-free: 800 96 4109                                 |
|                                                                 | Large Corporate Accounts HK                                                           | toll-free: 800 96 4108                                 |
|                                                                 | Large Corporate Accounts GCP HK                                                       | toll-free: 800 90 3708                                 |
| India                                                           | Technical Support                                                                     | 1600 33 8045                                           |
|                                                                 | Sales                                                                                 | 1600 33 8044                                           |
| Ireland (Cherrywood)                                            | Website: support.euro.dell.com                                                        |                                                        |
| International Access Code: 16                                   | E-mail: dell_direct_support@dell.com                                                  |                                                        |
| Country Code: 353                                               | Ireland Technical Support                                                             | 1850 543 543                                           |
| City Code: 1                                                    | U.K. Technical Support (dial within U.K. only)                                        | 0870 908 0800                                          |
|                                                                 | Home User Customer Care                                                               | 01 204 4095                                            |
|                                                                 | Small Business Customer Care                                                          | 01 204 4444                                            |
|                                                                 | U.K. Customer Care (dial within U.K. only)                                            | 0870 906 0010                                          |
|                                                                 | Corporate Customer Care                                                               | 01 204 4003                                            |
|                                                                 | Ireland Sales                                                                         | 01 204 4444                                            |
|                                                                 | U.K. Sales (dial within U.K. only)                                                    | 0870 907 4000                                          |
|                                                                 | SalesFax                                                                              | 01 204 0144                                            |
|                                                                 | Fax                                                                                   | 01 204 5960                                            |
|                                                                 | Switchboard                                                                           | 01 204 4444                                            |

| Country (City) International Access Code Country Code City Code | Department Name or Service Area,<br>Website and E-Mail Address | Area Codes,<br>Local Numbers, and<br>Toll-Free Numbers |
|-----------------------------------------------------------------|----------------------------------------------------------------|--------------------------------------------------------|
| Italy (Milan)                                                   | Website: support.euro.dell.com                                 |                                                        |
| International Access Code: <b>00</b>                            | E-mail: support.euro.dell.com/it/it/emaildell/                 |                                                        |
| Country Code: 39                                                | Home and Small Business                                        |                                                        |
| City Code: 02                                                   | Technical Support                                              | 02 577 826 90                                          |
|                                                                 | Customer Care                                                  | 02 696 821 14                                          |
|                                                                 | Fax                                                            | 02 696 821 13                                          |
|                                                                 | Switchboard                                                    | 02 696 821 12                                          |
|                                                                 | Corporate                                                      |                                                        |
|                                                                 | Technical Support                                              | 02 577 826 90                                          |
|                                                                 | Customer Care                                                  | 02 577 825 55                                          |
|                                                                 | Fax                                                            | 02 575 035 30                                          |
|                                                                 | Switchboard                                                    | 02 577 821                                             |
| Jamaica                                                         | General Support (dial from within Jamaica only)                | 1-800-682-3639                                         |

| Country (City) International Access Code Country Code City Code | Department Name or Service Area,<br>Website and E-Mail Address                         | Area Codes,<br>Local Numbers, and<br>Toll-Free Numbers |
|-----------------------------------------------------------------|----------------------------------------------------------------------------------------|--------------------------------------------------------|
| Japan (Kawasaki)                                                | Website: support.jp.dell.com                                                           |                                                        |
| International Access Code: <b>001</b>                           | Technical Support (servers)                                                            | toll-free: 0120-198-498                                |
| Country Code: 81                                                | Technical Support outside of Japan (servers)                                           | 81-44-556-4162                                         |
| City Code: 44                                                   | Technical Support (Dimension™ and Inspiron™)                                           | toll-free: 0120-198-226                                |
|                                                                 | Technical Support outside of Japan (Dimension and Inspiron)                            | 81-44-520-1435                                         |
|                                                                 | Technical Support (Dell Precision $^{TM}$ , OptiPlex $^{TM}$ , and Latitude $^{TM}$ )  | toll-free:0120-198-433                                 |
|                                                                 | Technical Support outside of Japan (Dell Precision, OptiPlex, and Latitude)            | 81-44-556-3894                                         |
|                                                                 | 24-Hour Automated Order Service                                                        | 044-556-3801                                           |
|                                                                 | Customer Care                                                                          | 044-556-4240                                           |
|                                                                 | Business Sales Division (up to 400 employees)                                          | 044-556-1465                                           |
|                                                                 | Preferred Accounts Division Sales (over 400 employees)                                 | 044-556-3433                                           |
|                                                                 | Large Corporate Accounts Sales (over 3500 employees)                                   | 044-556-3430                                           |
|                                                                 | Public Sales (government agencies, educational institutions, and medical institutions) | 044-556-1469                                           |
|                                                                 | Global Segment Japan                                                                   | 044-556-3469                                           |
|                                                                 | Individual User                                                                        | 044-556-1760                                           |
|                                                                 | Faxbox Service                                                                         | 044-556-3490                                           |
|                                                                 | Switchboard                                                                            | 044-556-4300                                           |
| Korea (Seoul)                                                   | Technical Support                                                                      | toll-free: 080-200-3800                                |
| International Access Code: <b>001</b>                           | Sales                                                                                  | toll-free: 080-200-3600                                |
| Country Code: 82                                                | Customer Service (Seoul, Korea)                                                        | toll-free: 080-200-3800                                |
| City Code: 2                                                    | Customer Service (Penang, Malaysia)                                                    | 604 633 4949                                           |
|                                                                 | Fax                                                                                    | 2194-6202                                              |
|                                                                 | Switchboard                                                                            | 2194-6000                                              |

| Country (City) International Access Code Country Code City Code | Department Name or Service Area,<br>Website and E-Mail Address       | Area Codes,<br>Local Numbers, and<br>Toll-Free Numbers |
|-----------------------------------------------------------------|----------------------------------------------------------------------|--------------------------------------------------------|
| Latin America                                                   | Customer Technical Support (Austin, Texas, U.S.A.)                   | 512 728-4093                                           |
|                                                                 | Customer Service (Austin, Texas, U.S.A.)                             | 512 728-3619                                           |
|                                                                 | Fax (Technical Support and Customer Service) (Austin, Texas, U.S.A.) | 512 728-3883                                           |
|                                                                 | Sales (Austin, Texas, U.S.A.)                                        | 512 728-4397                                           |
|                                                                 | SalesFax (Austin, Texas, U.S.A.)                                     | 512 728-4600                                           |
|                                                                 |                                                                      | or 512 728-3772                                        |
| Luxembourg                                                      | Website: support.euro.dell.com                                       |                                                        |
| International Access Code: <b>00</b>                            | E-mail: tech_be@dell.com                                             |                                                        |
| Country Code: 352                                               | Technical Support (Brussels, Belgium)                                | 02 481 92 88                                           |
|                                                                 | Home/Small Business Sales (Brussels, Belgium)                        | toll-free: 080016884                                   |
|                                                                 | Corporate Sales (Brussels, Belgium)                                  | 02 481 91 00                                           |
|                                                                 | Customer Care (Brussels, Belgium)                                    | 02 481 91 19                                           |
|                                                                 | Fax (Brussels, Belgium)                                              | 02 481 92 99                                           |
|                                                                 | Switchboard (Brussels, Belgium)                                      | 02 481 91 00                                           |
| Macao                                                           | Technical Support                                                    | toll-free: 0800 582                                    |
| Country Code: 853                                               | Customer Service (Penang, Malaysia)                                  | 604 633 4949                                           |
|                                                                 | Transaction Sales                                                    | toll-free: 0800 581                                    |
| Malaysia (Penang)                                               | Technical Support                                                    | toll-free: 1 800 888 298                               |
| International Access Code: <b>00</b>                            | Customer Service                                                     | 04 633 4949                                            |
| Country Code: 60                                                | Transaction Sales                                                    | toll-free: 1 800 888 202                               |
| City Code: 4                                                    | Corporate Sales                                                      | toll-free: 1 800 888 213                               |

| Country (City) International Access Code Country Code | Department Name or Service Area,<br>Website and E-Mail Address | Area Codes,<br>Local Numbers, and<br>Toll-Free Numbers |
|-------------------------------------------------------|----------------------------------------------------------------|--------------------------------------------------------|
| City Code                                             |                                                                | ion-riee numbers                                       |
| Mexico                                                | Customer Technical Support                                     | 001-877-384-8979                                       |
| International Access Code: 00                         | ••                                                             | or 001-877-269-3383                                    |
| Country Code: 52                                      | Sales                                                          | 50-81-8800                                             |
|                                                       |                                                                | or 01-800-888-3355                                     |
|                                                       | Customer Service                                               | 001-877-384-8979                                       |
|                                                       |                                                                | or 001-877-269-3383                                    |
|                                                       | Main                                                           | 50-81-8800                                             |
|                                                       |                                                                | or 01-800-888-3355                                     |
| Montserrat                                            | General Support                                                | toll-free: 1-866-278-6822                              |
| Netherlands Antilles                                  | General Support                                                | 001-800-882-1519                                       |
| Netherlands (Amsterdam)                               | Website: support.euro.dell.com                                 |                                                        |
| International Access Code: <b>00</b>                  | E-mail (Technical Support):                                    |                                                        |
| Country Code: 31                                      | $(Enterprise): nl\_server\_support@dell.com\\$                 |                                                        |
| City Code: 20                                         | (Latitude): nl_latitude_support@dell.com                       |                                                        |
|                                                       | (Inspiron): nl_inspiron_support@dell.com                       |                                                        |
|                                                       | $(Dimension): nl\_dimension\_support@dell.com$                 |                                                        |
|                                                       | $(OptiPlex): nl\_optiplex\_support@dell.com\\$                 |                                                        |
|                                                       | $(Dell\ Precision): nl\_work station\_support@dell.com$        |                                                        |
|                                                       | Technical Support                                              | 020 674 45 00                                          |
|                                                       | Technical Support Fax                                          | 020 674 47 66                                          |
|                                                       | Home/Small Business Customer Care                              | 020 674 42 00                                          |
|                                                       | Relational Customer Care                                       | 020 674 4325                                           |
|                                                       | Home/Small Business Sales                                      | 020 674 55 00                                          |
|                                                       | Relational Sales                                               | 020 674 50 00                                          |
|                                                       | Home/Small Business Sales Fax                                  | 020 674 47 75                                          |
|                                                       | Relational Sales Fax                                           | 020 674 47 50                                          |
|                                                       | Switchboard                                                    | 020 674 50 00                                          |
|                                                       | Switchboard Fax                                                | 020 674 47 50                                          |

| Country (City) International Access Code Country Code City Code | Department Name or Service Area,<br>Website and E-Mail Address | Area Codes,<br>Local Numbers, and<br>Toll-Free Numbers |
|-----------------------------------------------------------------|----------------------------------------------------------------|--------------------------------------------------------|
| New Zealand                                                     | E-mail (New Zealand): nz_tech_support@dell.com                 |                                                        |
| International Access Code: 00                                   | E-mail (Australia): au_tech_support@dell.com                   |                                                        |
| Country Code: 64                                                | Home and Small Business                                        | 0800 446 255                                           |
|                                                                 | Government and Business                                        | 0800 444 617                                           |
|                                                                 | Sales                                                          | 0800 441 567                                           |
|                                                                 | Fax                                                            | 0800 441 566                                           |
| Nicaragua                                                       | General Support                                                | 001-800-220-1006                                       |
| Norway (Lysaker)                                                | Website: support.euro.dell.com                                 |                                                        |
| International Access Code: <b>00</b>                            | E-mail Support (portable computers):                           |                                                        |
| Country Code: 47                                                | nor_nbk_support@dell.com                                       |                                                        |
|                                                                 | E-mail Support (desktop computers):                            |                                                        |
|                                                                 | nor_support@dell.com                                           |                                                        |
|                                                                 | E-mail Support (servers):                                      |                                                        |
|                                                                 | nordic_server_support@dell.com                                 |                                                        |
|                                                                 | Technical Support                                              | 671 16882                                              |
|                                                                 | Relational Customer Care                                       | 671 17514                                              |
|                                                                 | Home/Small Business Customer Care                              | 23162298                                               |
|                                                                 | Switchboard                                                    | 671 16800                                              |
|                                                                 | Fax Switchboard                                                | 671 16865                                              |
| Panama                                                          | General Support                                                | 001-800-507-0962                                       |
| Peru                                                            | General Support                                                | 0800-50-669                                            |
| Poland (Warsaw)                                                 | Website: support.euro.dell.com                                 |                                                        |
| International Access Code: 011                                  | E-mail: pl_support@dell.com                                    |                                                        |
| Country Code: 48                                                | <b>Customer Service Phone</b>                                  | 57 95 700                                              |
| City Code: 22                                                   | Customer Care                                                  | 57 95 999                                              |
|                                                                 | Sales                                                          | 57 95 999                                              |
|                                                                 | Customer Service Fax                                           | 57 95 806                                              |
|                                                                 | Reception Desk Fax                                             | 57 95 998                                              |
|                                                                 | Switchboard                                                    | 57 95 999                                              |

| Country (City) International Access Code Country Code City Code | Department Name or Service Area,<br>Website and E-Mail Address             | Area Codes,<br>Local Numbers, and<br>Toll-Free Numbers        |
|-----------------------------------------------------------------|----------------------------------------------------------------------------|---------------------------------------------------------------|
| Portugal                                                        | E-mail: support.euro.dell.com/es/es/emaildell/                             |                                                               |
| International Access Code: <b>00</b>                            | Technical Support                                                          | 800 834 077                                                   |
| Country Code: 35                                                | Customer Care                                                              | 800 300 415 or<br>800 834 075                                 |
|                                                                 | Sales                                                                      | 800 300 410 or 800 300 411 or<br>800 300 412 or 121 422 07 10 |
|                                                                 | Fax                                                                        | 121 424 01 12                                                 |
| Puerto Rico                                                     | General Support                                                            | 1-800-805-7545                                                |
| St. Kitts and Nevis                                             | General Support                                                            | toll-free: 1-877-441-4731                                     |
| St. Lucia                                                       | General Support                                                            | 1-800-882-1521                                                |
| St. Vincent and the Grenadines                                  | General Support                                                            | toll-free: 1-877-270-4609                                     |
| Singapore (Singapore)                                           | Technical Support                                                          | toll-free: 800 6011 051                                       |
| International Access Code: <b>005</b>                           | Customer Service (Penang, Malaysia)                                        | 604 633 4949                                                  |
| Country Code: 65                                                | Transaction Sales                                                          | toll-free: 800 6011 054                                       |
|                                                                 | Corporate Sales                                                            | toll-free: 800 6011 053                                       |
| South Africa (Johannesburg)                                     | Website: support.euro.dell.com                                             |                                                               |
| International Access Code:                                      | E-mail: dell_za_support@dell.com                                           |                                                               |
| 09/091                                                          | Technical Support                                                          | 011 709 7710                                                  |
| Country Code: 27                                                | Customer Care                                                              | 011 709 7707                                                  |
| City Code: 11                                                   | Sales                                                                      | 011 709 7700                                                  |
|                                                                 | Fax                                                                        | 011 706 0495                                                  |
|                                                                 | Switchboard                                                                | 011 709 7700                                                  |
| Southeast Asian and Pacific<br>Countries                        | Customer Technical Support, Customer Service, and Sales (Penang, Malaysia) | 604 633 4810                                                  |

| Country (City) International Access Code Country Code City Code | Department Name or Service Area,<br>Website and E-Mail Address     | Area Codes,<br>Local Numbers, and<br>Toll-Free Numbers |
|-----------------------------------------------------------------|--------------------------------------------------------------------|--------------------------------------------------------|
| Spain (Madrid)                                                  | Website: support.euro.dell.com                                     |                                                        |
| International Access Code: 00                                   | E-mail: support.euro.dell.com/es/es/emaildell/                     |                                                        |
| Country Code: 34                                                | Home and Small Business                                            |                                                        |
| City Code: 91                                                   | Technical Support                                                  | 902 100 130                                            |
|                                                                 | Customer Care                                                      | 902 118 540                                            |
|                                                                 | Sales                                                              | 902 118 541                                            |
|                                                                 | Switchboard                                                        | 902 118 541                                            |
|                                                                 | Fax                                                                | 902 118 539                                            |
|                                                                 | Corporate                                                          |                                                        |
|                                                                 | Technical Support                                                  | 902 100 130                                            |
|                                                                 | Customer Care                                                      | 902 118 546                                            |
|                                                                 | Switchboard                                                        | 91 722 92 00                                           |
|                                                                 | Fax                                                                | 91 722 95 83                                           |
| Sweden (Upplands Vasby)                                         | Website: support.euro.dell.com                                     |                                                        |
| International Access Code: <b>00</b>                            | E-mail: swe_support@dell.com                                       |                                                        |
| Country Code: <b>46</b> City Code: <b>8</b>                     | E-mail Support for Latitude and Inspiron:<br>Swe-nbk_kats@dell.com |                                                        |
| Only Code. C                                                    | E-mail Support for OptiPlex: Swe_kats@dell.com                     |                                                        |
|                                                                 | E-mail Support for Servers:<br>Nordic_server_support@dell.com      |                                                        |
|                                                                 | Technical Support                                                  | 08 590 05 199                                          |
|                                                                 | Relational Customer Care                                           | 08 590 05 642                                          |
|                                                                 | Home/Small Business Customer Care                                  | 08 587 70 527                                          |
|                                                                 | Employee Purchase Program (EPP) Support                            | 20 140 14 44                                           |
|                                                                 | Fax Technical Support                                              | 08 590 05 594                                          |
|                                                                 | Sales                                                              | 08 590 05 185                                          |

| Country (City) International Access Code Country Code City Code | Department Name or Service Area,<br>Website and E-Mail Address                                 | Area Codes,<br>Local Numbers, and<br>Toll-Free Numbers |
|-----------------------------------------------------------------|------------------------------------------------------------------------------------------------|--------------------------------------------------------|
| Switzerland (Geneva)                                            | Website: support.euro.dell.com                                                                 |                                                        |
| International Access Code: 00                                   | E-mail: swisstech@dell.com                                                                     |                                                        |
| Country Code: 41 City Code: 22                                  | E-mail for French-speaking HSB and Corporate Customers: support.euro.dell.com/ch/fr/emaildell/ |                                                        |
| City Code. 22                                                   | Technical Support (Home and Small Business)                                                    | 0844 811 411                                           |
|                                                                 | Technical Support (Corporate)                                                                  | 0844 822 844                                           |
|                                                                 | <b>Customer Care (Home and Small Business)</b>                                                 | 0848 802 202                                           |
|                                                                 | Customer Care (Corporate)                                                                      | 0848 821 721                                           |
|                                                                 | Fax                                                                                            | 022 799 01 90                                          |
|                                                                 | Switchboard                                                                                    | 022 799 01 01                                          |
| Taiwan International Access Code: 002                           | Technical Support (portable and desktop computers)                                             | toll-free: 00801 86 1011                               |
| Country Code: 886                                               | Technical Support (servers)                                                                    | toll-free: 0080 60 1256                                |
| Country Code. 600                                               | Transaction Sales                                                                              | toll-free: 0080 651 228                                |
|                                                                 |                                                                                                | or 0800 33 556                                         |
|                                                                 | Corporate Sales                                                                                | toll-free: 0080 651 227                                |
|                                                                 |                                                                                                | or 0800 33 555                                         |
| Thailand                                                        | Technical Support                                                                              | toll-free: 0880 060 07                                 |
| International Access Code: <b>001</b>                           | Customer Service (Penang, Malaysia)                                                            | 604 633 4949                                           |
| Country Code: 66                                                | Sales                                                                                          | toll-free: 0880 060 09                                 |
| Trinidad/Tobago                                                 | General Support                                                                                | 1-800-805-8035                                         |
| <b>Turks and Caicos Islands</b>                                 | General Support                                                                                | toll-free: 1-866-540-3355                              |

| Country (City) International Access Code Country Code City Code | Department Name or Service Area,<br>Website and E-Mail Address         | Area Codes,<br>Local Numbers, and<br>Toll-Free Numbers |
|-----------------------------------------------------------------|------------------------------------------------------------------------|--------------------------------------------------------|
| U.K. (Bracknell)                                                | Website: support.euro.dell.com                                         |                                                        |
| International Access Code: <b>00</b> Country Code: <b>44</b>    | Customer Care website: dell.co.uk/lca/customerservices                 |                                                        |
| City Code: 1344                                                 | E-mail: dell_direct_support@dell.com                                   |                                                        |
|                                                                 | Technical Support (Corporate/Preferred Accounts/PAD [1000+ employees]) | 0870 908 0500                                          |
|                                                                 | Technical Support (direct/PAD and general)                             | 0870 908 0800                                          |
|                                                                 | Global Accounts Customer Care                                          | 01344 373 185                                          |
|                                                                 |                                                                        | or 01344 373 186                                       |
|                                                                 | Home and Small Business Customer Care                                  | 0870 906 0010                                          |
|                                                                 | Corporate Customer Care                                                | 0870 908 0500                                          |
|                                                                 | Preferred Accounts (500–5000 employees)<br>Customer Care               | 01344 373 196                                          |
|                                                                 | Central Government Customer Care                                       | 01344 373 193                                          |
|                                                                 | Local Government & Education Customer Care                             | 01344 373 199                                          |
|                                                                 | Health Customer Care                                                   | 01344 373 194                                          |
|                                                                 | Home and Small Business Sales                                          | 0870 907 4000                                          |
|                                                                 | Corporate/Public Sector Sales                                          | 01344 860 456                                          |
| Uruguay                                                         | General Support                                                        | toll-free: 000-413-598-2521                            |

| Country (City) International Access Code Country Code City Code | Department Name or Service Area,<br>Website and E-Mail Address | Area Codes,<br>Local Numbers, and<br>Toll-Free Numbers |
|-----------------------------------------------------------------|----------------------------------------------------------------|--------------------------------------------------------|
| U.S.A. (Austin, Texas)                                          | Automated Order-Status Service                                 | toll-free: 1-800-433-9014                              |
| International Access Code: 011                                  | AutoTech (portable and desktop computers)                      | toll-free: 1-800-247-9362                              |
| Country Code: 1                                                 | Consumer (Home and Home Office)                                |                                                        |
|                                                                 | Technical Support                                              | toll-free: 1-800-624-9896                              |
|                                                                 | Customer Service                                               | toll-free: 1-800-624-9897                              |
|                                                                 | DellNet™ Service and Support                                   | toll-free: 1-877-Dellnet                               |
|                                                                 |                                                                | (1-877-335-5638)                                       |
|                                                                 | Employee Purchase Program (EPP) Customers                      | toll-free: 1-800-695-8133                              |
|                                                                 | Financial Services website: www.dellfinancialservices.c        | com                                                    |
|                                                                 | Financial Services (lease/loans)                               | toll-free: 1-877-577-3355                              |
|                                                                 | Financial Services (Dell Preferred Accounts [DPA])             | toll-free: 1-800-283-2210                              |
|                                                                 | Business                                                       |                                                        |
|                                                                 | Customer Service and Technical Support                         | toll-free: 1-800-822-8965                              |
|                                                                 | Employee Purchase Program (EPP) Customers                      | toll-free: 1-800-695-8133                              |
|                                                                 | Projectors Technical Support                                   | toll-free: 1-877-459-7298                              |
|                                                                 | Public (government, education, and healthcare)                 |                                                        |
|                                                                 | Customer Service and Technical Support                         | toll-free: 1-800-456-3355                              |
|                                                                 | Employee Purchase Program (EPP) Customers                      | toll-free: 1-800-234-1490                              |
|                                                                 | Dell Sales                                                     | toll-free: 1-800-289-3355                              |
|                                                                 |                                                                | or toll-free: 1-800-879-3355                           |
|                                                                 | Dell Outlet Store (Dell refurbished computers)                 | toll-free: 1-888-798-7561                              |
|                                                                 | Software and Peripherals Sales                                 | toll-free: 1-800-671-3355                              |
|                                                                 | Spare Parts Sales                                              | toll-free: 1-800-357-3355                              |
|                                                                 | <b>Extended Service and Warranty Sales</b>                     | toll-free: 1-800-247-4618                              |
|                                                                 | Fax                                                            | toll-free: 1-800-727-8320                              |
|                                                                 | Dell Services for the Deaf, Hard-of-Hearing, or                | toll-free: 1-877-DELLTTY                               |
|                                                                 | Speech-Impaired                                                | (1-877-335-5889)                                       |
| U.S. Virgin Islands                                             | General Support                                                | 1-877-673-3355                                         |
| Venezuela                                                       | General Support                                                | 8001-3605                                              |

### **Regulatory Notices**

Electromagnetic Interference (EMI) is any signal or emission, radiated in free space or conducted along power or signal leads, that endangers the functioning of a radio navigation or other safety service or seriously degrades, obstructs, or repeatedly interrupts a licensed radio communications service. Radio communications services include but are not limited to AM/FM commercial broadcast, television, cellular services, radar, air-traffic control, pager, and Personal Communication Services (PCS). These licensed services, along with unintentional radiators such as digital devices, including computers, contribute to the electromagnetic environment.

Electromagnetic Compatibility (EMC) is the ability of items of electronic equipment to function properly together in the electronic environment. While this computer has been designed and determined to be compliant with regulatory agency limits for EMI, there is no guarantee that interference will not occur in a particular installation. If this equipment does cause interference with radio communications services, which can be determined by turning the equipment off and on, you are encouraged to try to correct the interference by one or more of the following measures:

- Reorient the receiving antenna.
- Relocate the computer with respect to the receiver.
- Move the computer away from the receiver.
- Plug the computer into a different outlet so that the computer and the receiver are on different branch circuits.

If necessary, consult a Dell Technical Support representative or an experienced radio/television technician for additional suggestions.

For additional regulatory information, see the *Tell Me How* help file that accompanied your computer. To access the help file, see page 74.

#### **NOM Information (Mexico Only)**

The following information is provided on the device(s) described in this document in compliance with the requirements of the official Mexican standards (NOM):

Exporter: **Dell Computer Corporation** 

One Dell Way

Round Rock, TX 78682

Importer: Dell Computer de México,

S.A. de C.V.

Paseo de la Reforma 2620 - 11° Piso

Col. Lomas Altas 11950 México, D.F.

Ship to: Dell Computer de México,

S.A. de C.V. al Cuidado de Kuehne &

Nagel de México S. de R.I. Avenida Soles No. 55 Col. Peñon de los Baños 15520 México, D.F.

Model number: PP07L

Supply voltage: 100-240 VAC

Frequency: 50-60 Hz

**Current Consumption:** 1.5 A

Output voltage: **20 VDC** 

Output current: 4.5 A

### **Limited Warranties and Return Policy**

Dell-branded hardware products purchased in the U.S. or Canada come with either a 90-day (U.S. only), one-year, two-year, three-year, or four-year limited warranty. To determine which warranty you purchased, see the invoice that accompanied your hardware product(s). The following sections describe the limited warranties and return policy for the U.S., the limited warranties and return policy for Canada, and the manufacturer guarantee for Latin America and the Caribbean.

#### Limited Warranty for the U.S.

#### What is covered by this limited warranty?

This limited warranty covers defects in materials and workmanship in your—our end-user customer's—Dellbranded hardware products, including Dell-branded peripheral products.

#### What is not covered by this limited warranty?

This limited warranty does not cover:

- Software, including the operating system and software added to the Dell-branded hardware products through our factory-integration system, third-party software, or the reloading of software
- Non-Dell-branded products and accessories
- Problems that result from:
  - External causes such as accident, abuse, misuse, or problems with electrical power
  - Servicing not authorized by us
  - Usage that is not in accordance with product instructions
  - Failure to follow the product instructions or failure to perform preventive maintenance
  - Problems caused by using accessories, parts, or components not supplied by us
- Products with missing or altered service tags or serial numbers
- Products for which we have not received payment

THIS WARRANTY GIVES YOU SPECIFIC LEGAL RIGHTS, AND YOU MAY ALSO HAVE OTHER RIGHTS WHICH VARY FROM STATE TO STATE (OR JURISDICTION TO JURISDICTION), DELL'S RESPONSIBILITY FOR MALFUNCITONS AND DEFECTS IN HARDWARE IS LIMITED TO REPAIR AND REPLACEMENT AS SET FORTH IN THIS WARRANTY STATEMENT. ALL EXPRESS AND IMPLIED WARRANTIES FOR THE PRODUCT, INCLUDING BUT NOT LIMITED TO ANY IMPLIED WARRANTIES AND CONDITIONS OF MERCHANTABILITY AND FITNESS FOR A PARTICULAR PURPOSE, ARE LIMITED IN TIME TO THE TERM OF THE LIMITED WARRANTY PERIOD REFLECTED ON YOUR INVOICE. NO WARRANTIES, WHETHER EXPRESS OR IMPLIED, WILL APPLY AFTER THE LIMITED WARRANTY PERIOD HAS EXPIRED. SOME STATES DO NOT ALLOW LIMITATIONS ON HOW LONG AN IMPLIED WARRANTY LASTS, SO THIS LIMITATION MAY NOT APPLY TO YOU.

WE DO NOT ACCEPT LIABILITY BEYOND THE REMEDIES PROVIDED FOR IN THIS LIMITED WARRANTY OR FOR CONSEQUENTIAL OR INCIDENTAL DAMAGES, INCLUDING, WITHOUT LIMITATION, ANY LIABILTY FOR THIRD PARTY CLAIMS AGAINST YOU FOR DAMAGES, FOR PRODUCTS NOT BEING AVAILABLE FOR USE. OR FOR LOST DATA OR LOST SOFTWARE. OUR LIABILITY WILL BE NO MORE THAN THE AMOUNT YOU PAID FOR THE PRODUCT THAT IS THE SUBJECT OF A CLAIM. THIS IS THE MAXIMUM AMOUNT FOR WHICH WE ARE RESPONSIBLE.

SOME STATES DO NOT ALLOW THE EXCLUSION OR LIMITATION OF INCIDENTAL OR CONSEQUENTIAL DAMAGES, SO THE ABOVE LIMITATION OR EXCLUSION MAY NOT APPLY TO YOU.

#### How long does this limited warranty last?

This limited warranty lasts for the time period indicated on your invoice, except that the limited warranty on Dellbranded batteries lasts only one year and the limited warranty on the lamps for Dell-branded projectors lasts only ninety days. The limited warranty begins on the date of the invoice. The warranty period is not extended if we repair or replace a warranted product or any parts. Dell may change the availability of limited warranties, at its discretion, but any changes will not be retroactive.

#### What do I do if I need warranty service?

Before the warranty expires, please call us at the relevant number listed in the following table. Please also have your Dell service tag number or order number available.

| Individual Home Consumers:                                                                                   |                |
|----------------------------------------------------------------------------------------------------|----------------|
| Technical Support                                                                                            | 1-800-624-9896 |
| Customer Service                                                                                             | 1-800-624-9897 |
| Individual Home Consumers who purchased through an Employee Purchase Program:                                |                |
| Technical Support and Customer Service                                                                       | 1-800-822-8965 |
| Home and Small Business Commercial Customers:                                                                |                |
| Technical Support and Customer Service                                                                       | 1-800-456-3355 |
| Medium, Large, or Global Commercial Customers,<br>Healthcare Customers, and Value Added Resellers<br>(VARs): |                |
| Technical Support and Customer Service                                                                       | 1-800-822-8965 |
| Government and Education Customers:                                                                          |                |
| Technical Support and Customer Service                                                                       | 1-800-234-1490 |
| Dell-Branded Memory                                                                                          | 1-888-363-5150 |

#### What will Dell do?

During the first 90 days of the 90-day limited warranty and the first year of all other limited warranties: For the first 90 days of the 90-day limited warranty and the first year of all other limited warranties, we will repair any Dellbranded hardware products returned to us that prove to be defective in materials or workmanship. If we are not able to repair the product, we will replace it with a comparable product that is new or refurbished.

When you contact us, we will issue a Return Material Authorization Number for you to include with your return. You must return the products to us in their original or equivalent packaging, prepay shipping charges, and insure the shipment or accept the risk if the product is lost or damaged in shipment. We will return the repaired or replacement products to you. We will pay to ship the repaired or replaced products to you if you use an address in the United States (excluding Puerto Rico and U.S. possessions and territories). Otherwise, we will ship the product to you freight collect.

If we determine that the product is not covered under this warranty, we will notify you and inform you of service alternatives that are available to you on a fee basis.

**NOTE:** Before you ship the product(s) to us, make sure to back up the data on the hard drive(s) and any other storage device(s) in the product(s). Remove any confidential, proprietary, or personal information and removable media such as floppy disks, CDs, or PC Cards. We are not responsible for any of your confidential, proprietary, or personal information; lost or corrupted data; or damaged or lost removable media.

During the remaining years: For the remaining period of the limited warranty, we will replace any defective part with new or refurbished parts, if we agree that it needs to be replaced. When you contact us, we will require a valid credit card number at the time you request a replacement part, but we will not charge you for the replacement part as long as you return the original part to us within thirty days after we ship the replacement part to you. If we do not receive the original part within thirty days, we will charge to your credit card the then-current standard price for that part.

We will pay to ship the part to you if you use an address in the United States (excluding Puerto Rico and U.S. possessions and territories). Otherwise, we will ship the part freight collect. We will also include a prepaid shipping container with each replacement part for your use in returning the replaced part to us.

NOTE: Before you replace parts, make sure to back up the data on the hard drive(s) and any other storage device(s) in the product(s). We are not responsible for lost or corrupted data.

## What if I purchased a service contract?

If your on-site service contract is with Dell, on-site service will be provided to you under the terms of the on-site service agreement. Please refer to that contract for details on how to obtain service.

If you purchased through us a service contract with one of our third-party service providers, please refer to that contract for details on how to obtain service.

## How will you fix my product?

We use new and refurbished parts made by various manufacturers in performing warranty repairs and in building replacement parts and systems. Refurbished parts and systems are parts or systems that have been returned to Dell, some of which were never used by a customer. All parts and systems are inspected and tested for quality. Replacement parts and systems are covered for the remaining period of the limited warranty for the product you bought.

#### What do I do if I am not satisfied?

We pride ourselves on our great customer service. If you are not satisfied with the service you receive under this limited warranty, please let us know. We have found that the best way to resolve issues regarding our limited warranty is to work together. If, after those discussions, you are still not satisfied, we believe arbitration is the most expeditious way to resolve your concerns. Therefore, ANY CLAIM, DISPUTE, OR CONTROVERSY (WHETHER IN CONTRACT, TORT, OR OTHERWISE, WHETHER PREEXISTING, PRESENT, OR FUTURE, AND INCLUDING STATUTORY, COMMON LAW, INTENTIONAL TORT, AND EQUITABLE CLAIMS) AGAINST DELL arising from or relating to this limited warranty, its interpretation, or the breach, termination, or validity thereof, the relationships which result from this limited warranty (including, to the full extent permitted by applicable law, relationships with third parties), Dell's advertising, or any related purchase SHALL BE RESOLVED EXCLUSIVELY AND FINALLY BY BINDING ARBITRATION ADMINISTERED BY THE NATIONAL ARBITRATION FORUM (NAF) under its Code of Procedure then in effect (available via the Internet at www.arb-forum.com/ or via telephone at 1-800-474-2371). The arbitration will be limited solely to the dispute or controversy between you and Dell. Any award of the arbitrator(s) shall be final and binding on each of the parties, and may be entered as a judgment in any court of competent jurisdiction. Information may be obtained and claims may be filed with the NAF at P.O. Box 50191, Minneapolis, MN 55405. This provision applies only to individual home consumers and consumers who purchased through an employee purchase program. It does not apply to small, medium, large, and global commercial customers or government, education, and healthcare customers.

## May I transfer the limited warranty?

Limited warranties on systems may be transferred if the current owner transfers ownership of the system and records the transfer with us. The limited warranty on Dell-branded memory may not be transferred. You may record your transfer by going to Dell's website:

- If you are an Individual Home Consumer, go to www.dell.com/us/en/dhs/topics/sbtopic\_015\_ccare.htm
- If you are a Small, Medium, Large, or Global Commercial Customer, go to www.dell.com/us/en/biz/topics/sbtopic\_ccare\_nav\_015\_ccare.htm
- If you are a Government, Education, or Healthcare Customer, or an Individual Consumer who purchased through an employee purchase program, go to www.dell.com/us/en/pub/topics/sbtopic\_015\_ccare.htm

If you do not have Internet access, call your customer care representative or call 1-800-624-9897.

# "Total Satisfaction" Return Policy (U.S. Only)

We value our relationship with you and want to make sure that you're satisfied with your purchases. That's why we offer a "Total Satisfaction" return policy for most products that you—the end-user customer—purchase directly from Dell. Under this policy, you may return to Dell products that you purchased directly from Dell for a credit or a refund of the purchase price paid, less shipping and handling and applicable restocking fees as follows:

New Hardware Products and Accessories — All new hardware, accessories, parts, and unopened software still in its sealed package, excluding the products listed below, may be returned within thirty days from the invoice date. To return applications software or an operating system that has been installed by Dell, you must return the entire computer. A different return policy applies to nondefective products purchased through Dell's Software and Peripherals division by customers of our Small and Medium Business divisions. Those products may be returned within thirty days from the invoice date, but a fifteen percent (15%) restocking fee will be deducted from any refund or credit. The "Total Satisfaction" Return Policy and Software and Peripherals division return policy are not available for Dell | EMC storage products, EMCbranded products, or enterprise software.

Reconditioned or Refurbished Dell-Branded Hardware Products and Parts — All reconditioned or refurbished Dell-branded server and storage products may be returned within thirty days from the invoice date. All other reconditioned or refurbished Dell-branded hardware products and parts may be returned within fourteen days of the invoice date.

To return products, e-mail or call Dell customer service to receive a Credit Return Authorization Number within the return policy period applicable to the product you want to return. You must obtain a Credit Return Authorization Number in order to return the product. See "Contacting Dell" on page 122 (or www.dell.com/us/en/gen/contact.htm) to find the appropriate contact information for obtaining customer assistance.

You must ship the products to Dell within five days of the date that Dell issues the Credit Return Authorization Number. You must also return the products to Dell in their original packaging, in as-new condition along with any media, documentation, and all other items that were included in the original shipment, prepay shipping charges, and insure the shipment or accept the risk of loss or damage during shipment.

# **Limited Warranty Terms for Canada**

# What is covered by this limited warranty?

This limited warranty covers defects in materials and workmanship in your—our end-user customer's—Dellbranded hardware products, including Dell-branded peripheral products.

# What is not covered by this limited warranty?

This limited warranty does not cover:

- Software, including the operating system and software added to the Dell-branded hardware products through our factory-integration system, or the reloading of the software
- Non-Dell branded products and accessories
- Problems that result from:
  - External causes such as accident, abuse, misuse, or problems with electrical power
  - Servicing not authorized by us
  - Usage that is not in accordance with product instructions
  - Failure to follow the product instructions or failure to perform preventive maintenance
  - Problems caused by using accessories, parts, or components not supplied by us
- Products with missing or altered service tags or serial numbers
- Products for which we have not received payment

THIS WARRANTY GIVES YOU SPECIFIC LEGAL RIGHTS, AND YOU MAY ALSO HAVE OTHER RIGHTS WHICH VARY FROM PROVINCE TO PROVINCE. DELL'S RESPONSIBILITY FOR MALFUNCTIONS AND DEFECTS IN PRODUCT IS LIMITED TO REPAIR AND REPLACEMENT AS SET FORTH IN THIS WARRANTY STATEMENT, FOR THE TERM OF THE WARRANTY PERIOD REFLECTED ON YOUR INVOICE. EXCEPT FOR THE EXPRESS WARRANTIES CONTAINED IN THIS WARRANTY STATEMENT. DELL DISCLAIMS ALL OTHER WARRANTIES AND CONDITIONS. EXPRESS OR IMPLIED, INCLUDING WITHOUT LIMITATION IMPLIED WARRANTIES AND CONDITIONS OF MERCHANTABILITY AND FITNESS FOR A PARTICULAR PURPOSE. STATUTORY OR OTHERWISE. SOME PROVINCES DO NOT ALLOW THE EXCLUSION OF CERTAIN IMPLIED WARRANTIES OR CONDITIONS. OR LIMITATIONS ON HOW LONG AN IMPLIED WARRANTY OR CONDITION LASTS. THEREFORE, THE FOREGOING EXCLUSIONS AND LIMITATIONS MAY NOT APPLY TO YOU.

WE DO NOT ACCEPT LIABILITY BEYOND THE REMEDIES PROVIDED FOR IN THIS WARRANTY STATEMENT OR FOR SPECIAL, INDIRECT, CONSEQUENTIAL, OR INCIDENTAL DAMAGES, INCLUDING, WITHOUT LIMITATION, ANY LIABILTY FOR THIRD PARTY CLAIMS AGAINST YOU FOR DAMAGES, FOR PRODUCTS NOT BEING AVAILABLE FOR USE, OR FOR LOST DATA OR LOST SOFTWARE. OUR LIABILITY WILL BE NO MORE THAN THE AMOUNT YOU PAID FOR THE PRODUCT THAT IS THE SUBJECT OF A CLAIM. THIS IS THE MAXIMUM AMOUNT FOR WHICH WE ARE RESPONSIBLE.

SOME PROVINCES DO NOT ALLOW THE EXCLUSION OR LIMITATION OF SPECIAL, INDIRECT, INCIDENTAL, OR CONSEQUENTIAL DAMAGES, SO THE ABOVE LIMITATION OR EXCLUSION MAY NOT APPLY TO YOU.

## How long does this limited warranty last?

This limited warranty lasts for the time period indicated on your invoice, except that the limited warranty on Dellbranded batteries lasts only one year and the limited warranty on the lamps for Dell-branded projectors lasts only ninety days. The limited warranty begins on the date of the invoice. The warranty period is not extended if we repair or replace a warranted product or any parts. Dell may change the terms and availability of limited warranties, at its discretion, but any changes will not be retroactive (that is, the warranty terms in place at the time of purchase will apply to your purchase).

# What do I do if I need warranty service?

Before the warranty expires, please call us at the relevant number listed in the following table. Please also have your Dell service tag number or order number available.

| Individual Home Consumers; Home Office and Small Business Customers:                                                                     |                                                             |
|----------------------------------------------------------------------------------------------------|-------------------------------------------------------------|
| Technical Support and Customer Service                                                                                                   | 1-800-847-4096                                              |
| Medium, Large, and Global Commercial Customers;<br>Government, Education, and Healthcare Customers;<br>and Value Added Resellers (VARs): |                                                             |
| Technical Support                                                                                                    | 1-800-387-5757                                              |
| Customer Service                                                                                                    | 1-800-326-9463                                              |
| Government or Education Customers, or Individual<br>Home Consumers who purchased through an<br>Employee Purchase Program:                |                                                             |
| Technical Support                                                                                                    | 1-800-387-5757                                              |
| Customer Service                                                                                                    | 1-800-326-9463 (Extension 8221 for Individual<br>Consumers) |
| Dell-Branded Memory                                                                                                    | 1-888-363-5150                                              |

### What will Dell do?

**During the first year of all limited warranties:** During the first year of all limited warranties, we will repair any Dell-branded hardware products returned to us that prove to be defective in materials or workmanship. If we are not able to repair the product, we will replace it with a comparable product that is new or refurbished.

When you contact us, we will issue a Return Material Authorization Number for you to include with your return. You must return the products to us in their original or equivalent packaging, prepay shipping charges, and insure the shipment or accept the risk if the product is lost or damaged in shipment. We will return the repaired or replacement products to you. We will pay to ship the repaired or replaced products to you if you use an address in Canada. Otherwise, we will ship the product to you freight collect.

If we determine that the problem is not covered under this warranty, we will notify you and inform you of service alternatives that are available to you on a fee basis.

**NOTE:** Before you ship the product(s) to us, make sure to back up the data on the hard drive(s) and any other storage device(s) in the product(s). Remove any confidential, proprietary or personal information, removable media, such as floppy disks, CDs, or PC Cards. We are not responsible for any of your confidential, proprietary or personal information; lost or corrupted data; or damaged or lost removable media.

During the remaining years following the first year of all limited warranties: We will replace any defective part with new or refurbished parts, if we agree that it needs to be replaced. When you contact us, we will require a valid credit card number at the time you request a replacement part, but we will not charge you for the replacement part as long as you return the original part to us within thirty days after we ship the replacement part to you. If we do not receive the original part within thirty days, we will charge to your credit card the then-current standard price for that part.

We will pay to ship the part to you if you use an address in Canada. Otherwise, we will ship the part freight collect. We will also include a prepaid shipping container with each replacement part for your use in returning the replaced part to us.

NOTE: Before you replace parts, make sure to back up the data on the hard drive(s) and any other storage device(s) in the product(s). We are not responsible for lost or corrupted data.

## What if I purchased an on-site service contract?

If your service contract is with Dell, service will be provided to you under the terms of the service contract. Please refer to that contract for details on how to obtain service. Dell's service contracts can be found online at www.dell.ca or by calling Customer Care at 1-800-847-4096. If you purchased through us a service contract with one of our third-party service providers, please refer to that contract (mailed to you with your invoice) for details on how to obtain service.

# How will you fix my product?

We use new and refurbished parts made by various manufacturers in performing warranty repairs and in building replacement parts and systems. Refurbished parts and systems are parts or systems that have been returned to Dell, some of which were never used by a customer. All parts and systems are inspected and tested for quality. Replacement parts and systems are covered for the remaining period of the limited warranty for the product you bought. Dell owns all parts removed from repaired products.

#### What do I do if I am not satisfied?

We pride ourselves on our great customer service. If you are not satisfied with the service you receive under this limited warranty, please let us know. We have found that the best way to resolve issues regarding our limited warranty is to work together. If, after those discussions, you are still not satisfied, we believe arbitration is the most expeditious way to resolve your concerns. Therefore, ANY CLAIM, DISPUTE, OR CONTROVERSY (WHETHER IN CONTRACT, TORT, OR OTHERWISE, WHETHER PREEXISTING, PRESENT OR FUTURE, AND INCLUDING STATUTORY, COMMON LAW, INTENTIONAL TORT, AND EQUITABLE CLAIMS) AGAINST DELL arising from or relating to this limited warranty, its interpretation, or the breach, termination or validity thereof, the relationships which result from this limited warranty (including, to the full extent permitted by applicable law, relationships with third parties), Dell's advertising, or any related purchase SHALL BE RESOLVED EXCLUSIVELY AND FINALLY BY BINDING ARBITRATION ADMINISTERED BY THE NATIONAL ARBITRATION FORUM (NAF) under its Code of Procedure then in effect (available via the Internet at www.arb-forum.com/, or via telephone at 1-800-474-2371). The arbitration will be limited solely to the dispute or controversy between you and Dell. Any award of the arbitrator(s) shall be final and binding on each of the parties, and may be entered as a judgment in any court of competent jurisdiction. Information may be obtained and claims may be filed with the NAF at P.O. Box 50191, Minneapolis, MN 55405.

# May I transfer the limited warranty?

Limited warranties on systems may be transferred if the current owner transfers ownership of the system and records the transfer with us. The limited warranty on Dell-branded memory may not be transferred. You may record your transfer by going to our website:

- If you are an Individual Home Consumer, go to www.dell.com/us/en/dhs/topics/sbtopic\_016\_ccare.htm
- If you are a Home Office, Small, Medium, Large, or Global Commercial Customer, go to www.dell.com/us/en/biz/topics/sbtopic\_ccare\_nav\_016\_ccare.htm
- If you are a Government, Education, or Healthcare Customer, or an Individual Home Consumer who purchased through an Employee Purchase Program, go to www.dell.com/us/en/pub/topics/sbtopic\_016\_ccare.htm

If you do not have Internet access, please call Dell at 1-800-326-9463.

# "Total Satisfaction" Return Policy (Canada Only)

If you are an end-user customer who bought new products directly from Dell, you may return them to Dell up to 30 days after you receive them for a refund or credit of the product purchase price. If you are an end-user customer who bought reconditioned or refurbished products from Dell, you may return them to Dell within 14 days after the date of invoice for a refund or credit of the product purchase price. In either case, the refund or credit will not include any shipping and handling charges shown on your invoice and will be subject to a fifteen percent (15%) restocking fee, unless otherwise prohibited by law. If you are an organization that bought the products under a written agreement with Dell, the agreement may contain different terms for the return of products than specified by this policy.

To return products, you must call Dell Customer Service at 1-800-387-5759 to receive a Credit Return Authorization Number. To expedite the process of your refund or credit, Dell expects you to return the products to Dell in their original packaging within five days of the date that Dell issues the Credit Return Authorization Number. You must also prepay shipping charges and insure the shipment or accept the risk of loss or damage during shipment. You may return software for a refund or credit only if the sealed package containing the floppy disk(s) or CD(s) is unopened. Returned products must be in as-new condition, and all of the manuals, floppy disk(s), CD(s), power cables, and other items included with a product must be returned with it. For customers who want to return, for refund or credit only, either application or operating system software that has been installed by Dell, the whole system must be returned, along with any media and documentation that may have been included in the original shipment.

The "Total Satisfaction" Return Policy does not apply to Dell | EMC storage products. It also does not apply to products purchased through Dell's Software and Peripherals division. For those products, please instead refer to Dell's Software and Peripheral's then-current return policy (see the following section, "Dell Software and Peripherals (Canada Only)").

# Dell Software and Peripherals (Canada Only)

# Third-Party Software and Peripherals Products

Similar to other resellers of software and peripherals, Dell does not warrant third-party products. Third-party software and peripheral products are covered by the warranties provided by the original manufacturer or publisher only. Third party manufacturer warranties vary from product to product. Consult your product documentation for specific warranty information. More information may also be available from the manufacturer or publisher.

While Dell offers a wide selection of software and peripheral products, we do not specifically test or guarantee that all of the products we offer work with any or all of the various models of Dell computers, nor do we test or guarantee all of the products we sell on the hundreds of different brands of computers available today. If you have questions about compatibility, we recommend and encourage you to contact the third-party software and peripheral product manufacturer or publisher directly.

#### **Dell-Branded Peripheral Products**

Dell does provide a limited warranty for new Dell-branded peripheral products (products for which Dell is listed as the manufacturer) such as monitors, batteries, memory, docking stations, and projectors). To determine which limited warranty applies to the product you purchased, see the Dell invoice and/or the product documentation that accompanied your product. Descriptions of Dell's limited warranties are described in preceding sections.

# Return Policy

If you are an end-user customer who bought Dell Software and Peripherals products directly from a Dell company, you may return Dell Software and Peripherals products that are in as-new condition to Dell up to 30 days from the date of invoice for a refund of the product purchase price if already paid. This refund will not include any shipping and handling charges shown on your invoice; you are responsible for those.

To return products, you must call Dell Customer Service at 1-800-387-5759 to receive a Credit Return Authorization Number. You must ship the Dell Software and Peripherals products back to Dell in their original manufacturer's packaging (which must be in as-new condition), prepay shipping charges, and insure the shipment or accept the risk of loss or damage during shipment.

To qualify for refund or replacement, returned products must be in as-new condition, software products must be unopened, and all of the manuals, floppy disk(s), CD(s), power cables, and other items included with a product must be returned with it.

# One-Year End-User Manufacturer Guarantee (Latin America and the Caribbean Only)

#### Guarantee

Dell Computer Corporation ("Dell") warrants to the end user in accordance with the following provisions that its branded hardware products, purchased by the end user from a Dell company or an authorized Dell distributor in Latin America or the Caribbean, will be free from defects in materials, workmanship, and design affecting normal use, for a period of one year from the original purchase date. Products for which proper claims are made will, at Dell's option, be repaired or replaced at Dell's expense. Dell owns all parts removed from repaired products. Dell uses new and reconditioned parts made by various manufacturers in performing repairs and building replacement products.

#### Exclusions

This Guarantee does not apply to defects resulting from: improper or inadequate installation, use, or maintenance; actions or modifications by unauthorized third parties or the end user; accidental or willful damage; or normal wear and tear.

# Making a Claim

Claims must be made in Latin America or the Caribbean by contacting the Dell point of sale within the guarantee period. The end user must always supply proof of purchase, indicating name and address of the seller, date of purchase, model and serial number, name and address of the customer, and details of symptoms and configuration at the time of malfunction, including peripherals and software used. Otherwise, Dell may refuse the guarantee claim. Upon diagnosis of a warranted defect, Dell will make arrangements and pay for ground freight and insurance to and from Dell's repair/replacement center. The end user must ensure that the defective product is available for collection properly packed in original or equally protective packaging together with the details listed above and the return number provided to the end user by Dell.

# **Limitation and Statutory Rights**

Dell makes no other warranty, guarantee or like statement other than as explicitly stated above, and this Guarantee is given in place of all other guarantees whatsoever, to the fullest extent permitted by law. In the absence of applicable legislation, this Guarantee will be the end user's sole and exclusive remedy against Dell or any of its affiliates, and neither Dell nor any of its affiliates shall be liable for loss of profit or contracts, or any other indirect or consequential loss arising from negligence, breach of contract, or howsoever.

This Guarantee does not impair or affect mandatory statutory rights of the end user against and/or any rights resulting from other contracts concluded by the end user with Dell and/or any other seller.

#### **Dell World Trade LP**

One Dell Way, Round Rock, TX 78682, USA

Dell Computadores do Brasil Ltda (CNPJ No. 72.381.189/0001-10)/ Dell Commercial do Brasil Ltda (CNPJ No. 03 405 822/0001-40) Avenida Industrial Belgraf, 400 92990-000 - Eldorado do Sul - RS - Brasil

## Dell Computer de Chile Ltda

Covancura 2283. Piso 3- Of.302. Providencia, Santiago - Chile

#### Dell Computer de Colombia Corporation

Carrera 7 #115-33 Oficina 603 Bogota, Colombia

#### Dell Computer de Mexico SA de CV

Paseo de la Reforma 2620 - 11° Piso Col. Lomas Altas 11950 México, D.F.

# Intel® Warranty Statement for Pentium® and Celeron® Processors Only (U.S. and Canada Only)

#### Intel's Three Year Limited Warranty

#### Limited Warranty

Intel warrants that its family of Pentium® and Celeron® processors, if properly used and installed, will be free from defects in materials and workmanship and will substantially conform to Intel's publicly available specifications for a period of three (3) years after the date the Pentium or Celeron processor was purchased (whether purchased separately or as part of a computer system).

If the Pentium or Celeron processor, which is the subject of this Limited Warranty, fails during the warranty period for reasons covered by this Limited Warranty, Intel, at its option, will:

- REPAIR the Pentium or Celeron processor by means of hardware and/or software; OR
- REPLACE the Pentium or Celeron processor with another Pentium or Celeron processor; OR
- if Intel is unable to repair or replace the particular Pentium or Celeron processor,
- REFUND the then-current value of the Pentium or Celeron processor.

THIS LIMITED WARRANTY, AND ANY IMPLIED WARRANTIES THAT MAY EXIST UNDER STATE LAW, APPLY ONLY TO THE ORIGINAL PURCHASER OF THE PENTIUM OR CELERON PROCESSOR, OR PENTIUM OR CELERON PROCESSOR-BASED COMPUTER AND LAST ONLY FOR AS LONG AS SUCH PURCHASER CONTINUES TO OWN THE PROCESSOR.

#### **Extent of Limited Warranty**

Intel does not warrant that your Pentium or Celeron processor will be free from design defects or errors known as "errata." Current characterized errata are available upon request. This limited warranty is for purchasers in the United States and Canada only. The limited warranty does not cover any costs relating to removal or replacement of any Pentium or Celeron processors that are soldered or otherwise permanently affixed to your system's motherboard.

This limited warranty does not cover damages due to external causes, including accident, problems with electrical power, usage not in accordance with product instructions, misuse, neglect, alteration, repair, improper installation, or improper testing.

#### How to Obtain Warranty Service

To obtain warranty service for your Pentium or Celeron processor, you may contact your computer system manufacturer in accordance with its instructions, or you may contact Intel.

To request warranty service from Intel, you should call Intel at 1-800-628-8686 during the warranty period during normal business hours (Pacific Time), excluding holidays. Please be prepared to provide:

- (1) your name, address, and telephone numbers:
- (2) proof of purchase;(3) this Intel warranty card;
- (4) a description of the computer system including the brand and model; and
- (5) an explanation of the problem.

[Note: The Customer Service Representative may need additional information from you depending on the nature of the problem.]

The replacement processor is warranted under this written warranty and is subject to the same limitations and exclusions for the remainder of the original warranty period or one (1) year, whichever is longer.

# WARRANTY LIMITATIONS AND EXCLUSIONS

THESE WARRANTIES REPLACE ALL OTHER WARRANTIES, EXPRESS OR IMPLIED INCLUDING, BUT NOT LIMITED TO, THE IMPLIED WARRANTIES OF MERCHANTABILITY AND FITNESS FOR A PARTICULAR PÚRPOSE. INTEL MAKES NO EXPRESS WARRANTIES BEYOND THOSE STATED HERE. INTEL DISCLAIMS ALL OTHER WARRANTIES, EXPRESS OR IMPLIED, INCLUDING, WITHOUT LIMITATION, IMPLIED WARRANTIES OF MERCHANTABILITY AND FITNESS FOR A PARTICULAR PURPOSE.

SOME LAWS DO NOT ALLOW THE EXCLUSION OF IMPLIED WARRANTIES SO THIS LIMITATION MAY NOT APPLY TO YOU. IF THESE LAWS APPLY, THEN ALL EXPRESS AND IMPLIED WARRANTIES ARE LIMITED IN DURATION TO THE LIMITED WARRANTIY PERIOD. NO WARRANTIES APPLY AFTER THAT PERIOD. SOME LAWS DO NOT ALLOW LIMITATIONS ON HOW LONG AN IMPLIED WARRANTY LASTS, SO THIS LIMITATION MAY NOT APPLY TO YOU.

#### LIMITATIONS OF LIABILITY

INTEL'S RESPONSIBILITY UNDER THIS, OR ANY OTHER WARRANTY, IMPLIED OR EXPRESS, IS LIMITED TO REPAIR, REPLACEMENT OR REFUND, AS SET FORTH ABOVE. THESE REMEDIES ARE THE SOLE AND EXCLUSIVE REMEDIES FOR ANY BREACH OF WARRANTY, INTEL IS NOT RESPONSIBLE FOR INDIRECT. SPECIAL, INCIDENTAL, OR CONSEQUENTIAL DAMAGES RESULTING FROM ANY BREACH OF WARRANTY OR UNDER ANY OTHER LEGAL THEORY INCLUDING, BUT NOT LIMITED TO, LOST PROFITS, DOWNTIME, GOODWILL, DAMAGE TO OR REPLACEMENT OF EQUIPMENT AND PROPERTY, AND ANY COSTS OF RECOVERING, REPROGRAMMING, OR REPRODUCING ANY PROGRAM OR DATA STORED IN OR USED WITH A SYSTEM CONTAINING YOUR PENTIUM PROCESSOR. SOME JURISDICTIONS DO NOT ALLOW THE EXCLUSION OR LIMITATION OF INCIDENTAL OR CONSEQUENTIAL DAMAGES, SO THE ABOVE LIMITATIONS OR EXCLUSIONS MAY NOT APPLY TO YOU.

THE LIMITED WARRANTY GIVES YOU SPECIFIC LEGAL RIGHTS, AND YOU MAY ALSO HAVE OTHER RIGHTS THAT VARY FROM JURISDICTION TO JURISDICTION.

#### Intel Pentium® and Celeron® Processors are backed by a three-year limited warranty. Please refer to the reverse side of this card for complete warranty details.

#### Intel's Commitment to Quality

Intel is committed to producing the highest quality processors available. That's why we have hundreds of people dedicated to continuously improve our design, manufacturing, and testing technology.

We put every one of our Pentium® and Celeron® processors through a rigorous battery of tests during the design and manufacturing processes.

To verify that the new chip will correctly run the software written for Intel Architecture processors, a team of Intel engineers is dedicated to compatibility testing. In a state-of-art lab, this group runs an extensive set of operating systems, applications, network tests and stress tests repeatedly to ensure that the processor is compatible with representative software.

Just as importantly, we work with hardware and software companies in the computer industry to ensure that our processors are compatible with their products.

Additionally, a sampling of Intel processors are subjected to a rigorous "burn-in" test whereby the chip is operated at higher-than-normal temperatures and voltages. During this burn-in period, the processor experiences the equivalent of weeks of normal usage. These units are monitored for failures as part of our ongoing quality assurance process.

As a result, today's microprocessors from Intel are among the most reliable components in computers.

#### What are 'Errata'?

Exhaustive product testing can highlight differences between the actual behavior of the microprocessor and its specifications. Sometimes the discrepancies are caused by a design defect or error, which we call errata. Rigorous validation identifies most errata during the development of the processor, but we do detect additional errata during the life cycle of a microprocessor.

When an erratum is identified, our engineers work to characterize it and find a solution. We work with system designers and software developers to ensure that the discrepancy does not affect their products. If necessary, special software or hardware solutions (sometimes known as "work arounds") are implemented in the system design to prevent computer users from encountering the problem. Errata may then be corrected in future revisions of the microprocessor.

No microprocessor is perfect, and Intel recognizes that some consumers want to know about any errata, whether or not the errata affect them. Intel makes documentation of all characterized Pentium and Celeron processor errata publicly available through our Technical Documentation Service.

At Intel, our goal is to make every computer user satisfied with his or her Pentium or Celeron processor. Should you have any questions, comments or concerns about your Intel microprocessor, please call us at 1-800-628-8686.

©1997, 1998 Intel Corporation. All rights reserved.

# Index

| A AccessDirect button description, 23 system view, 23 air vents description, 25-26, 29 system view, 25-26, 29 audio connectors description, 24 system view, 24     | C CD or DVD drive description, 24 replacing, 102 system view, 24 characters unexpected, 53 computer crashes, 80 specifications, 110                   | display latch description, 20 system view, 20 drivers reinstalling, 83 drives fixing problems, 78 See hard drive DVD drive See CD or DVD drive |
|----------------------------------------------------------------------------------------------------|----------------------------------------------------------------------------------------------------|----------------------------------------------------------------------------------------------------|
| B battery charging, 44 checking the charge, 43 description, 25, 29 installing, 45 low-battery warning, 43 performance, 42 power meter, 43 removing, 44 storing, 45 | conflicts resolving software and hardware incompatibilities, 86 copying CDs general information, 58 helpful tips, 59 how to copy a CD, 60 crashes, 80 | E e-mail fixing problems, 34  F finding solutions, 72 floppy drive fixing problems, 78                                                         |
| system view, 25, 29 battery latch release description, 30 system view, 30                                                                                          | damaged computer testing, 82 device status lights description, 22 display description, 20 system view, 20                                             | H hard drive description, 30 replacing, 100 returning to Dell, 102 system view, 30                                                             |

| Hardware Troubleshooter, 86 help file    accessing, 74  I IEEE 1394 connector    description, 28    system view, 28 Internet connection    about, 32    options, 32    setting up, 32 IRQ conflicts, 86 | memory removing, 95 memory module cover description, 30 system view, 30 modem adding, 97 modem connector description, 25 system view, 25 modem/Mini PCI card cover description, 29 system view, 29 | power fixing problems, 45 protection devices, 38 turning off your computer, 39 power button description, 23 system view, 23  printer cable, 37 connecting, 36 setting up, 36 USB, 37  programs crashes, 80 not responding, 80 |
|----------------------------------------------------------------------------------------------------|----------------------------------------------------------------------------------------------------|----------------------------------------------------------------------------------------------------|
| keyboard description, 21 fixing problems, 53 replacing, 104 shortcuts, 49 system view, 21 unexpected characters, 53 keyboard status lights description, 21 system view, 21 keypad numeric, 48           | N network fixing problems, 69 network connector description, 28 system view, 28  O operating system reinstallation, 89                                                                             | R reinstalling drivers, 83 Windows XP, 89  S safety instructions, 11 scanner fixing problems, 77 security cable slot description, 25 system view, 25                                                                          |
| L<br>line conditioners, 39                                                                                                    | PC Card slot description, 23 system view, 23 PC Cards fixing problems, 79                                                                                                    | shutting down your<br>computer, 39<br>software<br>fixing problems, 80<br>reinstalling software, 83                                                                                                    |

| speakers<br>description, 21<br>system view, 21                                                                                                    | touch pad buttons<br>description, 22<br>system view, 22                                                                                                    | USB connector<br>description, 28<br>system view, 28                                                                                                    |
|----------------------------------------------------------------------------------------------------|----------------------------------------------------------------------------------------------------|----------------------------------------------------------------------------------------------------|
| specifications, 110                                                                                                    | track stick, 51                                                                                                    |                                                                                                    |
| surge protectors, 38  S-video TV-out connector description, 28 system view, 28  System Restore, 87  system setup program commonly used options, 118 purpose, 117 screens, 117 viewing, 117  system views back, 26 bottom, 26, 29 front, 20 left side, 23 right side, 24 | troubleshooting about, 72 cannot save to floppy disk, 78 conflicts, 86 dropped or damaged computer, 82 e-mail problems, 34 Hardware Troubleshooter, 86 network problems, 69 PC Card problems, 79 power problems, 45 program crash, 80 program stopped responding, 80 reinstalling Windows XP, 89 scanner problems, 77 System Restore, 87 unexpected characters, 53 wet computer, 81 | video connector description, 28 system view, 28  W warranty, 143 wet computer, 81 Windows XP Device Driver Rollback, 83 Hardware Troubleshooter, 86 help, 74 printer, 38 reinstalling, 89 System Restore, 87 |
| Т                                                                                                    | turning off your computer, 39                                                                                                    |                                                                                                    |
| Tell Me How help file accessing, 74 touch pad, 50 customizing, 51 description, 22 system view, 22                                                                                                    | U uninterruptible power supplies See UPS UPS, 39                                                                                                    |                                                                                                    |